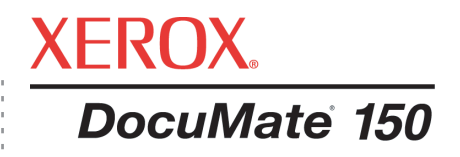

# Guida per l'utente DocuMate 150 **dello scanner**

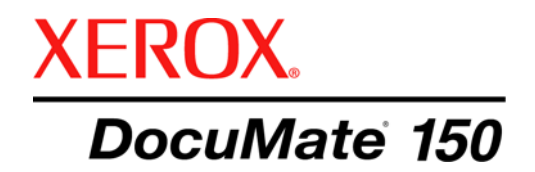

# Guida per l'utente **dello scanner** DocuMate 150

Copyright © 2008 Visioneer, Inc.

La riproduzione, l'adattamento o la traduzione senza previo consenso scritto sono vietati, tranne per quanto consentito dalle leggi sul copyright.

XEROX ® è un marchio di Xerox Corporation negli Stati Uniti e/o in altri paesi e viene utilizzato su licenza. DocuMate ® è un marchio registrato di Xerox Corporation utilizzato su licenza. Tutti gli altri nomi e numeri di prodotto Xerox citati in questa pubblicazione sono marchi di Xerox Corporation.

Il marchio e il logo Visioneer sono marchi registrati di Visioneer, Inc. I marchi e i loghi PaperPort e OmniPage Pro sono marchi registrati di Nuance Communications, Inc. Kofax<sup>®</sup> e Virtual ReScan<sup>®</sup> sono marchi registrati e VRS™ è un marchio di Kofax Image Products, Inc. Adobe®, Adobe® Reader®, Acrobat® Reader®, Adobe® Acrobat® e il logo Adobe® PDF® sono marchi registrati di Adobe Systems Incorporated negli Stati Uniti e/o in altri paesi. Il logo Adobe PDF appare nel software di questo prodotto e l'accesso completo alle funzioni del software di Adobe è disponibile solo se sul computer in uso è installato un prodotto Adobe.

Microsoft è un marchio registrato negli Stati Uniti di Microsoft Corporation. Windows è un marchio e SharePoint® è un marchio registrato di Microsoft Corporation. ZyINDEX è un marchio registrato di ZyLAB International, Inc. Parti del toolkit ZyINDEX, Copyright © 1990 - 1998, ZyLAB International, Inc. Tutti i diritti riservati. Tutti gli altri prodotti qui citati possono essere marchi delle rispettive società.

Le informazioni sono soggette a modifiche senza preavviso e non rappresentano un impegno da parte di Visioneer. Il software descritto viene fornito nell'ambito di un accordo di licenza. Il software può essere utilizzato o copiato solo in conformità con i termini di tale accordo. È illegale copiare il software su qualsiasi supporto, tranne per quanto specificatamente consentito dall'accordo di licenza. È vietata la copia o la trasmissione di qualsiasi parte di questo documento per mezzo di qualsiasi sistema, elettronico o meccanico, compresi fotocopia, registrazione o sistemi di memorizzazione e recupero delle informazioni, nonché la traduzione in un'altra lingua, per scopi diversi dall'uso personale del licenziatario e per quanto specificatamente consentito dall'accordo di licenza, senza l'esplicito consenso scritto da parte di Visioneer.

#### Numero parte: 05-0747-000

#### Legenda dei diritti limitati

L'uso, la duplicazione o la divulgazione sono soggetti a limitazioni secondo quanto stabilito dal sottoparagrafo (c) (1) (ii) della clausola 52.227-FAR14 sui diritti per i dati tecnici e il software per computer. Il materiale scansionato da questo prodotto può essere protetto da leggi statali e altre normative, quali le leggi sul copyright. Il cliente è interamente responsabile del rispetto di tali leggi e normative.

# **Sommario**

## **[Benvenuti](#page-5-0)**

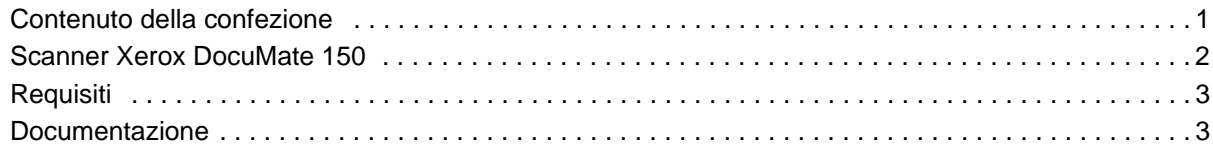

## **[Installazione](#page-8-0)**

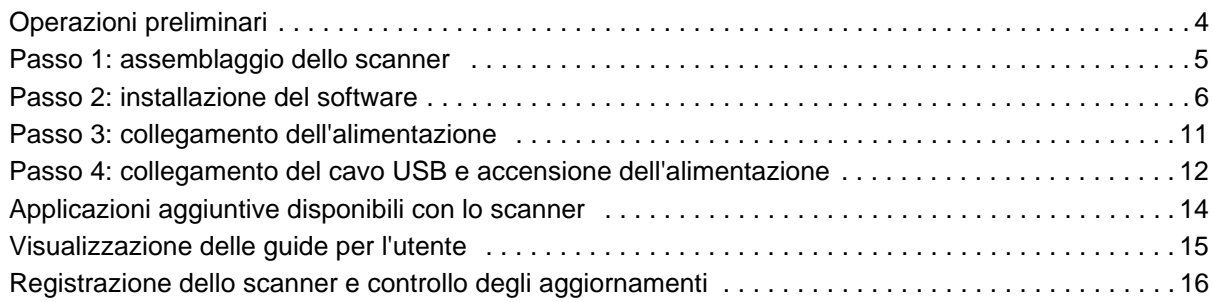

## **[Scansione](#page-21-0)**

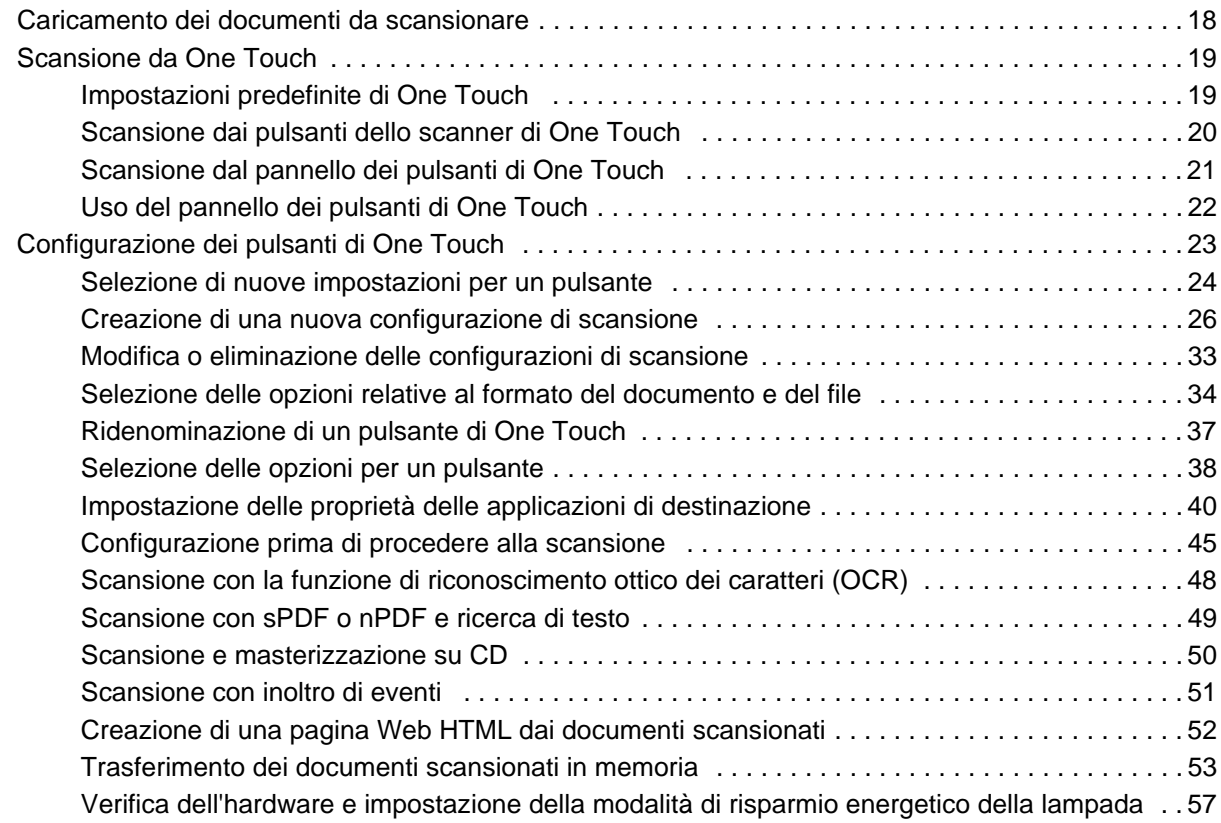

## **[Scansione con l'interfaccia TWAIN](#page-63-0)**

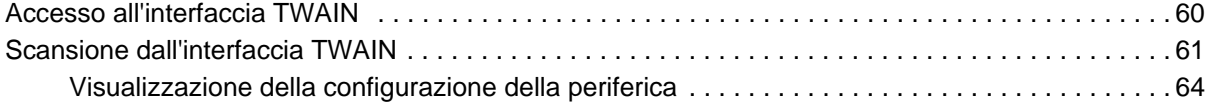

## **[Scansione con l'interfaccia WIA](#page-69-0)**

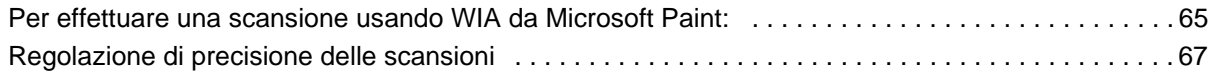

## **[Manutenzione](#page-72-0)**

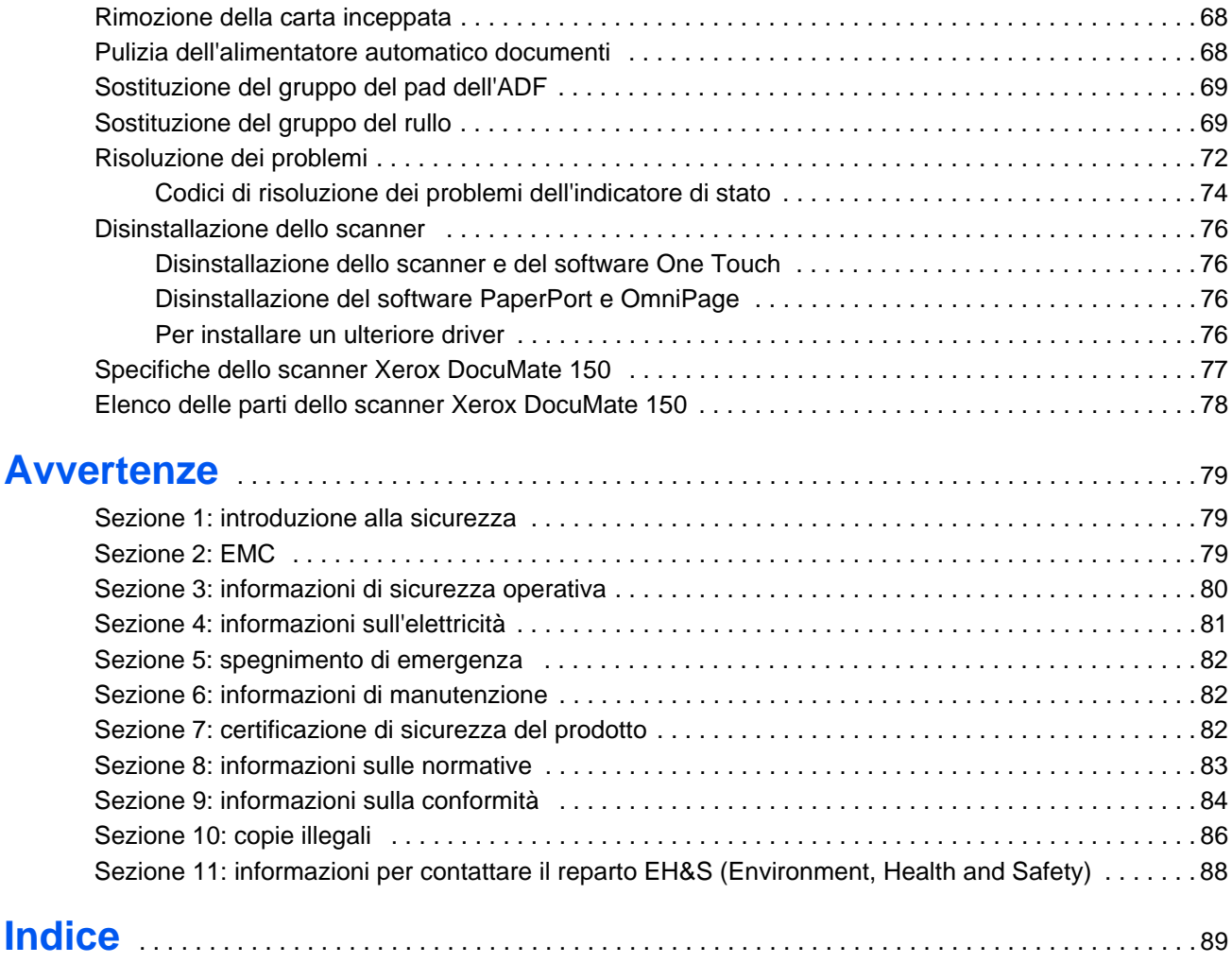

# <span id="page-5-0"></span>**Benvenuti**

Il nuovo scanner Xerox DocuMate 150 consente di eseguire rapidamente la scansione di pile di documenti a colori, in scala di grigi e in bianco e nero di dimensione massima pari a 8,5 x 14 pollici (215,9 x 355,6 mm) e di caricare sul computer le immagini elettroniche così ottenute.

## <span id="page-5-1"></span>**Contenuto della confezione**

Prima di iniziare il montaggio dello scanner e l'installazione del software, controllare il contenuto della confezione per accertarsi che contenga tutti i componenti. Se alcuni componenti risultano mancanti o danneggiati, rivolgersi al rivenditore da cui è stato acquistato lo scanner.

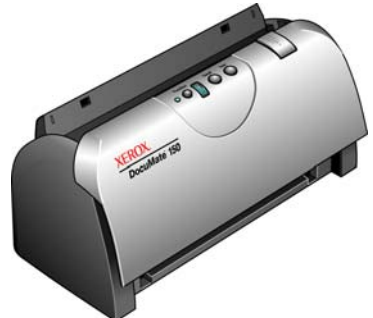

Cavo USB Cavo di alimentazione

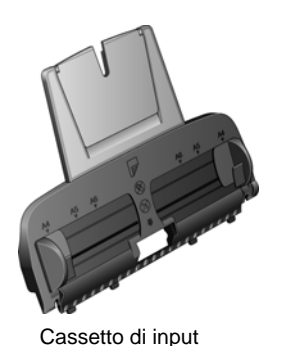

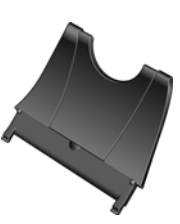

Cassetto di output

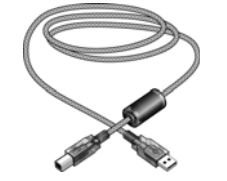

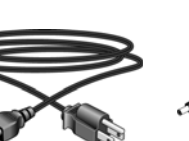

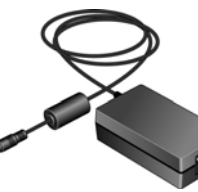

Alimentatore

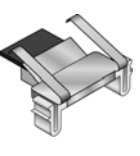

Pad ADF sostitutivo

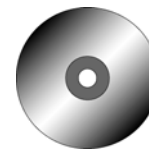

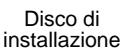

**Etichetta** pulsanti

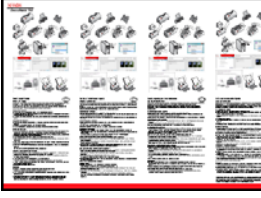

Guida rapida per l'installazione

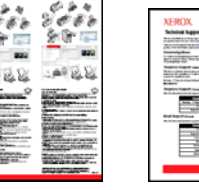

Scheda di supporto tecnico

Scanner Xerox DocuMate 150

*Guida per l'utente dello scanner DocuMate 150 1*

## <span id="page-6-0"></span>**Scanner Xerox DocuMate 150**

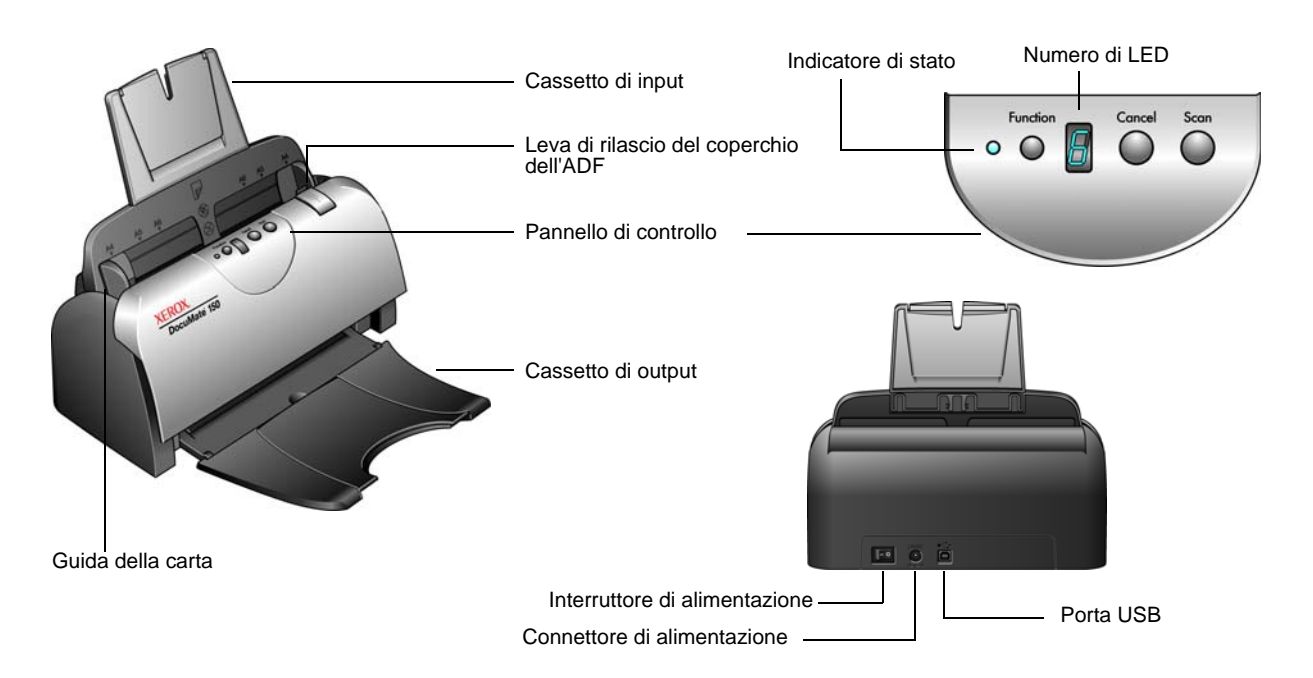

**Cassetto di input**: mantiene i documenti nello scanner.

**Guide della carta**: è possibile regolarle in base alla larghezza del documento.

**Leva di rilascio del coperchio dell'ADF**: apre il coperchio dello scanner.

**Pannello di controllo**: fornisce i controlli di scansione di One Touch.

**Cassetto di output**: raccoglie i documenti passati nello scanner.

**Indicatore di stato**: mostra lo stato dello scanner. Per informazioni dettagliate vedere ["Codici di risoluzione dei problemi dell'indicatore di](#page-78-0)  [stato" a pagina](#page-78-0) 74.

**Pulsante Function**: consente di selezionare le impostazioni di scansione per il pulsante Scan. Premere per scorrere le impostazioni.

**Numero di LED**: indica l'impostazione di scansione corrente per il pulsante Scan.

**Pulsante Scan**: premere per eseguire la scansione di un documento.

**Pulsante Cancel**: premere per annullare la scansione in corso.

**Interruttore di alimentazione**: consente di accendere e spegnere lo scanner.

**Connettore di alimentazione**: consente di collegare il cavo di alimentazione allo scanner.

**Porta Universal Serial Bus (USB)**: consente di collegare lo scanner al computer.

## <span id="page-7-0"></span>**Requisiti**

#### **PC Pentium IBM compatibile o equivalente AMD con:**

- Unità DVD-ROM
- Una porta Universal Serial Bus (USB) disponibile
- Sistema operativo Microsoft<sup>®</sup> Windows<sup>®</sup>: 2000 (Service Pack 4), XP a 32 bit (Service Pack 1 e 2), Vista a 32 bit o 64 bit
- *Windows 2000 e XP:* minimo 512 megabyte (MB) di memoria interna (RAM)

Windows Vista: minimo 1 gigabyte (GB) di memoria interna (RAM)

• Minimo 350 MB di spazio disponibile su disco

#### **Un monitor VGA o SVGA**

Le impostazioni consigliate del monitor sono:

- High Color (a 16 bit) o True Color (a 24 o 32 bit)
- Risoluzione impostata almeno su 800 x 600 pixel

Per impostare i colori e la risoluzione del monitor:

- Aprire il Pannello di controllo di Windows.
- Fare doppio clic su **Schermo**, quindi selezionare la scheda **Impostazioni**.

## <span id="page-7-1"></span>**Documentazione**

Lo scanner viene fornito con la documentazione seguente:

- Guida rapida per l'installazione: istruzioni di installazione abbreviate.
- Guida per l'utente dello scanner Xerox DocuMate 150: si trova sul CD di installazione e contiene informazioni dettagliate sull'installazione, la scansione, la configurazione e la manutenzione.

**Il file Readme dello scanner contiene le informazioni più recenti sullo scanner.**

- Guida per l'utente di PaperPort: si trova sul disco d'installazione e contiene informazioni dettagliate sulle funzioni e sulla configurazione del software PaperPort.
- Guida in linea: per la configurazione dello scanner, le interfacce TWAIN e WIA e le applicazioni software PaperPort.

## <span id="page-8-0"></span>**Installazione**

L'installazione è un processo rapido composto da quattro fasi:

- 1. Assemblaggio dello scanner
- 2. Installazione del software
- 3. Collegamento dell'alimentazione
- 4. Collegamento del cavo USB e accensione dell'alimentazione

## <span id="page-8-1"></span>**Operazioni preliminari**

*Leggere i punti seguenti prima di iniziare il processo di installazione:*

- **Le informazioni riportate in questa guida possono riguardare software non fornito con lo scanner acquistato. Ignorare eventuali informazioni sul software non applicabili al proprio scanner. Per trovare gli ultimi aggiornamenti di software per lo scanner Xerox DocuMate 150, visitare il sito Web www.xeroxscanners.com.**
- **Se sul computer è in esecuzione un software antivirus o antispyware, è possibile che durante l'installazione vengano visualizzati avvisi o messaggi che chiedono di autorizzare il proseguimento dell'installazione. Benché i messaggi siano diversi a seconda del software installato sul computer, consentire in ogni caso il proseguimento dell'installazione se tale opzione è disponibile. In alternativa è possibile disattivare il software antivirus o antispyware prima di installare lo scanner, ma in tal caso accertarsi di riattivarlo al termine dell'installazione.**
- **Se al computer è già collegato un altro scanner, è consigliabile rimuovere il driver di tale dispositivo prima di installare lo scanner Xerox DocuMate 150. Benché in certi casi sia possibile configurare il computer in modo che possa utilizzare sia uno scanner di un altro produttore che lo scanner Xerox DocuMate 150, tale configurazione è sconsigliabile, poiché si potrebbe perdere parte della funzionalità del driver di una o entrambe le unità. Questi programmi possono essere rimossi dall'elenco Installazione applicazioni di Windows. Per istruzioni sulla rimozione del driver e del software dello scanner di un altro produttore, consultare il manuale per l'utente accluso a tale unità.**
- **Se sul computer è in esecuzione Windows Vista, può essere visualizzata la schermata Controllo dell'account utente di Vista, che chiede di confermare le modifiche di sistema. Fare clic sul pulsante Continua per consentire il proseguimento dell'installazione.**

## <span id="page-9-0"></span>**Passo 1: assemblaggio dello scanner**

- 1. Rimuovere l'imballo protettivo e l'involucro di plastica dallo scanner.
- 2. Aprire il coperchio dell'ADF e rimuovere con cura qualsiasi materiale protettivo all'interno del coperchio.
- 3. Allineare le linguette sul cassetto di input con gli alloggiamenti all'interno dello scanner e far scorrere il cassetto verso il basso finché non raggiunge la corretta posizione.

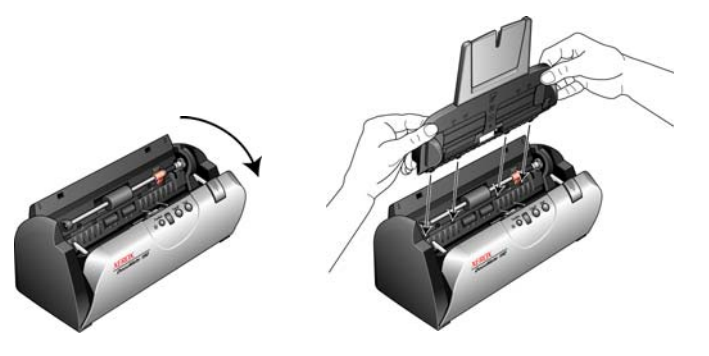

4. Ruotare indietro la guida della carta fino a quando non scatta in posizione. Chiudere il coperchio dello scanner. Tirare completamente verso l'alto l'estensione della guida della carta.

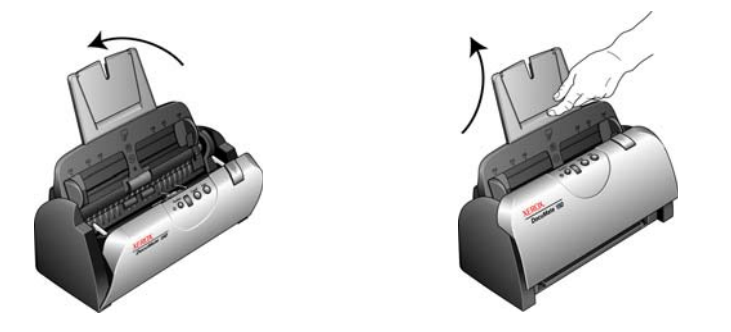

5. Inserire i piedini presenti su entrambi i lati del cassetto di output nei fori posti sullo scanner. Aprire l'estensione sul cassetto di output capovolgendola in modo da estenderla completamente.

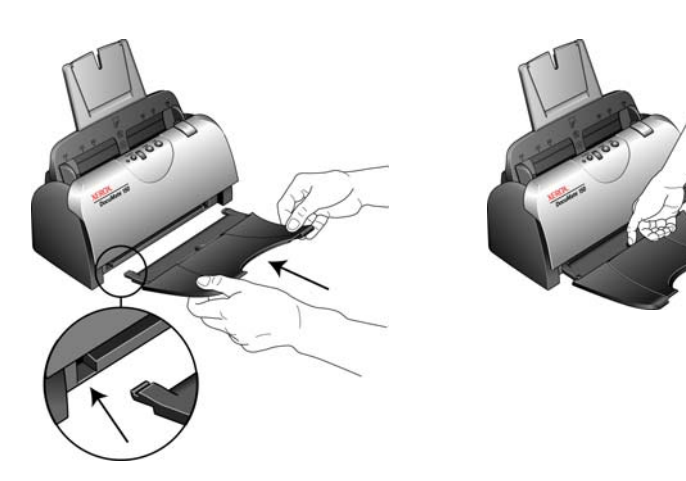

## <span id="page-10-0"></span>**Passo 2: installazione del software**

Il disco di installazione contiene tutto il software necessario per utilizzare lo scanner.

- 1. Avviare Microsoft Windows e accertarsi che non vi siano altre applicazioni in esecuzione.
- 2. Inserire il disco di installazione nell'unità DVD-ROM del computer.

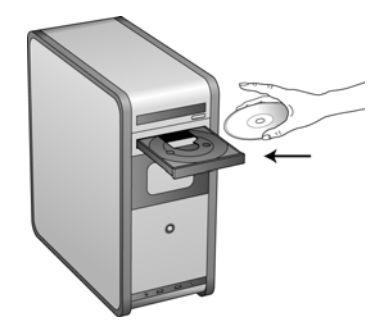

Il disco viene avviato automaticamente e viene visualizzata la finestra Seleziona lingua.

3. Selezionare la lingua dall'elenco delle lingue disponibili.

Il menu principale del disco viene visualizzato nella lingua selezionata.

**NOTA:** se il CD non si avvia, controllare quanto segue:

- Accertarsi che lo sportello dell'unità CD sia completamente chiuso.
- Accertarsi che il CD sia stato inserito nell'unità nella giusta direzione (lato con l'etichetta rivolto verso l'alto).

Per avviare manualmente il CD:

- Aprire Risorse del computer di Windows. A tale scopo è possibile fare doppio clic sull'icona **Risorse del computer** sul desktop.
- Fare doppio clic sull'icona corrispondente all'unità CD-ROM.
- Dovrebbe essere visualizzato il menu d'installazione del CD.

Se il menu non viene visualizzato:

• Dall'elenco di file sul CD, fare doppio clic sul file chiamato START32.EXE.

**NOTA: il file Readme dello scanner contiene le informazioni più recenti sullo scanner.** È in formato HTML e può essere visualizzato in qualsiasi browser standard.

4. Nel menu principale, selezionare **Installa prodotti**.

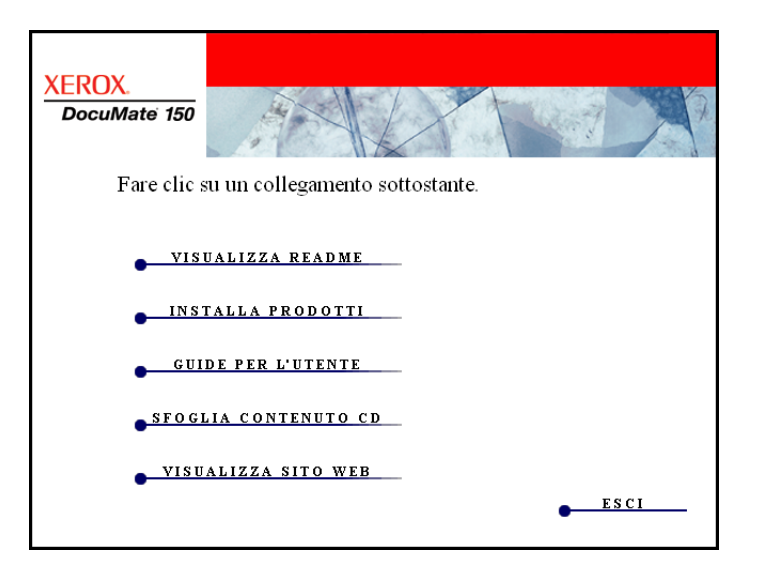

5. Accertarsi che le caselle **Nuance PaperPort**® e **Driver scanner**  siano selezionate.

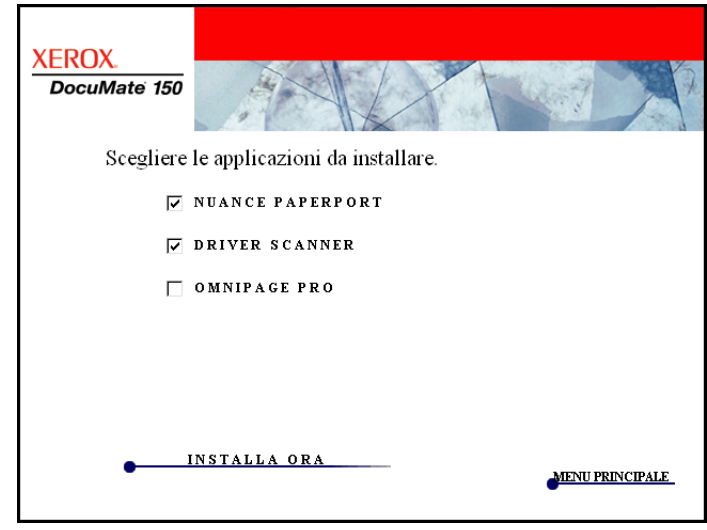

6. Fare clic su **Installa ora**.

#### **L'installazione di PaperPort ha inizio:**

- 1. Viene visualizzata la finestra Seleziona lingua. Fare clic sulla freccia del menu a discesa e selezionare la lingua da utilizzare. Fare clic su **OK**.
- 2. Nella schermata iniziale di PaperPort, fare clic su **Avanti**.

L'installazione di PaperPort disinstallerà le versioni esistenti del programma, sostituendole con la versione più recente e mantenendo tutti i precedenti file di PaperPort.

- 3. Leggere l'accordo di licenza di PaperPort e selezionare **Accetto i termini dell'accordo**, quindi fare clic su **Avanti**. Se si sceglie di non accettare l'accordo di licenza, l'installazione verrà interrotta e il software PaperPort non verrà installato.
- 4. Seguire le istruzioni riportate sullo schermo per terminare l'installazione del software PaperPort.
- 5. Nella finestra Installazione guidata InstallShield completata, fare clic su **Fine**.

Se viene visualizzato un messaggio che chiede di riavviare il computer, fare clic su **Riavvia**.

#### **Viene avviata l'installazione del driver dello scanner:**

Al termine dell'installazione di PaperPort, verrà avviata automaticamente l'installazione dello scanner.

- 1. Viene visualizzata l'Installazione guidata di One Touch 4.0.
- 2. Fare clic su **Avanti**.
- 3. Leggere l'accordo di licenza Xerox nella finestra visualizzata. Se si accettano i termini dell'accordo, selezionare **Accetto**, quindi fare clic su **Avanti**.

Se si sceglie di non accettare l'accordo di licenza, l'installazione verrà interrotta e il driver dello scanner non verrà installato.

4. La finestra successiva elenca i driver che è possibile installare per lo scanner.

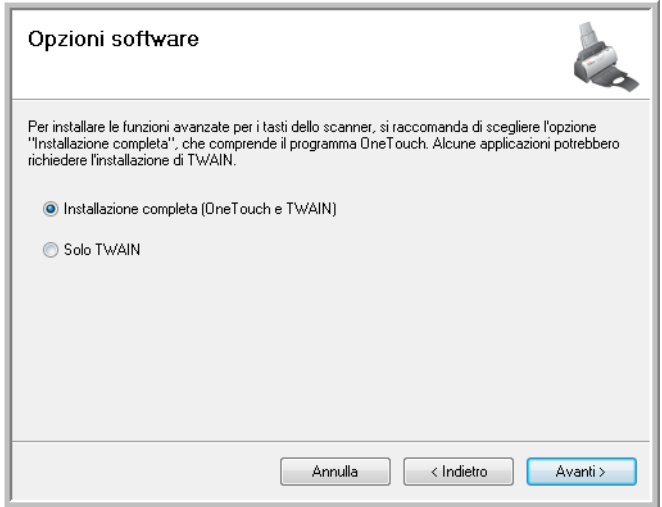

- 5. Selezionare l'opzione desiderata e fare clic su **Avanti**.
	- **Installazione completa (One Touch e TWAIN)**: è il tipo di installazione **consigliato**. Viene installato il software One Touch 4.0, che fornisce il software del driver necessario per lo scanner, nonché l'interfaccia di scansione per il driver TWAIN. L'installazione di questa opzione consente di utilizzare metodi diversi di scansione, come spiegato in questa Guida per l'utente.
	- **Solo TWAIN**: viene installato il driver TWAIN. One Touch 4.0 Monitor non viene eseguito e non è possibile utilizzare le funzioni di One Touch. È possibile utilizzare il driver TWAIN per la scansione da applicazioni che dispongono di un'interfaccia TWAIN. Inoltre non sarà possibile utilizzare il pulsante **Scan** dello scanner.

**NOTA:** se il computer utilizza Windows XP o Windows Vista, l'interfaccia di Acquisizione di immagini di Microsoft Windows (WIA) è sempre disponibile per la scansione, indipendentemente dalla scelta effettuata in questa finestra.

6. Durante l'installazione verrà visualizzata questa finestra, dove si chiede di selezionare una delle immagini per l'impostazione Spazio colore.

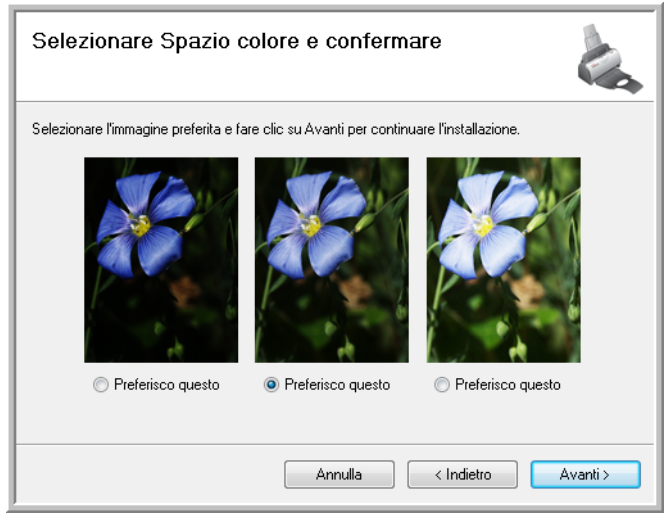

L'impostazione Spazio colore consente di impostare il valore di gamma per lo scanner per una visualizzazione corretta delle immagini scansionate.

7. Selezionare l'opzione desiderata e fare clic su **Avanti**.

8. **ARRESTARSI** quando viene visualizzata la finestra "Completare l'installazione collegando l'hardware". **NON** fare ancora clic su **OK**. Lasciare aperta la finestra e passare alla sezione successiva.

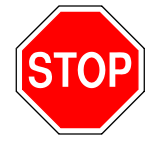

 $\star$  Collegare l'adattatore CA allo scanner  $\bm{1}$  e ad una presa  $\bm{2}$ .  $\star$  Collegare il cavo USB allo scanner  $\overline{3}$  e al computer  $\overline{4}$ .  $\star$  Accendere lo scanner 5.

L'installazione dello scanner verrà completata mediante la funzionalità Plug and Play.<br>Per ulteriori informazioni, consultare la Guida rapida per l'installazione o la Guida per l'utente.

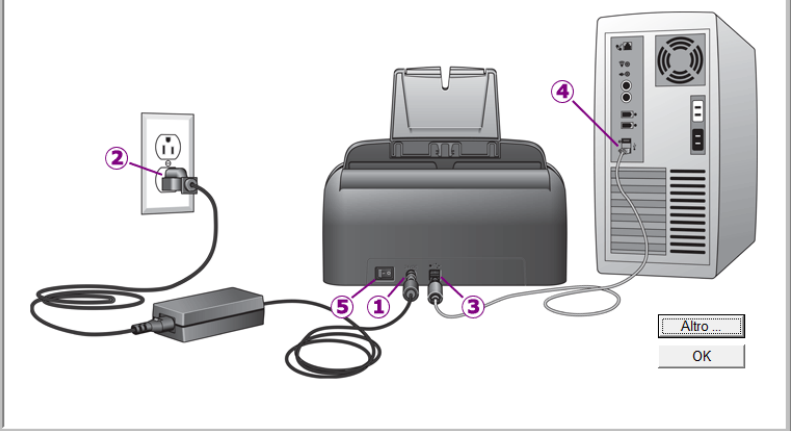

## <span id="page-15-0"></span>**Passo 3: collegamento dell'alimentazione**

1. Collegare il cavo di alimentazione alla porta di alimentazione dello scanner.

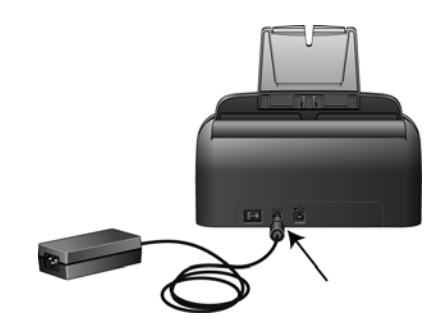

**NOTA:** utilizzare solo l'alimentatore accluso allo scanner. L'uso di un altro tipo di alimentatore può danneggiare lo scanner e invalidarne la garanzia.

2. Collegare il cavo di alimentazione all'alimentatore e a una presa a muro.

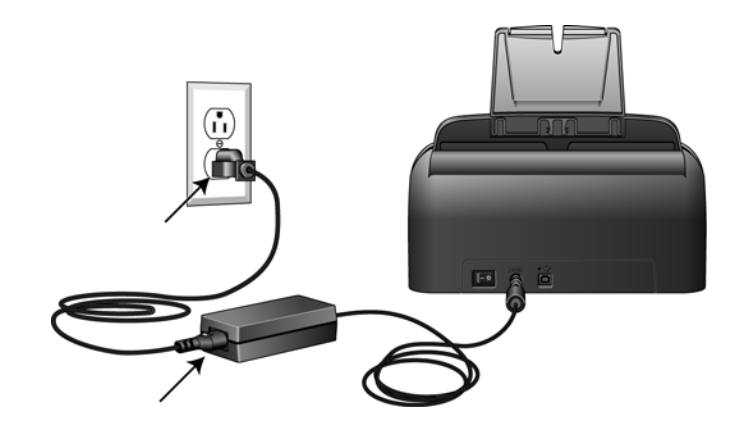

3. Passare ora alla sezione successiva.

#### <span id="page-16-0"></span>**Passo 4: collegamento del cavo USB e accensione dell'alimentazione**

Lo scanner Xerox DocuMate 150 può essere collegato a qualsiasi porta USB disponibile. Controllare la posizione delle porte USB del computer sul relativo manuale.

- 1. Rimuovere l'eventuale nastro protettivo dal cavo USB.
- 2. Collegare il cavo USB alla porta USB sullo scanner e a una porta USB sul computer.

Se lo spinotto non si collega facilmente, accertarsi che se ne stia tentando l'inserimento corretto. Non forzare lo spinotto nella connessione.

3. Accendere l'interruttore di alimentazione posto sul retro dello scanner, a sinistra della porta di alimentazione.

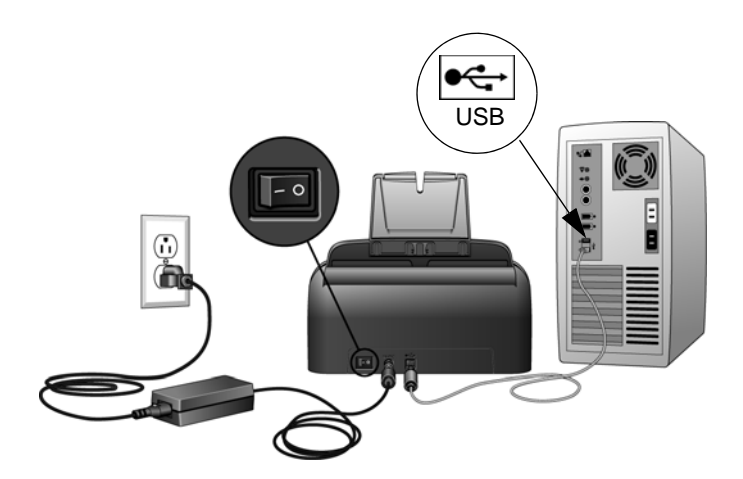

L'indicatore di stato inizia a lampeggiare per indicare che lo scanner è alimentato.

Se si utilizza Windows XP o Windows Vista e il cavo USB è stato collegato a una porta USB 1.1, può essere visualizzata un'area commenti in cui si informa l'utente del fatto che una periferica USB ad alta velocità è collegata a un hub USB non ad alta velocità. Collegare il cavo USB a una porta USB 2.0 (se disponibile) o ignorare il messaggio. Se si lascia il cavo collegato alla porta USB 1.1, la velocità dello scanner potrà risultare leggermente inferiore rispetto alla velocità fornita da una porta USB 2.0, ovvero 25 pagine al minuto e 50 immagini al minuto.

Il computer riconosce che è stato collegato uno scanner alla porta USB e carica automaticamente il software di esecuzione appropriato.

*Se il computer utilizza Windows XP o Windows Vista, verrà visualizzato un messaggio simile al seguente.*

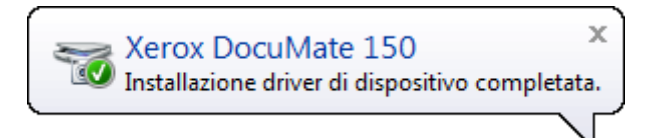

4. Quando si è sicuri che il software è stato caricato completamente, tornare alla finestra "Completare l'installazione collegando l'hardware". Fare clic su **OK**.

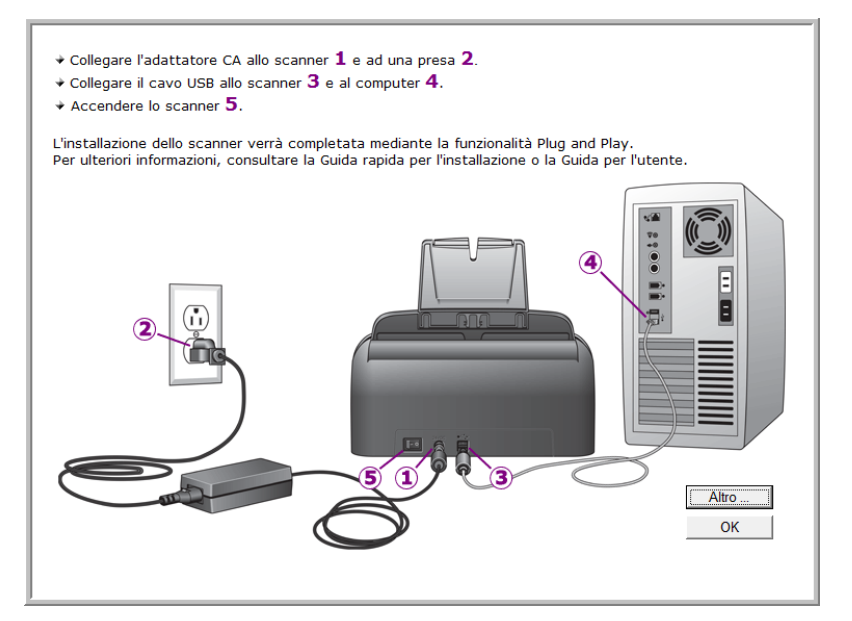

È anche possibile fare clic su **Altro** per visualizzare una breve panoramica dell'accesso e della navigazione nel pannello dei pulsanti di One Touch.

L'indicatore di stato dello scanner è blu quando lo scanner e il computer comunicano correttamente.

5. Fare clic su **Chiudi** nella finestra Installazione completata per chiudere e uscire dal programma di installazione del software.

È ora possibile installare le applicazioni aggiuntive accluse allo scanner.

## <span id="page-18-0"></span>**Applicazioni aggiuntive disponibili con lo scanner**

Lo scanner include ulteriori applicazioni gratuite descritte nella tabella riportata di seguito.

- 1. Tornare al menu principale del disco e fare clic su **Installa prodotti**.
- 2. Selezionare le applicazioni aggiuntive che si desidera installare e fare clic su **Installa ora**.

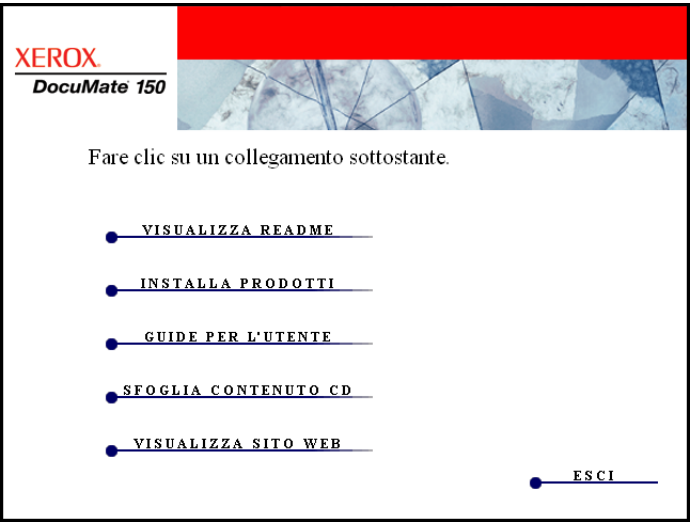

3. Seguire le istruzioni sullo schermo per installare ciascun prodotto aggiuntivo.

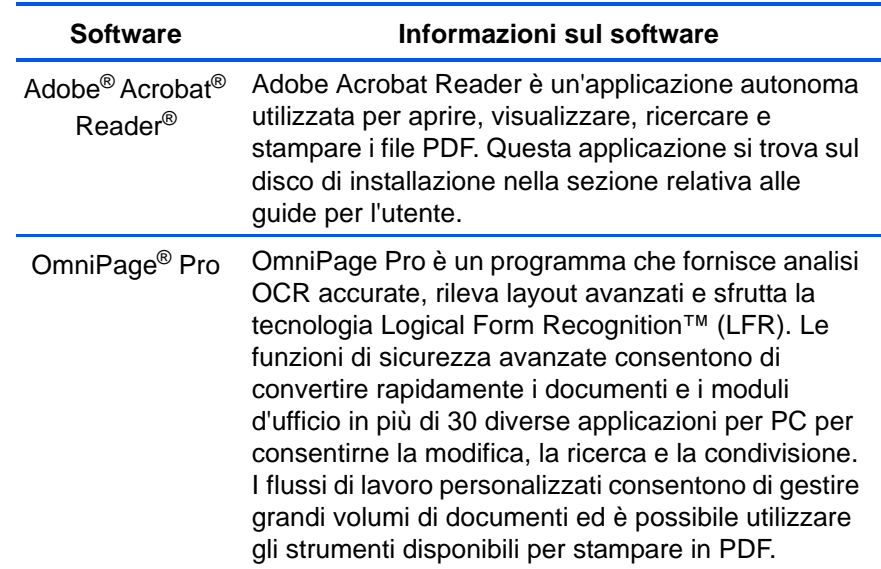

## <span id="page-19-0"></span>**Visualizzazione delle guide per l'utente**

1. Tornare alla finestra del menu principale e fare clic su **Guide per l'utente**.

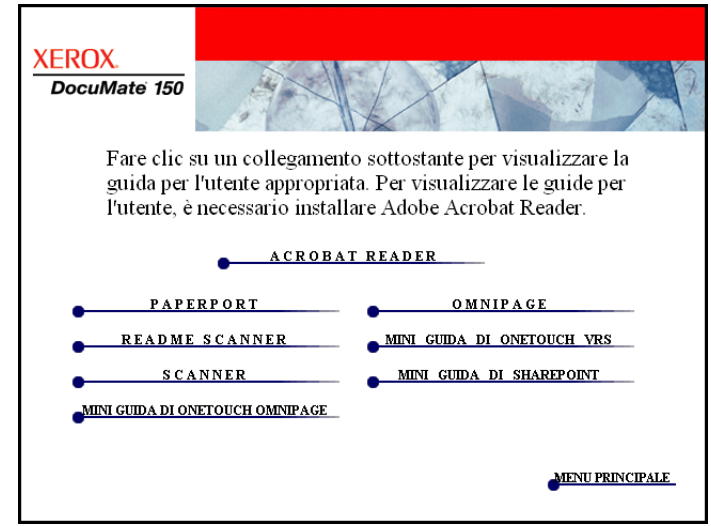

Le guide per l'utente sono in formato Adobe<sup>®</sup> Acrobat<sup>®</sup> PDF. Se necessario, fare clic su **Acrobat Reader** per installarlo. Seguire le istruzioni riportate nelle finestre di installazione.

*Se sul computer è già installato Adobe Acrobat Reader, non selezionare l'opzione relativa, a meno che la versione fornita sul DVD di installazione non sia più recente di quella installata sul computer.*

2. Fare clic sul nome della guida per l'utente che si desidera visualizzare, che verrà aperta in Acrobat Reader. Utilizzare il comando **Salva** di Acrobat Reader per salvare la guida per l'utente sul computer.

La **miniguida di SharePoint** contiene informazioni su una funzione del software One Touch 4.0 che consente di collegarsi all'applicazione SharePoint di Microsoft e spiega come impostare il collegamento SharePoint in One Touch.

La **miniguida di One Touch VRS** contiene informazioni su una funzione del software One Touch 4.0 che consente di utilizzare VRS durante la scansione. Questa miniguida contiene una descrizione della funzione e spiega come utilizzare le impostazioni VRS quando si crea o si modifica una configurazione di scansione.

La **miniguida di One Touch OmniPage** contiene informazioni sul modulo OmniPage nel software One Touch 4.0. Questa miniguida contiene una descrizione della funzione e spiega come utilizzare le impostazioni di OmniPage quando si creano o si modificano le configurazioni di scansione.

- 3. Al termine, fare clic su **Menu principale** per tornare alla finestra del menu principale e fare clic su **Esci**.
- 4. Estrarre il disco di installazione e conservarlo in un luogo sicuro.

*L'installazione è completata e lo scanner Xerox DocuMate 150 è pronto a effettuare scansioni.*

## <span id="page-20-0"></span>**Registrazione dello scanner e controllo degli aggiornamenti**

La registrazione dello scanner è importante, poiché consente di accedere al servizio di assistenza telefonica gratuita, nonché ad aggiornamenti di software gratuiti per lo scanner.

#### **Per effettuare la registrazione dello scanner:**

1. Fare clic con il pulsante destro del mouse sull'icona di One Touch nell'area di notifica di Windows nell'angolo inferiore destro dello schermo.

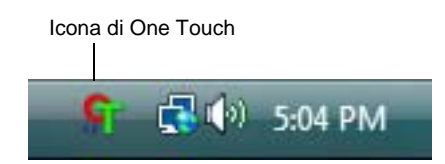

2. Selezionare **Verifica aggiornamenti in linea** dal menu di scelta rapida.

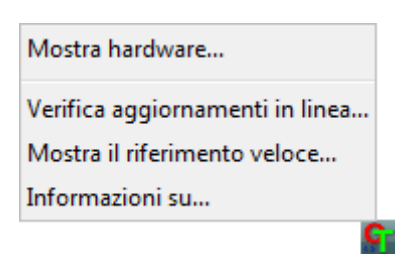

3. Seguire le istruzioni riportate sullo schermo e registrare lo scanner immettendo il numero di serie dell'apparecchio e il proprio indirizzo di posta elettronica.

**NOTA:** è necessario immettere un indirizzo di posta elettronica valido.

Il numero di serie è riportato sul lato inferiore dello scanner.

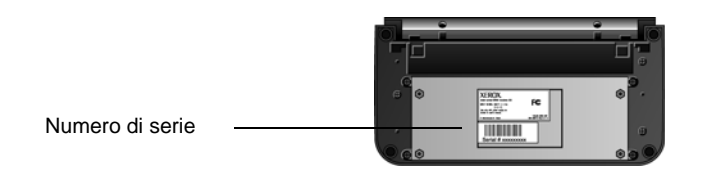

Al termine della registrazione si riceverà un messaggio di posta elettronica contenente il RegID.

4. Dopo avere ricevuto il RegID scriverlo su un foglio di carta e conservarlo vicino allo scanner, in modo da poterlo trovare facilmente.

# <span id="page-21-0"></span>**Scansione**

Se è stata selezionata l'opzione consigliata Installazione completa per il driver dello scanner (vedere pagina 9), sono disponibili diverse opzioni per la scansione con lo scanner Xerox DocuMate 150. La qualità di scansione è alta per tutti i metodi, quindi conviene utilizzare quello con le opzioni più appropriate per gli elementi che si desidera scansionare.

I metodi di scansione con lo scanner Xerox DocuMate 150 sono:

- **Pulsante Scan**: quando si preme il pulsante Scan, la scansione dei documenti viene eseguita utilizzando le impostazioni indicate dal numero di LED. Le immagini scansionate vengono quindi inviate a un'applicazione software sul computer. Vedere ["Caricamento dei](#page-22-0)  [documenti da scansionare" a pagina 18](#page-22-0). Per annullare una scansione in corso, premere il pulsante Cancel.
- **Pannello dei pulsanti di One Touch**: utilizzare questa opzione per eseguire la scansione dallo schermo del computer. La scansione dal pannello dei pulsanti di One Touch su schermo equivale a premere il pulsante Scan dello scanner, con la differenza che si fa clic su un'icona che rappresenta il pulsante dello scanner. Vedere ["Caricamento dei documenti da scansionare" a pagina 18](#page-22-0).
- **Interfaccia TWAIN**: consente di effettuare scansioni da vari programmi installati sul computer. È possibile accedere all'interfaccia TWAIN dal software PaperPort, nonché da altri programmi, come ad esempio Microsoft Word. Vedere ["Scansione con l'interfaccia TWAIN" a pagina 59.](#page-63-0)

• **Interfaccia Acquisizione di immagini di Windows (WIA)**: se nel computer è in esecuzione Windows XP o Windows Vista, è possibile utilizzare questa opzione per eseguire scansioni con l'interfaccia WIA di Microsoft. Vedere ["Scansione con l'interfaccia WIA" a pagina 65.](#page-69-0)

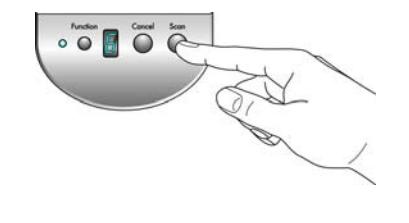

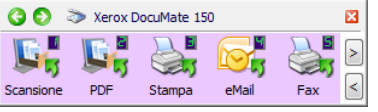

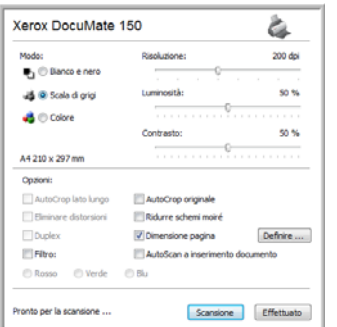

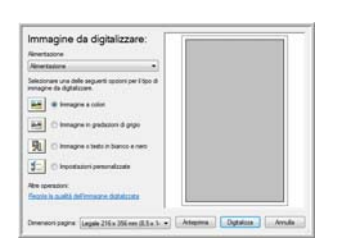

## <span id="page-22-0"></span>**Caricamento dei documenti da scansionare**

Quando si preme il pulsante Scan, la scansione dei documenti viene eseguita utilizzando le impostazioni indicate dal numero di LED. Le immagini scansionate vengono quindi inviate a un'applicazione software sul computer.

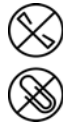

**NOTA:** rimuovere sempre eventuali punti di spillatrice o graffette dai documenti prima di inserirli nell'alimentatore automatico documenti dello scanner, poiché possono fare inceppare il meccanismo di alimentazione e graffiare i componenti interni. Eliminare inoltre eventuali etichette, adesivi o appunti Post-It™ che possono fuoriuscire durante il processo di scansione e incepparsi nello scanner. Un tale uso errato dello scanner ne invalida la garanzia.

1. Regolare la guida della carta in base alla larghezza del foglio e accertarsi che i cassetti di input e di output siano completamente estesi.

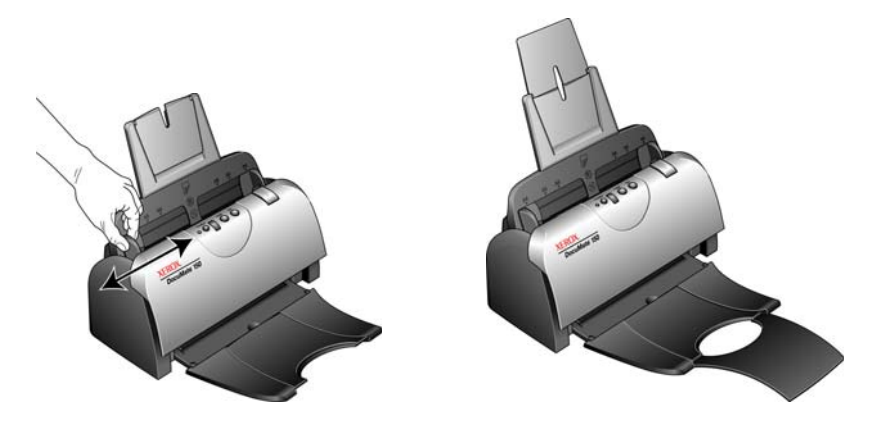

2. Caricare i documenti con la parte da scansionare *rivolta verso il basso* e con il margine superiore delle pagine inserito nell'alimentatore automatico documenti.

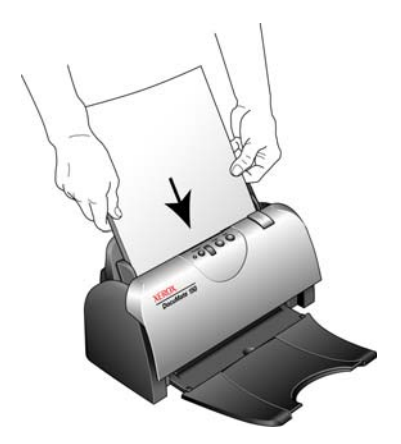

## <span id="page-23-0"></span>**Scansione da One Touch**

One Touch è l'interfaccia di scansione principale per utilizzare lo scanner. Le funzioni di One Touch sullo scanner rispecchiano il pannello dei pulsanti di One Touch.

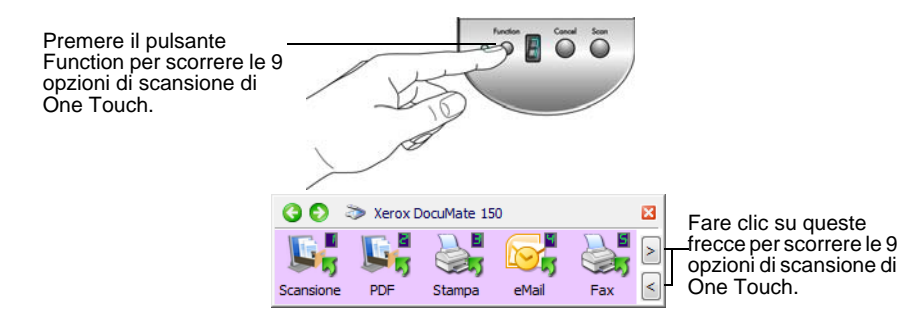

#### <span id="page-23-1"></span>**Impostazioni predefinite di One Touch**

In base all'installazione consigliata di PaperPort e del driver dello scanner, quest'ultimo è preconfigurato in modo da scansionare elementi per varie attività di base, quali la posta elettronica o il fax, quindi inviare l'immagine scansionata ad un'applicazione di destinazione. I nomi dei pulsanti, quali PDF, eMail o Fax, indicano le impostazioni di fabbrica originali per l'applicazione di destinazione assegnata a un pulsante.

*È possibile modificare qualsiasi impostazione. Per le istruzioni, vedere ["Configurazione dei pulsanti di One Touch" a pagina](#page-27-0) 23.*

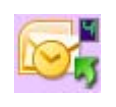

Ad esempio, il pulsante eMail è impostato per scansionare i documenti e quindi allegarli immediatamente a un nuovo messaggio nel programma di posta elettronica predefinito. L'applicazione di posta elettronica predefinita sarà il programma specificato nelle opzioni Internet di Internet Explorer.

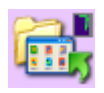

L'icona di una cartella per un pulsante indica che tale pulsante è impostato per l'archiviazione dell'elemento scansionato. Lo scanner invia l'immagine scansionata direttamente a una cartella senza prima aprirla in un'applicazione di destinazione.

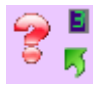

Un punto di domanda per un pulsante indica che il computer non dispone del software o dell'hardware appropriato per le impostazioni di fabbrica iniziali. In tal caso conviene probabilmente modificare il nome e l'applicazione di destinazione.

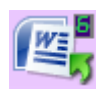

Se PaperPort, OmniPage o One Touch OmniPage non è installato, le opzioni per l'invio ad applicazioni di elaborazione testi quali Microsoft Word non saranno disponibili*.*

**NOTE:** il formato pagina predefinito di ogni configurazione è basato sulle unità di misura statunitensi o europee del computer.

- Se il sistema di misura selezionato è "Stati Uniti", il formato pagina predefinito di ogni profilo è basato sulle dimensioni di pagina standard statunitensi, quali 8,5 x 11 pollici (216 x 279 mm).
- Se il sistema di misura selezionato è "Sistema metrico", il formato pagina predefinito di ogni profilo è basato sullo standard ISO 216 e la dimensione predefinita della maggior parte dei profili sarà A4.

#### <span id="page-24-0"></span>**Scansione dai pulsanti dello scanner di One Touch**

Premendo un pulsante dello scanner si effettua la scansione dell'elemento e poi si invia l'immagine all'applicazione di destinazione associata al numero di LED della funzione selezionata.

- 1. Caricare i documenti con la parte da scansionare *rivolta verso il basso* e con il margine superiore delle pagine inserito nell'alimentatore automatico documenti.
- 2. Premere il pulsante Function per selezionare l'impostazione di scansione desiderata.

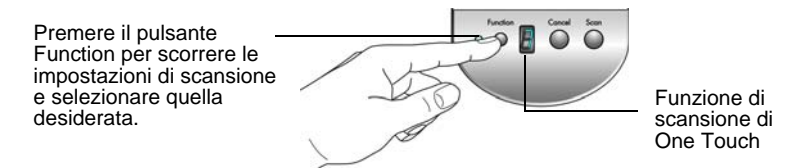

3. Premere il pulsante **Scan**.

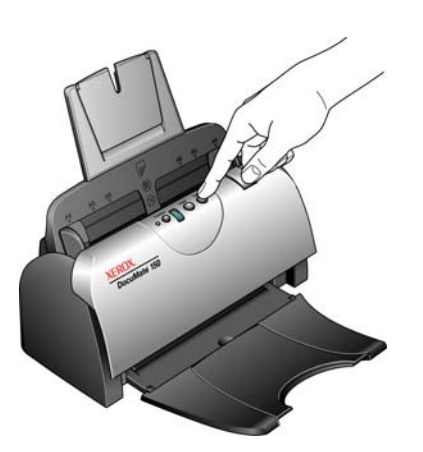

4. Viene visualizzata una finestra di avanzamento della scansione e le immagini vengono inviate all'applicazione selezionata dall'utilità One Touch. In questo esempio l'applicazione di destinazione è il desktop di PaperPort.

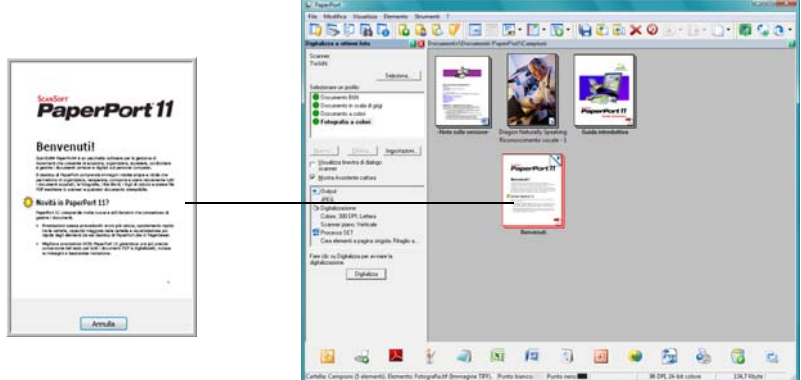

Per annullare la scansione, premere il pulsante **Cancel** sullo scanner.

#### <span id="page-25-0"></span>**Scansione dal pannello dei pulsanti di One Touch**

Eseguire la scansione dal pannello dei pulsanti sullo schermo del computer equivale a premere un pulsante sullo scanner. Lo scanner esegue la scansione dell'elemento e poi invia l'immagine all'applicazione di destinazione indicata dall'icona del pulsante.

- 1. Caricare i documenti con la parte da scansionare *rivolta verso il basso* e con il margine superiore delle pagine inserito nell'alimentatore automatico documenti.
- 2. Fare clic sull'icona di One Touch nell'area di notifica di Windows nell'angolo inferiore destro dello schermo.

Viene visualizzato il pannello dei pulsanti di One Touch, che mostra i primi cinque pulsanti di scansione.

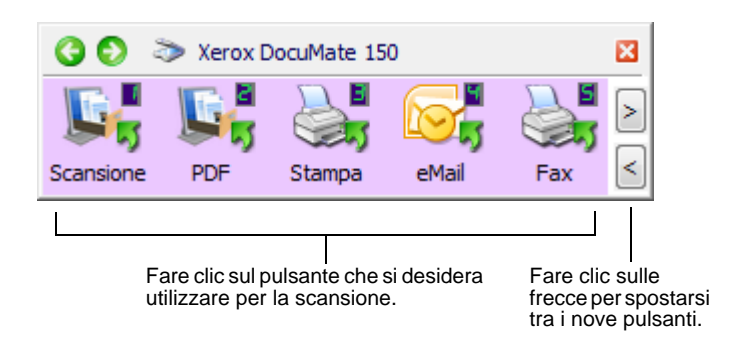

- 3. Fare clic sul pulsante che si desidera utilizzare per la scansione.
- 4. Viene visualizzata una finestra di avanzamento della scansione e le immagini vengono inviate all'applicazione selezionata dall'utilità One Touch. In questo esempio l'applicazione di destinazione è il desktop di PaperPort.

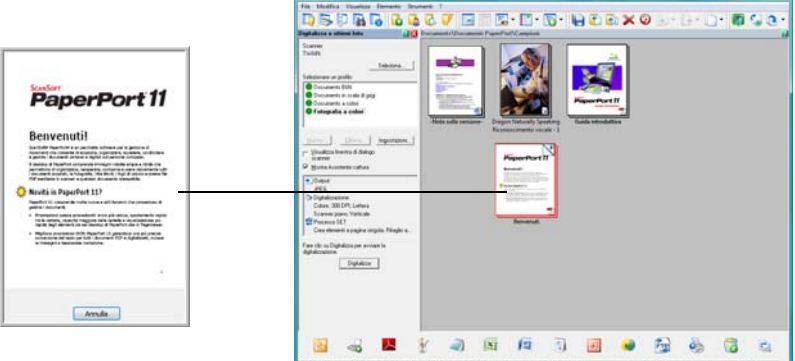

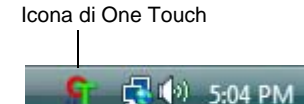

#### <span id="page-26-0"></span>**Uso del pannello dei pulsanti di One Touch**

Il pannello dei pulsanti di One Touch visualizza su schermo i controlli dello scanner. Dal pannello è possibile accedere alle impostazioni hardware dello scanner e configurare i pulsanti di One Touch.

Fare clic sull'icona di One Touch per aprire il pannello.

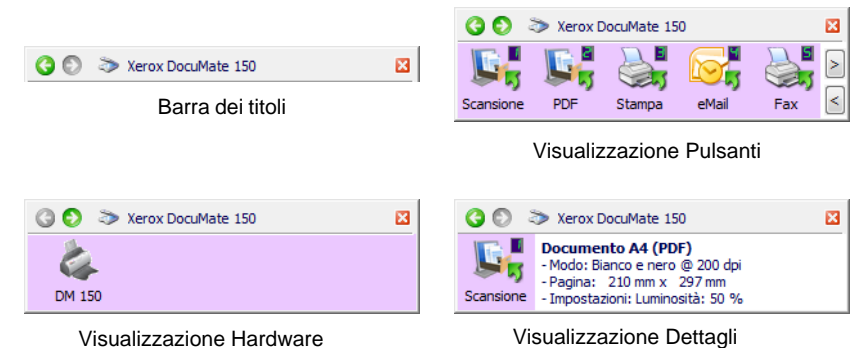

#### **Barra dei titoli**

- Frecce verdi: consentono di scorrere le 3 visualizzazioni del pannello.
- Icona dello scanner: consente di accedere alle proprietà hardware dello scanner.
- "X" rossa: consente di chiudere il pannello di One Touch.

#### **Visualizzazione Pulsanti**

- *Fare clic con il pulsante sinistro del mouse* sull'icona di un'applicazione di destinazione per avviare la scansione.
- *Fare clic con il pulsante destro del mouse* sull'icona di un'applicazione di destinazione per accedere alle proprietà di One Touch.

#### **Visualizzazione Dettagli**

- *Fare clic con il pulsante sinistro del mouse* sull'icona di un'applicazione di destinazione per avviare la scansione.
- *Fare clic con il pulsante destro del mouse* sull'icona di un'applicazione di destinazione per accedere alle proprietà di One Touch.
- *Fare doppio clic* sulle informazioni dettagliate per accedere alle proprietà di One Touch.

#### **Visualizzazione Hardware**

- *Fare clic con il pulsante sinistro del mouse* sull'icona dello scanner per tornare alla visualizzazione Pulsanti.
- *Fare clic con il pulsante destro del mouse* sull'icona dello scanner per accedere alle proprietà hardware dello scanner.

### <span id="page-27-0"></span>**Configurazione dei pulsanti di One Touch**

Una volta installato lo scanner, ciascun pulsante di One Touch risulta configurato con impostazioni appropriate costituite da: un'**applicazione di destinazione**, una **configurazione di scansione** e un **formato file**.

- 1. Fare clic sull'icona di One Touch.
- 2. Fare clic con il pulsante destro del mouse su un pulsante del pannello dei pulsanti di One Touch.
- 3. Viene visualizzata la finestra delle proprietà di One Touch corrispondente al pulsante selezionato.

Fare clic con il pulsante destro del mouse su un pulsante, ad esempio il pulsante 2, e viene visualizzata la finestra delle proprietà corrispondente.

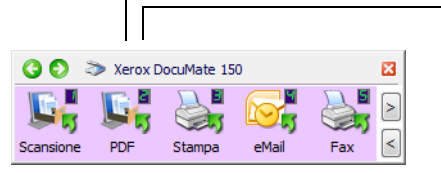

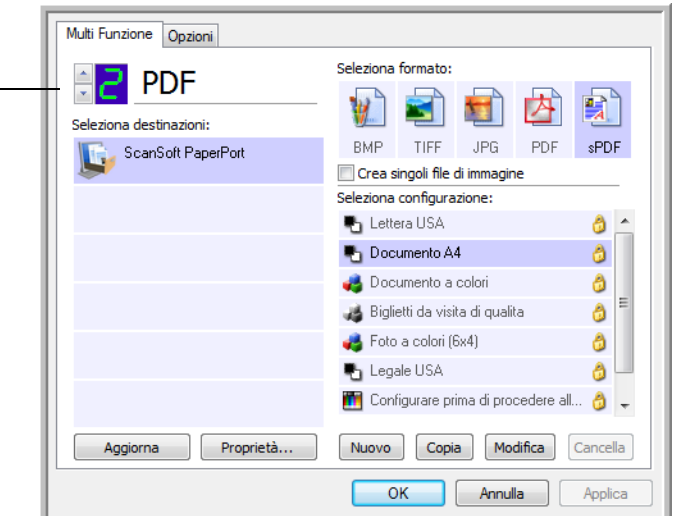

La finestra delle proprietà di One Touch viene visualizzata anche quando si tiene premuto e si rilascia il pulsante Scan dello scanner.

**NOTA:** le opzioni non disponibili nella finestra delle proprietà di One Touch non sono adatte per il modello dello scanner in uso.

#### **Modifica dell'impostazione di un pulsante**

- 1. Fare clic sul nome dell'applicazione nell'elenco **Seleziona destinazioni**.
- 2. Selezionare il formato del file nel pannello **Seleziona formato**.
- 3. Selezionare una configurazione di scansione nell'elenco **Seleziona configurazione**.
- 4. Fare clic su **OK** per salvare le modifiche.
- 5. Fare clic sul pulsante per il quale sono state apportate le modifiche.
- 6. Lo scanner avvia la scansione e invia all'applicazione l'immagine con il formato di file e la configurazione di scansione selezionati.

La sezione successiva contiene informazioni dettagliate su come modificare la finestra delle proprietà di One Touch.

#### <span id="page-28-0"></span>**Selezione di nuove impostazioni per un pulsante**

Nella finestra delle proprietà di One Touch è possibile selezionare nuove impostazioni per i pulsanti. Il numero del pulsante nell'angolo superiore sinistro della finestra delle proprietà di One Touch corrisponde alle 9 funzioni disponibili sullo scanner.

Per ciascuna delle 9 funzioni di One Touch è possibile selezionare una nuova **applicazione di destinazione**, una nuova **configurazione di scansione** e un nuovo **formato di file**, nonché rinominare il pulsante.

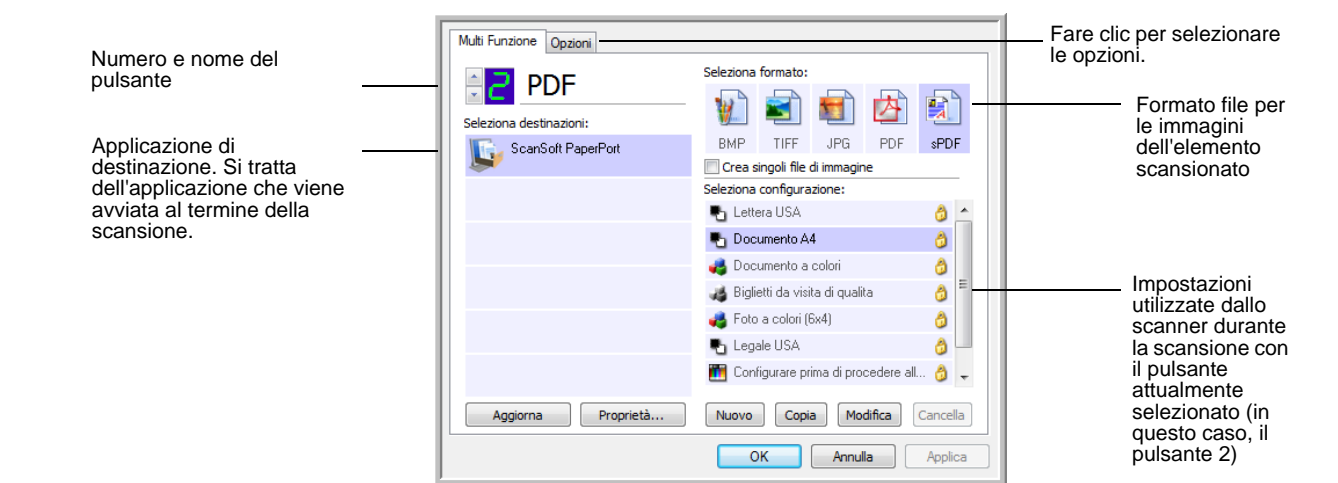

Le impostazioni della finestra delle proprietà di One Touch sono:

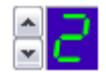

**Numero di LED**: fare clic sulla freccia rivolta verso l'alto o verso il basso per scorrere le 9 opzioni di One Touch.

**Seleziona destinazioni**: è l'elenco delle applicazioni di destinazione a cui One Touch può inviare un'immagine scansionata. L'applicazione selezionata si apre immediatamente al termine della scansione.

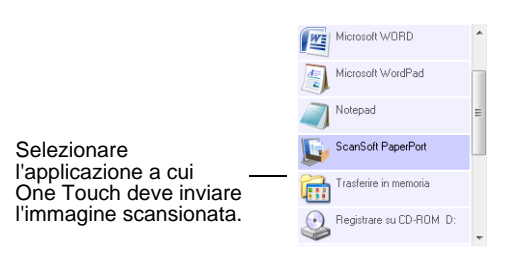

**NOTA:** se si seleziona un programma di elaborazione testi quale Microsoft WordPad o Microsoft Word utilizzabile per l'OCR (quale TESTO, RTF o DOC), il testo delle immagini scansionate viene convertito automaticamente in tale formato.

**Seleziona configurazione**: è l'elenco delle configurazioni di scansione disponibili per il pulsante selezionato. Le impostazioni di configurazione di base comprendono: la modalità di scansione, la risoluzione (dpi), il formato pagina, la luminosità (Lm) e il contrasto (Cr). Per visualizzare le impostazioni di una configurazione di scansione selezionata, fare clic sull'icona corrispondente. Fare nuovamente clic sull'icona per chiudere le informazioni dettagliate.

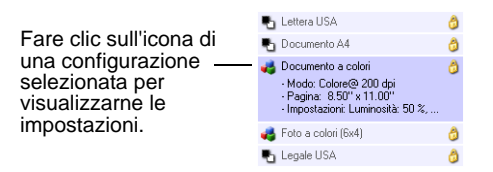

Queste icone posizionate accanto a ogni configurazione di scansione indicano la modalità di scansione:

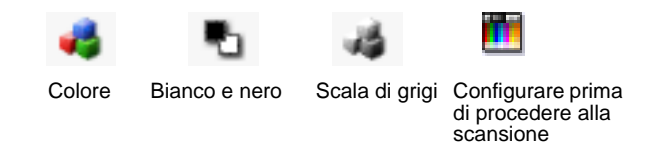

**NOTA:** utilizzare l'opzione Configurare prima di procedere alla scansione se si desidera impostare manualmente la modalità di scansione prima dell'operazione. Vedere ["Configurazione prima di](#page-49-0)  [procedere alla scansione" a pagina 45](#page-49-0).

**Seleziona formato**: è una serie di formati di file applicabili all'immagine scansionata e che sono disponibili per il pulsante selezionato. I formati disponibili sono basati sul tipo di applicazione di destinazione selezionata.

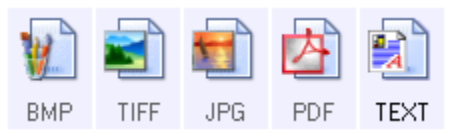

I nomi delle icone indicano i tipi di file corrispondenti. Per ulteriori informazioni sui formati disponibili, vedere ["Selezione delle opzioni](#page-38-0)  [relative al formato del documento e del file" a pagina](#page-38-0) 34.

**Scheda Opzioni**: consente di visualizzare una finestra in cui selezionare le opzioni correlate all'applicazione di destinazione selezionata per l'immagine scansionata. Vedere la sezione ["Selezione delle opzioni per](#page-42-0)  [un pulsante" a pagina](#page-42-0) 38 per le istruzioni su come configurare l'elenco delle destinazioni disponibili.

**Pulsante Proprietà**: consente di visualizzare una finestra per selezionare le proprietà per ogni tipo di applicazione di destinazione. Vedere ["Impostazione delle proprietà delle applicazioni di destinazione" a pagina](#page-44-0) 40.

**Pulsante Aggiorna**: consente di aggiornare i collegamenti tra tutte le applicazioni di destinazione del computer e One Touch 4.0. Se si installa un nuovo software che può essere utilizzato come applicazione di destinazione, fare clic sul pulsante **Aggiorna** per collegarlo a One Touch 4.0.

**Pulsanti Nuovo/Copia/Modifica/Cancella**: fare clic su **Nuovo** o **Copia** per aggiungere nuove configurazioni di scansione all'elenco. Fare clic su **Modifica** o **Cancella** per modificarle o eliminarle. Vedere le sezioni ["Creazione di una nuova configurazione di scansione" a pagina](#page-30-0) 26 e ["Modifica o eliminazione delle configurazioni di scansione" a pagina](#page-37-0) 33.

**Pulsanti OK/Annulla/Applica**: **OK** consente di accettare le modifiche e di chiudere la finestra. **Applica** consente di accettare le modifiche e di lasciare aperta la finestra per continuare ad apportare ulteriori modifiche. **Annulla** consente di chiudere la finestra senza accettare alcuna modifica.

#### <span id="page-30-0"></span>**Creazione di una nuova configurazione di scansione**

Nelle configurazioni di scansione vengono selezionate la risoluzione, la modalità (Colore, Bianco e nero o Scala di grigi) e altre impostazioni di scansione.

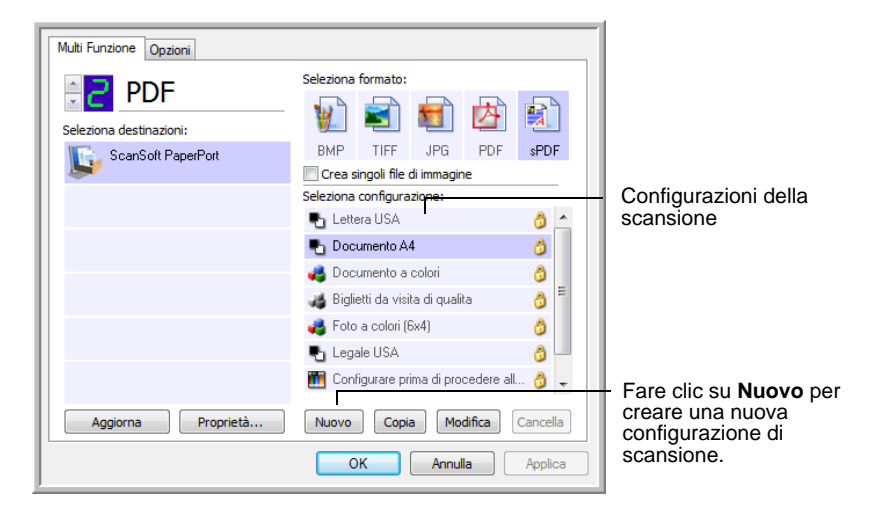

#### **Per creare una nuova configurazione:**

- 1. Aprire la finestra delle proprietà di One Touch.
- 2. Scorrere le applicazioni incluse nell'elenco Seleziona destinazioni e fare clic sull'applicazione da utilizzare per la nuova configurazione di scansione.
- 3. Fare clic sul pulsante **Nuovo**.

Se si desidera utilizzare come punto di partenza le impostazioni di un'altra configurazione, selezionare la configurazione e fare clic sul pulsante **Copia**.

Viene visualizzata la finestra di dialogo Proprietà di configurazione scansione.

#### **Scheda Impostazioni scansione**

1. Nella finestra di dialogo Proprietà di configurazione scansione digitare un nome.

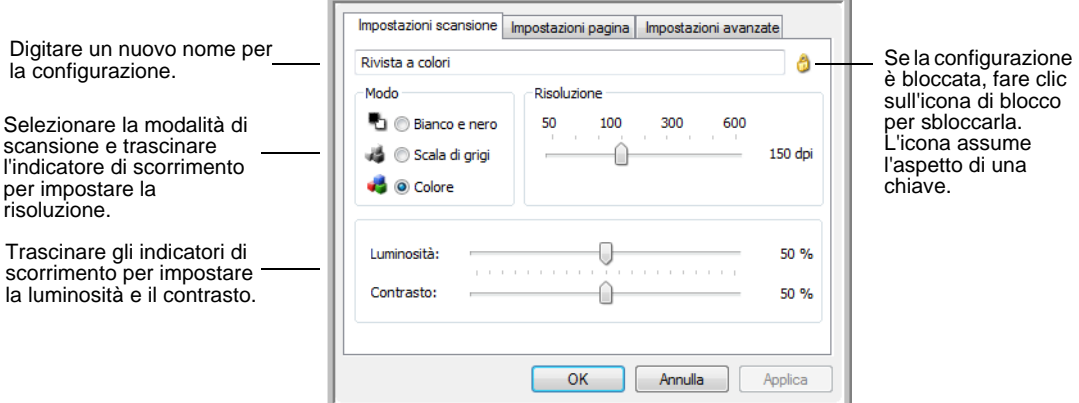

2. Selezionare le impostazioni di scansione per la nuova configurazione di scansione.

**Modo**: selezionare una modalità di scansione:

- **Bianco e nero** per eseguire la scansione in bianco e nero, come nel caso di lettere e promemoria.
- **Scala di grigi** per eseguire la scansione di elementi come documenti contenenti disegni o fotografie in bianco e nero.
- **Colore** per eseguire la scansione di fotografie e altri elementi a colori. Le scansioni a colori generano file di dimensioni elevate.

**Risoluzione**: trascinare l'indicatore di scorrimento verso destra o verso sinistra per regolare la risoluzione in dpi (punti per pollice). La risoluzione massima è 600 dpi, mentre la minima è 75. Un'impostazione di dpi più elevata comporterà un tempo di scansione più prolungato e la creazione di file di dimensioni maggiori per le immagini scansionate.

**Luminosità** e **Contrasto**: trascinare gli indicatori di scorrimento verso sinistra o verso destra per regolare la luminosità e il contrasto dell'immagine scansionata. L'impostazione del contrasto non viene applicata alla modalità Bianco e nero.

Il termine luminosità viene utilizzato per indicare il livello di luminosità o di scurezza dell'immagine. Il contrasto indica la differenza tra le aree più chiare e quelle più scure dell'immagine. Aumentando il contrasto tale differenza viene accentuata.

- 3. Se si desidera bloccare la configurazione, fare clic sull'icona a forma di chiave in modo che assuma l'aspetto di un lucchetto.
- 4. Fare clic su **Applica** per salvare le modifiche nella scheda Impostazioni scansione.

5. Se non si desidera modificare altre impostazioni, fare clic su **OK** per salvare la nuova configurazione.

A questo punto, la nuova configurazione viene visualizzata nell'elenco delle configurazioni di scansione nella finestra delle proprietà di One Touch per le applicazioni di destinazione appropriate.

#### **Scheda Impostazioni pagina**

1. Fare clic sulla scheda **Impostazioni pagina** per selezionare le opzioni della pagina.

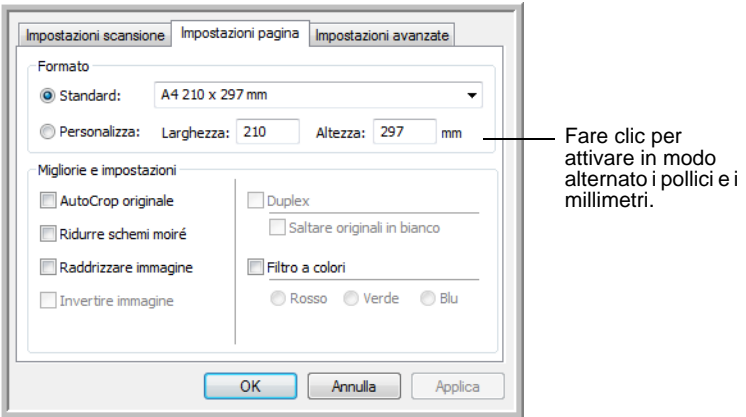

**Standard**: fare clic sulla freccia del menu e scegliere un formato di pagina dall'elenco.

**Personalizza**: immettere nelle caselle le dimensioni orizzontali e verticali della pagina. La dimensione massima è 8,5 x 14 pollici (216 x 356 mm). Fare clic sul nome delle unità (pollici o millimetri) per attivarle in modo alternato.

**Migliorie e impostazioni**: è disponibile una delle opzioni valide per la modalità di scansione selezionata nella scheda Impostazioni scansione.

• **AutoCrop originale**: selezionare questa opzione per consentire allo scanner di determinare automaticamente le dimensioni dell'elemento di cui viene eseguita la scansione.

Utilizzare sempre le guide della carta sullo scanner in modo che la pagina non venga inclinata. È possibile che le pagine inclinate non vengano ritagliate correttamente.

• **Ridurre schemi moiré**: gli schemi moiré sono linee ondeggianti e increspate talvolta visibili sulle immagini scansionate di fotografie o illustrazioni, in particolare illustrazioni di giornali e riviste. Se si seleziona **Ridurre schemi moiré**, gli schemi moiré verranno ridotti o eliminati nell'immagine scansionata. Questa opzione è disponibile solo per le risoluzioni più basse della modalità Scala di grigi o Colore.

- **Raddrizzare immagine**: selezionare questa opzione per consentire allo scanner di determinare automaticamente se una pagina è inclinata e di raddrizzarne l'immagine. Se l'angolo di inclinazione è troppo grande, è possibile che l'immagine non venga scansionata correttamente. In tal caso, eseguire di nuovo la scansione della pagina utilizzando le guide della carta per inserirla dritta.
- **Invertire immagine**: questa opzione è disponibile solo per la modalità Bianco e nero e consente di invertire le aree bianche e nere di un'immagine.

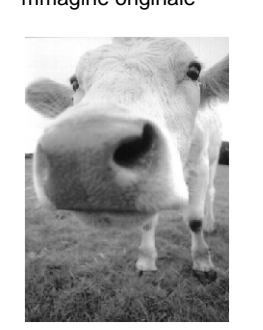

mmagine originale **Immagine** invertita

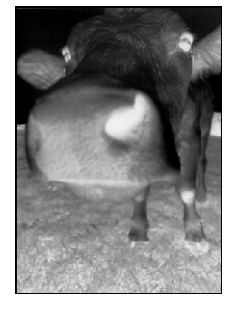

• **Filtro a colori**: questo tipo di filtro consente allo scanner di rimuovere automaticamente un colore da un elemento scansionato. Il filtro a colori viene applicato alla modalità Bianco e nero o Scala di grigi.

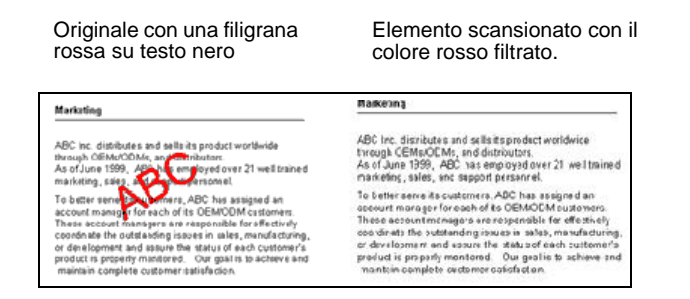

- 2. Fare clic su **Applica** per salvare le modifiche nella scheda Impostazioni pagina.
- 3. Se non si desidera modificare altre impostazioni, fare clic su **OK** per salvare la nuova configurazione.

A questo punto, la nuova configurazione viene visualizzata nell'elenco delle configurazioni di scansione nella finestra delle proprietà di One Touch per le applicazioni di destinazione appropriate.

#### **Scheda Impostazioni avanzate**

1. Fare clic sulla scheda **Impostazioni avanzate**.

Le opzioni della scheda Impostazioni avanzate si riferiscono alla modalità di scansione Colore o Scala di grigi.

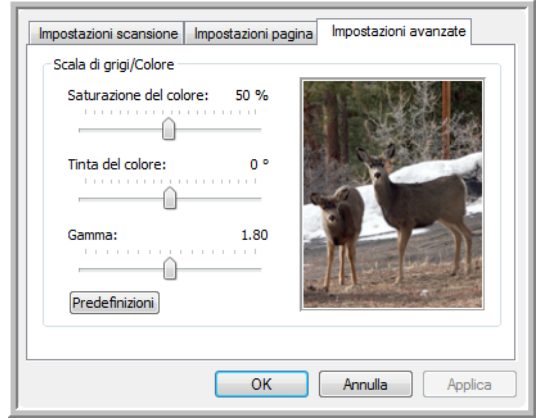

2. Trascinare gli indicatori di scorrimento verso sinistra e verso destra per modificare le impostazioni del colore. Man mano che si spostano gli indicatori, l'immagine cambia per visualizzare gli effetti delle nuove impostazioni.

**Saturazione**: è l'intensità o la purezza di un colore.

**Tonalità**: è il colore visto dall'occhio umano come riflesso dall'immagine.

**Gamma**: consente di controllare la luminosità dei mezzitoni.

- 3. Fare clic su **Applica** per salvare le modifiche nella scheda Impostazioni avanzate.
- 4. Se non si desidera modificare altre impostazioni, fare clic su **OK** per salvare la nuova configurazione.

A questo punto, la nuova configurazione viene visualizzata nell'elenco delle configurazioni di scansione nella finestra delle proprietà di One Touch per le applicazioni di destinazione appropriate.

#### **Scheda Impostazioni apparecchiatura**

La scheda Impostazioni apparecchiatura viene visualizzata nella finestra di dialogo Configurazioni scansione quando l'applicazione di destinazione selezionata invia l'immagine scansionata ad una stampante, ad un'applicazione per fax o a un altro dispositivo. Le opzioni disponibili nella scheda Impostazioni periferica consentono di selezionare le impostazioni per il dispositivo.

1. Fare clic sulla scheda **Impostazioni apparecchiatura**.

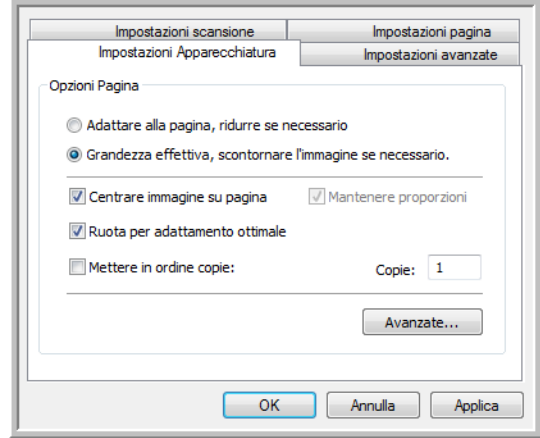

**Adattare alla pagina, ridurre se necessario**: se l'immagine è troppo grande per essere inserita in una sola pagina, l'immagine verrà automaticamente ridotta per adattarla alla pagina.

**Grandezza effettiva, scontornare l'immagine se necessario**: se l'immagine è troppo grande per essere inserita in una sola pagina, l'immagine verrà automaticamente ritagliata lungo i margini per adattarla alla pagina.

**Centrare immagine su pagina**: l'immagine verrà stampata al centro della pagina anziché nell'angolo superiore destro.

**Mantenere proporzioni**: le proporzioni indicano il rapporto lunghezza-larghezza delle dimensioni dell'immagine. Selezionare questa opzione in modo che le proporzioni relative dell'immagine rimangano le stesse.

**Ruota per adattamento ottimale**: se l'immagine ha un formato orizzontale e il dispositivo utilizza la modalità verticale per la stampa o viceversa, ruotare l'immagine in modo da adattarla alla pagina.

**Mettere in ordine copie**: se si stanno stampando più pagine, fascicolare le copie. Immettere il numero di copie nella casella **Copie**.

**Avanzate**: fare clic per visualizzare le impostazioni aggiuntive per la periferica. La finestra di dialogo visualizzata è specifica della periferica. Ad esempio, se si tratta di una stampante, la finestra di dialogo contiene le impostazioni della stampante.

2. Fare clic su **OK** o su **Applica**.
## **Scheda Opzioni salvataggio (Archivio)**

La scheda Opzioni salvataggio è disponibile nella finestra di dialogo Configurazioni scansione quando si imposta Trasferire in memoria come applicazione di destinazione. Le opzioni di questa scheda consentono di selezionare la posizione in cui salvare gli elementi scansionati quando si esegue la scansione con quella determinata configurazione di scansione.

1. Fare clic sulla scheda **Opzioni salvataggio**.

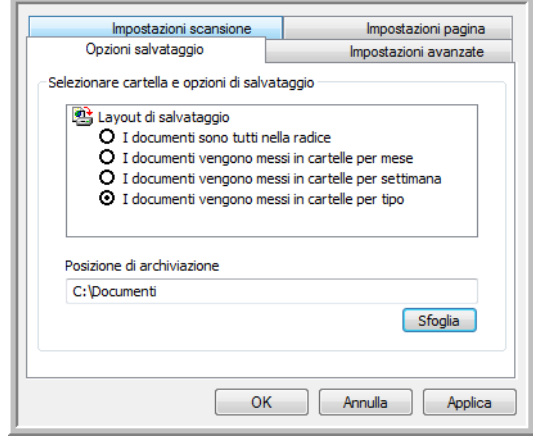

2. Fare clic sulle opzioni di Layout di salvataggio desiderate.

**I documenti sono tutti nella radice**: i documenti scansionati vengono salvati nella radice della cartella specificata nella posizione di archiviazione.

**I documenti vengono messi in cartelle per mese, settimana o tipo**: le cartelle vengono create in base alla selezione effettuata (mese, settimana o tipo) e i documenti scansionati vengono salvati in queste cartelle. Poiché per ciascun mese e settimana vengono create nuove cartelle, è possibile tenere traccia del momento in cui è stata eseguita la scansione dei documenti.

- 3. Se si desidera memorizzare i documenti in un'altra posizione, fare clic sul pulsante **Sfoglia** per specificare la nuova posizione.
- 4. Fare clic su **OK** o su **Applica**.

## **Modifica o eliminazione delle configurazioni di scansione**

In genere, vengono modificate ed eliminate le configurazioni create e non le configurazioni preimpostate dello scanner.

**NOTA:** lo scanner viene fornito con diverse impostazioni di configurazione preimpostate. Per assicurarsi che lo scanner disponga sempre di un insieme di configurazioni di scansione valide, non eliminare le configurazioni preimpostate. Si consiglia inoltre di mantenere bloccate queste configurazioni in modo da evitare che vengano eliminate inavvertitamente. In questo modo, le configurazioni di fabbrica saranno sempre disponibili. Per ripristinare le impostazioni di fabbrica eliminate o modificate, è necessario disinstallare e reinstallare lo scanner.

#### **Per modificare o eliminare una configurazione di scansione:**

- 1. Aprire la finestra delle proprietà di One Touch.
- 2. Selezionare la configurazione di scansione che si desidera modificare o eliminare.
	- Per eliminare la configurazione, fare clic sul pulsante **Cancella**.
	- Per modificare la configurazione, fare clic sul pulsante **Modifica**. Modificare le impostazioni e fare clic su **OK**.

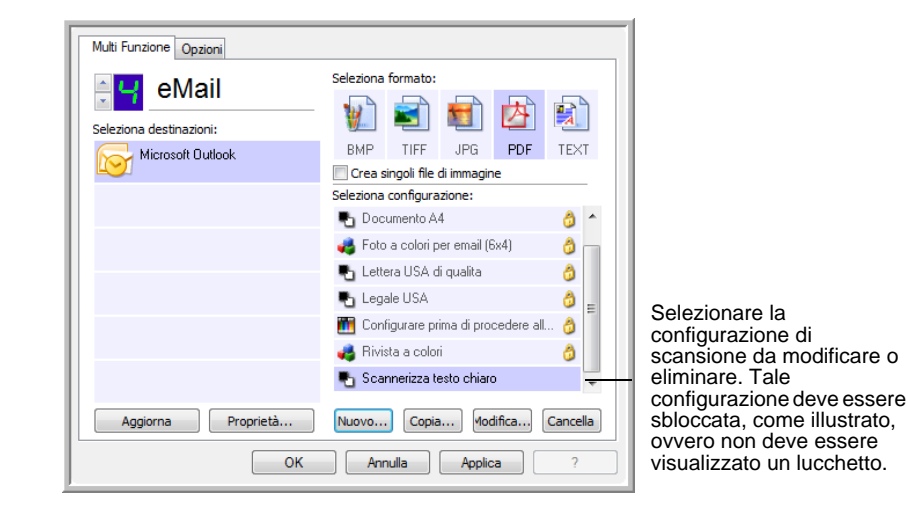

3. Fare clic su **OK** per chiudere la finestra delle proprietà di One Touch.

## **Selezione delle opzioni relative al formato del documento e del file**

Le opzioni relative al formato del documento e del file selezionate determinano il formato di file del documento scansionato. Le opzioni relative al formato e i tipi di file appropriati sono disponibili in base al tipo di applicazione di destinazione selezionata per il pulsante.

Le opzioni disponibili si riferiscono alle immagini e al testo.

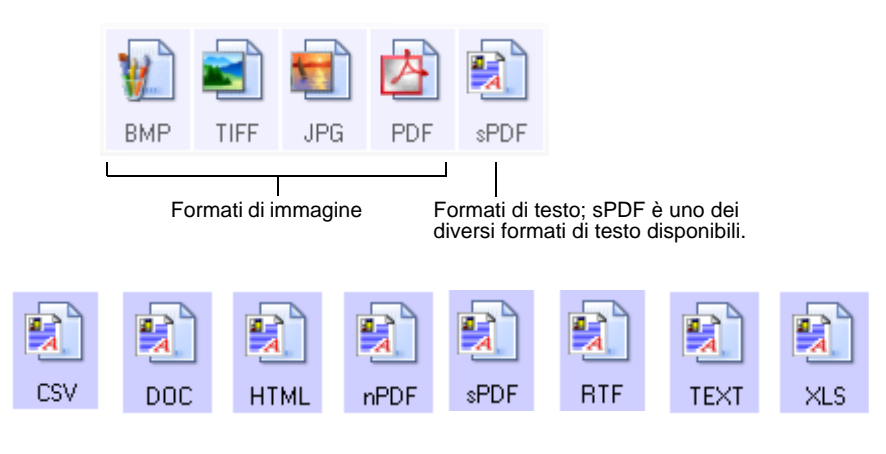

#### **Creazione di singoli file di immagine**

I formati TIFF e PDF, così come i formati dei documenti di testo, supportano i documenti di più pagine. Selezionare **Crea singoli file di immagine** se si desidera creare un singolo file per ciascuna immagine scansionata. Questa opzione viene selezionata automaticamente ed è disattivata se è stato scelto un formato che supporta solo pagine singole, come BMP o JPG.

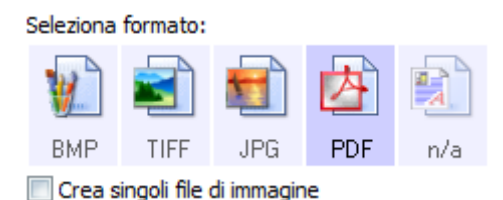

#### **Formati di immagine**

Selezionare un formato di file immagine per fotografie, materiale illustrato o altri documenti che si desidera salvare come immagini. BMP e TIFF sono i formati di file immagine standard utilizzati in genere per eseguire un'ulteriore elaborazione delle immagini, ad esempio il ritocco di una fotografia o la correzione dei colori. Entrambi i formati generano file di dimensioni maggiori rispetto ai file in formato JPEG.

Il formato JPEG viene spesso utilizzato per le immagini sulle pagine Web o nei casi in cui la dimensione dei file potrebbe causare problemi per l'invio elettronico dei file stessi. Per ridurre la dimensione dei file JPEG, è possibile impostare un livello di qualità inferiore. Inoltre, è possibile utilizzare l'icona del formato file JPEG per selezionare il livello di qualità delle immagini scansionate.

Il formato PDF viene spesso utilizzato per creare immagini di pagine di testo e anche per inserire documenti costituiti da più pagine sui siti Web come file leggibili in formato PDF. Analogamente all'opzione JPEG, è possibile ridurre la dimensione o la qualità dei file in formato PDF.

**Per selezionare una dimensione per i file JPEG o PDF:**

1. Selezionare **JPG** o **PDF** come formato di pagina, quindi fare clic con il pulsante destro del mouse sull'icona.

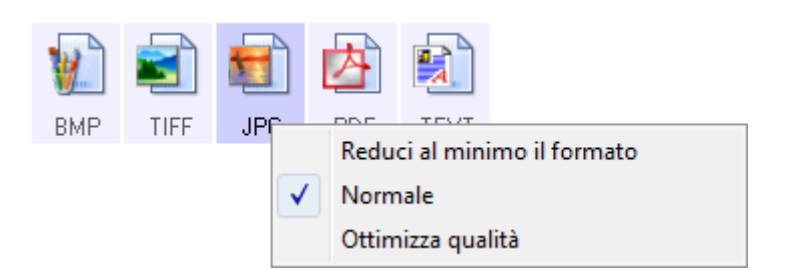

2. Scegliere l'opzione relativa al formato del file o alla qualità dell'immagine per le immagini scansionate.

**Riduci al minimo il formato**: genera file di dimensioni ridotte e immagini di scarsa qualità.

**Normale**: genera file di dimensioni medie e immagini di qualità ridotta.

**Ottimizza qualità**: genera file di dimensioni elevate senza alcun impatto sulla qualità dell'immagine.

La selezione dell'opzione si applica solo al pulsante attualmente selezionato nella finestra delle proprietà di One Touch e non agli altri pulsanti per i quali è stato selezionato JPG o PDF come formato.

3. Fare clic su **OK** o su **Applica** nella finestra delle proprietà di One Touch.

## **Formati di testo**

La selezione dell'opzione relativa al formato di testo determina la selezione anche dell'elaborazione OCR come passaggio automatico per la scansione. Pertanto, quando si esegue la scansione di un documento con il formato di testo selezionato, le parti testuali del documento vengono convertite automaticamente in testo modificabile. Vedere ["Scansione con](#page-52-0)  [la funzione di riconoscimento ottico dei caratteri \(OCR\)" a pagina](#page-52-0) 48.

Non appena si selezionano le applicazioni di destinazione che sono applicazioni di testo, l'icona del formato di testo cambia in modo da corrispondere al tipo di file dell'applicazione. In alcuni casi, l'applicazione di destinazione supporta più tipi di file ed è possibile fare clic con il pulsante destro del mouse sull'icona per scegliere il tipo di file specifico per tale applicazione.

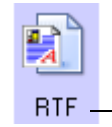

Formato di testo specifico; questo esempio si riferisce al formato RTF di Microsoft Word.

#### **Per selezionare un tipo di file per il formato di testo:**

- 1. Selezionare l'applicazione di destinazione.
- 2. Fare clic con il pulsante destro del mouse sull'icona del formato di testo.

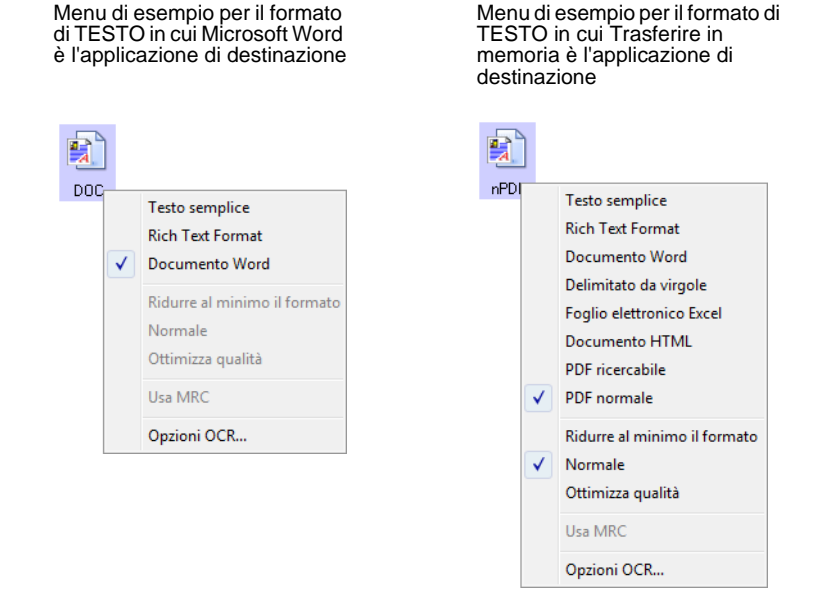

3. Scegliere il tipo di file desiderato per il formato di testo.

La selezione del tipo di file si applica solo al pulsante attualmente selezionato nella finestra delle proprietà di One Touch.

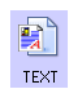

鶉 **RTF** 

 $\mathbf{r}$ pnc.

顫 **CSV** 

팤.  $\times$ i s

**HTML** 

sPDF

**Testo semplice**: indica il formato di file .txt, ovvero testo senza formattazione, che viene utilizzato dall'applicazione standard Blocco note di Microsoft.

**Rich Text Format**: indica il formato file .rtf, in cui il testo mantiene la formattazione quando viene convertito. Disponibile con Microsoft WordPad e Word.

**Documento Word**: il formato file .doc utilizzato da Microsoft Word.

**Delimitato da virgole**: il formato file .csv utilizzato per i dati dei database o dei fogli di calcolo con campi; quando il documento viene convertito in testo modificabile, i campi vengono mantenuti.

**Foglio elettronico Excel**: indica il formato di file .xls utilizzato da Microsoft Excel.

**Documento HTML**: indica il formato di file .htm utilizzato per creare pagine Web.

**PDF ricercabile**: il formato di file .sPDF utilizzato da Adobe Acrobat e OmniPage Pro. Questo formato converte il testo scansionato in PDF con funzionalità di ricerca di testo e OCR.

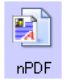

**Normale PDF**: il formato di file .nPDF utilizzato da Adobe Acrobat e OmniPage Pro. Questo formato converte il testo scansionato nel formato PDF con funzionalità di ricerca di testo e OCR. Inoltre, è possibile modificare il testo in un programma di modifica PDF.

Le opzioni OCR forniscono una serie di selezioni per la funzione OCR quando si esegue la scansione del testo. Questa opzione di menu è disponibile solo se sul computer è installato il modulo One Touch OmniPage o il software OmniPage Pro. Per informazioni dettagliate, consultare la *miniguida di One Touch OmniPage* che si trova sul disco di installazione nella sezione relativa alle guide per l'utente.

Notare che le impostazioni di Opzioni OCR si applicano a tutti i pulsanti. La modifica di queste opzioni per un pulsante ha effetto su tutti gli altri pulsanti.

4. Fare clic su **OK** o su **Applica** nella finestra delle proprietà di One Touch.

## **Ridenominazione di un pulsante di One Touch**

A ciascun pulsante di One Touch è assegnato un nome che ne identifica la funzione preimpostata, ad esempio OCR e PDF, che può essere modificato.

#### **Per modificare i nomi dei pulsanti:**

- 1. Aprire la finestra delle proprietà di One Touch.
- 2. Utilizzando le frecce, scegliere il pulsante che si desidera rinominare.
- 3. Selezionare il nome e digitarne uno nuovo.

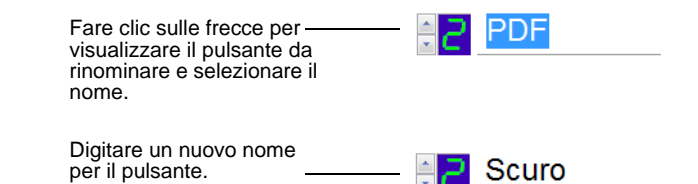

4. Fare clic su **OK** o su **Applica**.

A questo punto, il pulsante è rinominato.

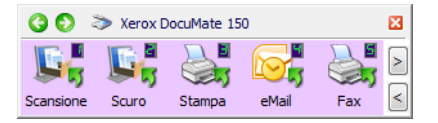

## **Selezione delle opzioni per un pulsante**

Le opzioni di One Touch determinano i tipi di applicazioni di destinazione disponibili per un pulsante e le opzioni aggiuntive applicabili a tutti i pulsanti di scansione.

#### **Per selezionare le opzioni:**

1. Aprire la finestra delle proprietà di One Touch e fare clic sulla scheda **Opzioni**.

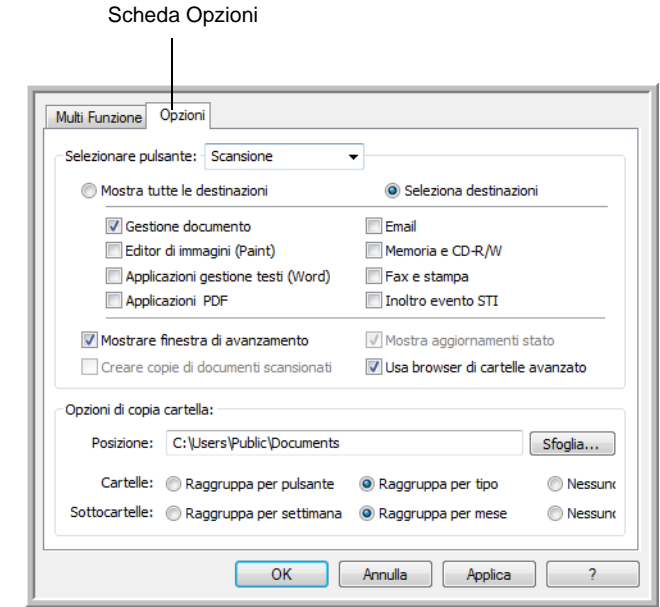

- 2. Fare clic sulla freccia del menu **Selezionare pulsante** e scegliere il pulsante per le nuove opzioni. Nell'esempio sopra riportato è selezionato il pulsante eMail.
- 3. Selezionare le opzioni del pulsante come descritto di seguito.

**Mostra tutte le destinazioni**: nell'elenco delle applicazioni di destinazione disponibili per il pulsante selezionato saranno incluse tutte le applicazioni installate sul computer che possono ricevere le immagini scansionate.

**Seleziona destinazioni**: selezionare questa opzione per scegliere i tipi di applicazione da includere nell'elenco delle applicazioni di destinazione. Selezionare le caselle corrispondenti al tipo di applicazione da includere.

- **Gestione documento:** include PaperPort e altre applicazioni per l'elaborazione e la registrazione dei documenti scansionati.
- **Editor di immagini**: include Microsoft Paint e altre applicazioni di disegno e di grafica.
- **Applicazioni gestione testi:** include Microsoft Word e WordPad, Microsoft Excel e altre applicazioni per l'elaborazione di testi e fogli di calcolo.
- **Applicazioni PDF**: si riferiscono ai documenti scansionati in formato PDF.
- **Email:** include Microsoft Outlook e altre applicazioni di posta elettronica.
- **Memoria e CD-R/W** consente di memorizzare i documenti scansionati in una cartella oppure inviarli a un masterizzatore per creare un CD contenente i documenti scansionati.
- **Fax e stampa:** consente di inviare i documenti scansionati direttamente alla stampante o al software per fax.
- **Inoltro eventi STI** consente di utilizzare l'interfaccia di un'altra applicazione per eseguire la scansione.
- 4. Fare clic su **Applica**, quindi sulla scheda **Multi Funzione** per visualizzare le modifiche apportate.

Per informazioni dettagliate sulle opzioni dell'applicazione di destinazione, vedere ["Impostazione delle proprietà delle applicazioni di destinazione" a](#page-44-0)  [pagina](#page-44-0) 40.

## **Opzioni globali**

- **Mostrare finestra di avanzamento**: selezionare questa opzione per visualizzare la finestra di avanzamento della scansione.
- **Usa browser di cartelle avanzato**: selezionare questa opzione se si desidera salvare le scansioni in una posizione di rete diversa da un'unità mappata nel computer.
- **Creare copie di documenti scansionati**: le immagini inviate a una stampante, a un'applicazione per fax o di posta elettronica sono file temporanei e non vengono salvati sul computer. Utilizzare le copie create dei documenti scansionati se si desidera salvare una copia sul disco rigido. La selezione di questa opzione abilita il campo Opzioni di copia cartella in cui è possibile scegliere la posizione di salvataggio dei file.

Questa opzione non è disponibile se è selezionata l'opzione **Gestione documento** o **Memoria e CD-R/W** poiché queste destinazioni consentono di salvare automaticamente i file nella posizione della cartella specificata.

**Opzioni di copia cartella**: fare clic sul pulsante **Sfoglia** e selezionare una cartella in cui salvare le immagini. Selezionare un'opzione di raggruppamento in base al modo in cui si desidera organizzare i documenti.

## <span id="page-44-0"></span>**Impostazione delle proprietà delle applicazioni di destinazione**

È possibile selezionare varie proprietà per i diversi tipi di applicazioni di destinazione.

- 1. Nella finestra delle proprietà di One Touch, fare clic su un'applicazione di destinazione.
- 2. Fare clic sul pulsante **Proprietà**.

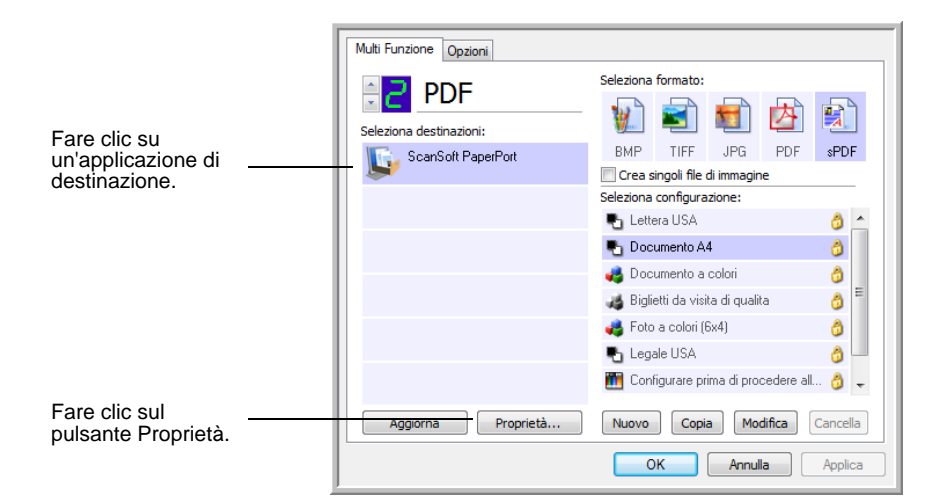

## **Proprietà di PaperPort**

Queste proprietà si applicano a PaperPort e servono a designare la cartella che dovrà ricevere gli elementi scansionati.

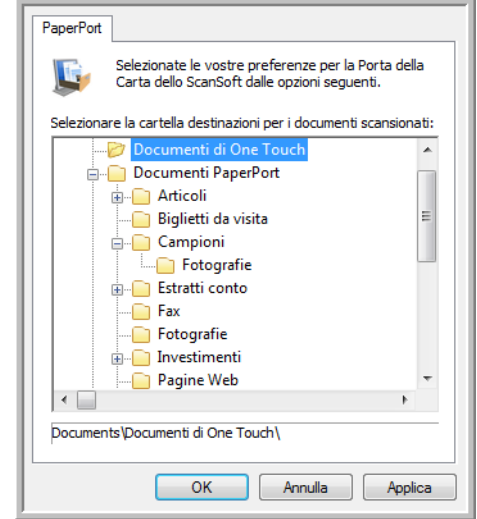

- 1. Selezionare la cartella di PaperPort in cui si desidera memorizzare l file dell'immagine scansionata. Fare clic su **OK**.
- 2. Quando PaperPort viene avviato al termine della scansione, le miniature dei documenti scansionati si trovano sul desktop all'interno di tale cartella.

## **Proprietà dei documenti di testo**

Queste proprietà si applicano a Microsoft Word, Microsoft Excel® e ad altre applicazioni di modifica del testo.

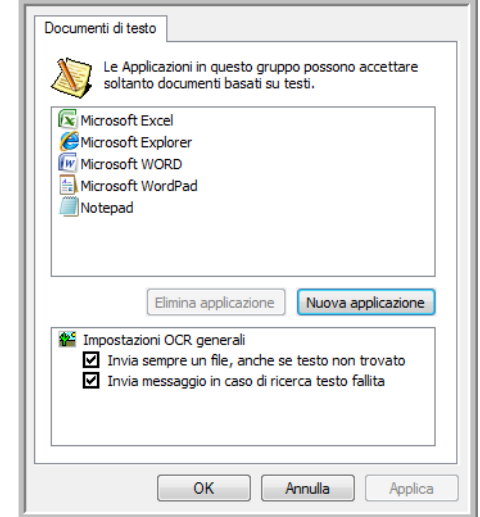

1. Fare clic nelle caselle delle impostazioni OCR corrispondenti alle opzioni desiderate.

**Invia sempre un file, anche se testo non trovato**: il file scansionato viene inviato al lettore OCR, anche se l'immagine non sembra contenere testo.

**Invia messaggio in caso di ricerca testo fallita**: se il lettore OCR non rileva un testo nell'immagine, viene visualizzato un messaggio su schermo.

2. Per aggiungere un'altra applicazione all'elenco, fare clic sul pulsante **Nuova applicazione**.

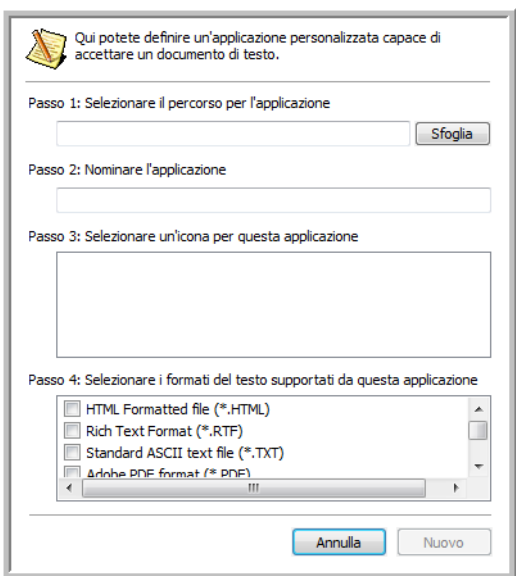

3. Fare clic su **Sfoglia** per trovare l'applicazione che si desidera aggiungere all'elenco.

Quando si seleziona un'applicazione utilizzando il pulsante Sfoglia, i passi 1 e 2 della finestra di dialogo vengono completati automaticamente e l'icona dell'applicazione appare nel passo 3.

- 4. Selezionare l'icona nel passo 3 della finestra di dialogo: questa è l'icona che verrà visualizzata nell'elenco delle destinazioni di One Touch.
- 5. Nel passo 4 della finestra di dialogo, selezionare i formati file che l'applicazione accetterà.

Per sapere quali formati di testo può accettare l'applicazione, consultare la documentazione acclusa a essa.

- 6. Fare clic sul pulsante **Aggiungi**.
- 7. Fare clic su **OK** nella finestra Proprietà dei collegamenti.
- 8. Fare clic su **Aggiorna** nella finestra delle proprietà di One Touch.

#### **Proprietà dei documenti di immagine**

Queste proprietà si applicano a Microsoft Paint e ad altre applicazioni di elaborazione delle immagini.

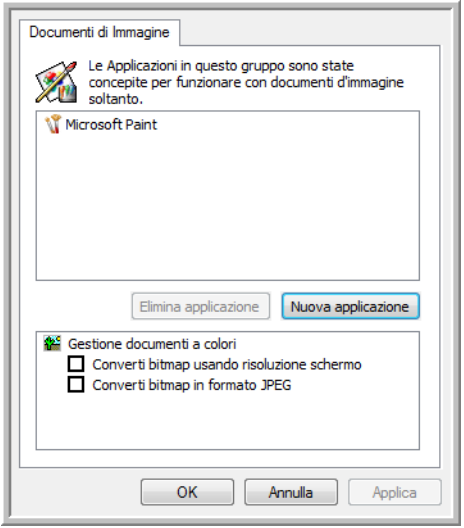

1. Fare clic nelle caselle delle impostazioni Gestione documenti a colori per selezionare le opzioni desiderate.

**Converti bitmap usando risoluzione schermo**: le immagini bitmap con una risoluzione elevata potrebbero essere troppo grandi per essere visualizzate sullo schermo. La corrispondenza con la risoluzione dello schermo garantisce la visualizzazione dell'immagine.

**Converti bitmap in formato JPEG**: è possibile comprimere i file JPEG in modo da creare file più piccoli e ridurre i tempi di trasferimento. Utilizzare questa opzione per applicare questa funzionalità di compressione ai file di immagine.

- 2. Per aggiungere un'altra applicazione all'elenco, fare clic sul pulsante **Nuova applicazione**. Per aggiungere un'applicazione all'elenco, vedere i passi riportati a pagina 41.
- 3. Fare clic su **OK** o su **Applica** nella finestra Proprietà dei collegamenti.

### **Proprietà di archiviazione**

Queste proprietà si applicano all'applicazione di destinazione denominata Trasferire in memoria.

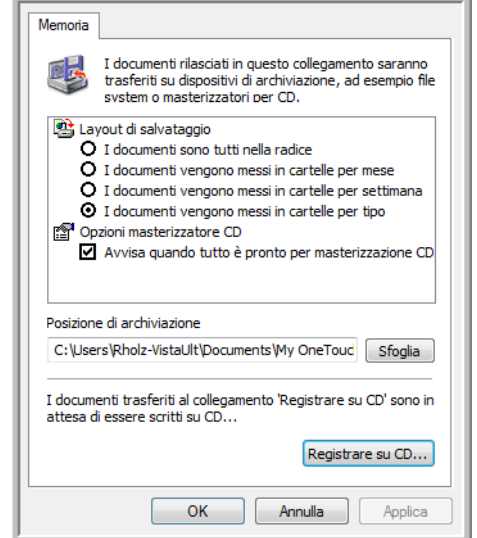

1. Fare clic sulle opzioni Layout di salvataggio desiderate.

**I documenti sono tutti nella radice**: i documenti scansionati vengono salvati nella radice della cartella specificata nella posizione di archiviazione.

**I documenti vengono messi in cartelle per mese, settimana o tipo**: le cartelle vengono create in base alla selezione effettuata (mese, settimana o tipo) e i documenti scansionati vengono salvati in queste cartelle.

- 2. Fare clic sul pulsante **Sfoglia** per specificare la posizione in cui memorizzare i documenti scansionati oppure digitare una posizione direttamente nella casella.
- 3. Se al computer è collegato un masterizzatore per CD ed è in esecuzione Windows XP o Windows Vista, selezionare l'opzione **Avvisa quanto tutto è pronto per masterizzazione CD da 700 MB** in modo da visualizzare un messaggio nel momento in cui è possibile fare clic sul pulsante **Registrare su CD**.
- 4. Fare clic su **OK** nella finestra Proprietà dei collegamenti.

#### **Proprietà eMail**

Poiché queste proprietà si applicano alle applicazioni di posta elettronica, è possibile specificare la cartella per i documenti che verranno allegati ad un messaggio di posta elettronica.

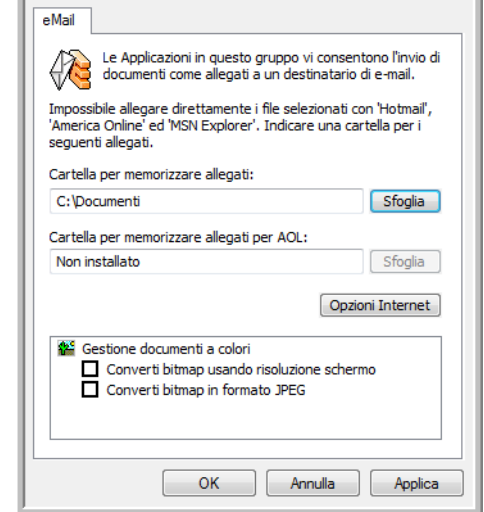

1. Fare clic sul pulsante **Sfoglia** accanto a **Cartella per memorizzare allegati** e scegliere una cartella per gli allegati di posta elettronica.

Non è necessario modificare questa posizione della cartella, poiché Microsoft Outlook® allegherà direttamente i documenti a un messaggio di posta elettronica vuoto al termine della scansione.

2. Se si utilizza AOL e il nome della cartella per questa applicazione non è corretto, fare clic sul pulsante **Sfoglia** per trovare la cartella di AOL corretta.

Per ulteriori informazioni sulla posizione della cartella in cui AOL memorizza gli allegati, rivolgersi all'amministratore di AOL.

3. Se è necessario modificare il client di posta elettronica o qualsiasi altra opzione Internet, fare clic sul pulsante **Opzioni Internet**.

Viene visualizzato il Pannello di controllo Opzioni Internet di Windows. Fare clic sulla scheda Programmi e scegliere un client di posta elettronica nell'elenco Posta elettronica, in cui sono disponibili le opzioni Internet standard di Windows. Per ulteriori informazioni sulle opzioni Internet, consultare la documentazione di Windows. Se si utilizza AOL, consultare il manuale per l'utente di AOL per apportare modifiche alle opzioni Internet valide per questa applicazione.

4. Selezionare le opzioni per la gestione dei documenti a colori.

**Converti bitmap usando risoluzione schermo**: le immagini bitmap con una risoluzione elevata potrebbero essere troppo grandi per essere visualizzate sullo schermo. La corrispondenza con la risoluzione dello schermo garantisce la visualizzazione dell'immagine.

**Converti bitmap in formato JPEG**: è possibile comprimere i file JPEG in modo da creare file più piccoli e ridurre i tempi di trasferimento. Utilizzare questa opzione per applicare questa funzionalità di compressione ai file di immagine.

5. Fare clic su **OK**.

## <span id="page-49-0"></span>**Configurazione prima di procedere alla scansione**

La selezione dell'opzione Configurare prima di procedere alla scansione determina la visualizzazione di un'interfaccia di scansione quando si preme un pulsante. Tale interfaccia può essere utilizzata per modificare la risoluzione, la modalità di scansione e altre impostazioni. Quando si esegue la scansione, l'immagine scansionata verrà inviata come tipo di file e alla stessa applicazione di destinazione già selezionata nella finestra delle proprietà di One Touch per tale pulsante.

**Per impostare l'opzione Configurare prima di procedere alla scansione:**

- 1. Aprire la finestra delle proprietà di One Touch.
- 2. Utilizzando le frecce, scegliere il pulsante che si desidera impostare per la configurazione prima della scansione.
- 3. Selezionare la configurazione di scansione **Configurare prima di procedere alla scansione**.

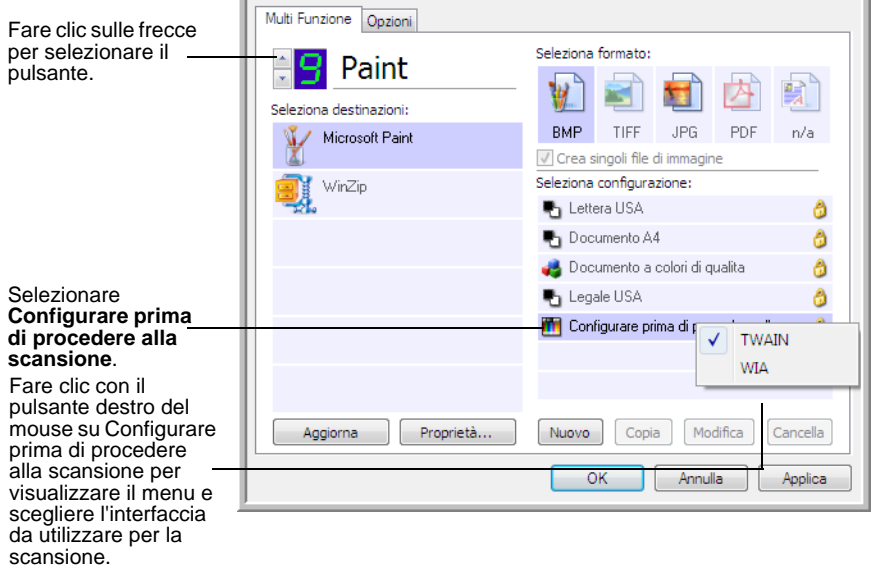

4. Fare clic con il pulsante destro del mouse su **Configurare prima di procedere alla scansione** e scegliere un'interfaccia da utilizzare per la configurazione prima di procedere alla scansione.

**TWAIN**: viene visualizzata l'interfaccia TWAIN che può essere utilizzata per apportare modifiche prima di eseguire la scansione. Vedere ["Scansione con l'interfaccia TWAIN" a pagina 59](#page-63-0).

**WIA**: viene visualizzata l'interfaccia Acquisizione di immagini di Windows (WIA) che può essere utilizzata per apportare modifiche prima di eseguire la scansione. Vedere ["Scansione con l'interfaccia](#page-69-0)  [WIA" a pagina 65](#page-69-0).

- 5. Selezionare un'applicazione di destinazione e un formato di file.
- 6. Fare clic su **OK** o su **Applica** nella finestra delle proprietà di One Touch.

### **Per eseguire la scansione utilizzando l'opzione Configurare prima di procedere alla scansione:**

- 1. Caricare i documenti con il lato da scansionare *rivolto verso il basso* e con i margini superiori rivolti verso lo scanner.
- 2. Fare clic sul pulsante impostato per utilizzare l'opzione **Configurare prima di procedere alla scansione**.

Nell'esempio illustrato nella pagina precedente è stata selezionata l'opzione di scansione 9 per utilizzare Configurare prima di procedere alla scansione.

- 3. Viene visualizzata l'interfaccia TWAIN.
- 4. Scegliere le opzioni applicabili al gruppo da scansionare.
- 5. Fare clic sul pulsante Scansione nell'interfaccia TWAIN.

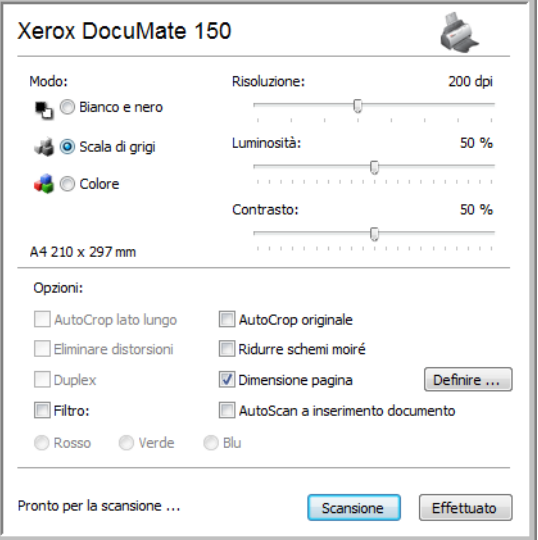

6. I documenti verranno scansionati e inviati all'applicazione di destinazione specificata nella finestra delle proprietà di One Touch 4.0.

Nell'esempio illustrato nella pagina precedente, l'applicazione di destinazione è Microsoft Paint.

Per informazioni dettagliate sulle opzioni disponibili nell'interfaccia TWAIN, vedere ["Scansione con l'interfaccia TWAIN" a pagina](#page-63-0) 59.

#### **Annullamento di una configurazione prima della scansione**

Per annullare una scansione avviata:

1. Fare clic sul pulsante **Annulla** nella finestra di avanzamento della scansione.

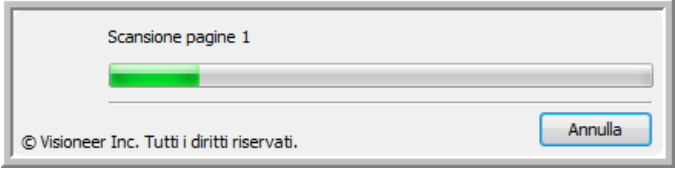

2. Viene visualizzata la finestra riportata di seguito in cui viene richiesto se si desidera annullare l'intero lavoro.

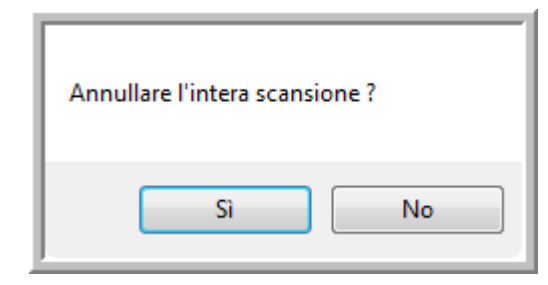

• **Sì**: la scansione viene interrotta e verranno eliminate tutte le pagine del gruppo scansionate fino a quel momento. L'interfaccia TWAIN viene chiusa ed è possibile riavviare la scansione dall'inizio.

Scegliere **Sì** se le impostazioni di scansione TWAIN non sono corrette per il gruppo corrente di documenti da scansionare.

Ad esempio, se è stato impostato Bianco e nero come modalità di scansione, ma si desidera eseguire la scansione di documenti a colori, scegliere Sì per eliminare le pagine scansionate, quindi selezionare il tipo di immagine corretto e riavviare la scansione.

• **No**: la scansione si interrompe, ma non vengono eliminate tutte le pagine scansionate del gruppo selezionato e l'interfaccia TWAIN rimane visualizzata. È possibile inserire una nuova pagina nell'ADF, regolare le impostazioni TWAIN per la nuova pagina, quindi fare clic sul pulsante Scansione nell'interfaccia TWAIN per continuare la scansione. Al termine della scansione del gruppo di documenti, tutte le pagine incluse nella prima e nella seconda parte della scansione verranno inviate all'applicazione di destinazione.

Scegliere questa opzione se, ad esempio, si desidera inserire una pagina a colori in un documento in bianco e nero scansionato. Anziché eseguire di nuovo la scansione dell'intera pila, è possibile interrompere la scansione corrente, modificare il tipo di immagine da Bianco e nero a Colore, quindi riavviare la scansione senza perdere le pagine già scansionate.

## <span id="page-52-0"></span>**Scansione con la funzione di riconoscimento ottico dei caratteri (OCR)**

La funzione di riconoscimento ottico dei caratteri (OCR) consente di convertire il testo e i numeri presenti in una pagina scansionata in testo e numeri modificabili. È quindi possibile elaborare il testo e i numeri per eseguire operazioni quali la modifica, il controllo ortografico, la modifica della dimensione dei caratteri o del tipo, l'ordinamento, il calcolo e così via.

**NOTA:** si consiglia di utilizzare le impostazioni di fabbrica originali per la scansione OCR fornite con lo scanner per eseguire tutti i tipi di elaborazione OCR. Quando si utilizzano altre impostazioni di scansione, utilizzare una risoluzione di almeno 200 dpi. Se i documenti originali sono di qualità scadente o hanno un tipo di carattere di dimensione ridotta, è possibile utilizzare una risoluzione massima pari a 300 dpi.

Per usare le opzioni OCR con il software One Touch 4.0 e lo scanner DocuMate 150, nel computer deve essere installato il modulo One Touch OmniPage o il software OmniPage Pro. Il modulo One Touch OmniPage è stato installato automaticamente al momento dell'installazione del driver. Sul disco di installazione è disponibile la *Miniguida di One Touch OmniPage*.

## **Per eseguire la scansione con la funzione OCR:**

- 1. Aprire la finestra delle proprietà di One Touch.
- 2. Selezionare il pulsante di One Touch per eseguire la scansione in un'applicazione di modifica testo, quale Microsoft Word.

Il pulsante 6 è preimpostato come pulsante OCR.

- 3. Selezionare un'applicazione di modifica testo nell'elenco Seleziona destinazioni, quindi selezionare un formato file di testo nel riquadro Seleziona formato.
- 4. Fare clic su **OK** per salvare le modifiche e chiudere la finestra delle proprietà di One Touch.
- 5. Sullo scanner o nel pannello dei pulsanti di One Touch, premere il pulsante impostato per la scansione con OCR.

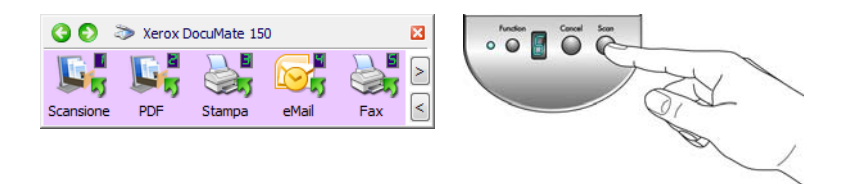

Le pagine scansionate vengono visualizzate nell'applicazione di destinazione con il testo pronto per essere modificato o sottoposto ad un altro tipo di elaborazione.

## **Scansione con sPDF o nPDF e ricerca di testo**

PDF ricercabile (sPDF) e PDF normale (nPDF) sono formati speciali di un file Adobe PDF. sPDF consente di creare un'immagine PDF con un layer di testo in cui è possibile eseguire ricerche, mentre nPDF consente di creare un file PDF modificabile in un programma di modifica PDF.

## **Per eseguire la scansione con sPDF o nPDF:**

- 1. Aprire la finestra delle proprietà di One Touch.
- 2. Selezionare un pulsante di One Touch per eseguire la scansione utilizzando il tipo di file sPDF o nPDF.
- 3. Selezionare un'applicazione di destinazione che usa un formato di testo come formato di pagina.

Non tutte le applicazioni saranno in grado di visualizzare i file PDF. È possibile eseguire la scansione come file PDF nelle applicazioni di destinazione PaperPort, Trasferire in memoria, Registrare su CD, eMail, Adobe® Acrobat® e Adobe® Acrobat<sup>®</sup> Reader<sup>®</sup>.

4. Fare clic con il pulsante destro del mouse sull'icona del formato di testo.

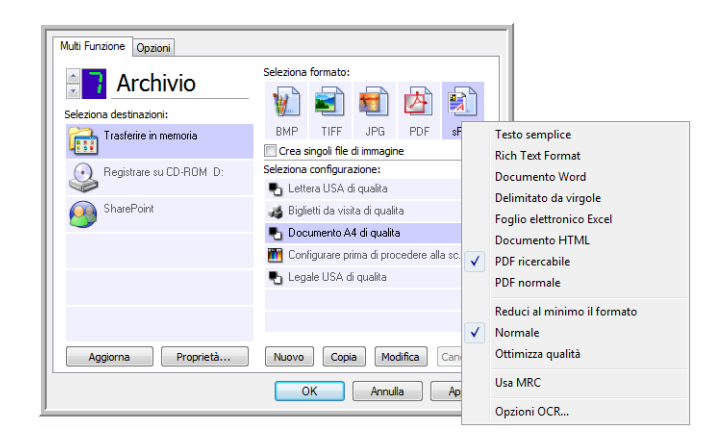

- 5. Scegliere l'opzione **PDF ricercabile** o **PDF normale** per il formato di pagina.
- 6. Scegliere una configurazione di scansione. Fare clic su **OK**.
- 7. Procedere alla scansione con il pulsante selezionato: il documento scansionato sarà in formato sPDF o nPDF, a seconda della selezione effettuata per il pulsante.
- 8. Per cercare il testo, aprire<sup>®</sup> Acrobat<sup>®</sup> Reader<sup>®</sup> o Adobe<sup>®</sup> Acrobat<sup>®</sup>.
- 9. Dal menu **File** di Adobe Acrobat, scegliere **Apri**, quindi aprire il file appena scansionato.
- 10. Utilizzare le funzioni di Adobe® Acrobat® per trovare o modificare il testo desiderato.

Vedere il manuale dell'utente di Adobe Acrobat per ulteriori informazioni sulla ricerca di testo in un file PDF o sulla modifica del testo PDF.

## **Scansione e masterizzazione su CD**

Se al computer è collegato un masterizzatore per CD, è possibile eseguire la scansione direttamente dallo scanner su un CD. Questa funzione è disponibile solo sui computer sui quali è in esecuzione Windows XP o Windows Vista.

- 1. Aprire la finestra delle proprietà di One Touch.
- 2. Scegliere un pulsante da utilizzare per la scansione e la masterizzazione su un CD.

Selezionare **Registrare su CD** come applicazione di destinazione.

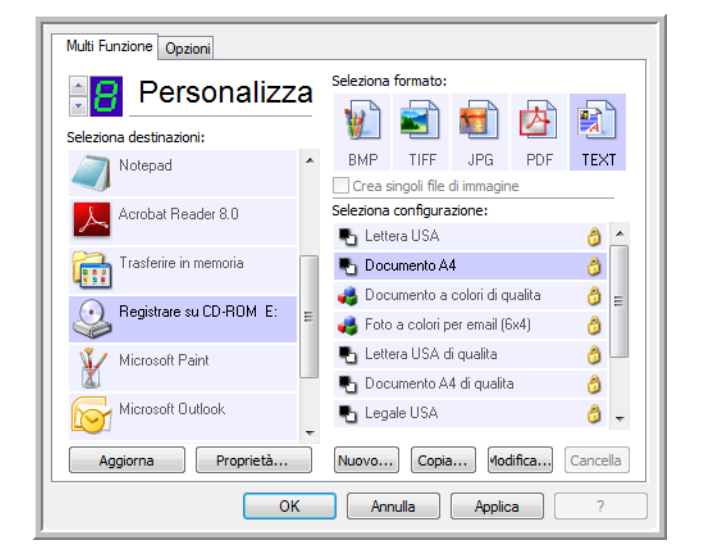

- 3. Scegliere un formato e una configurazione di scansione.
- 4. Fare clic su **OK**.
- 5. A questo punto, avviare la scansione utilizzando il pulsante selezionato per la scansione e la masterizzazione sul CD.

Al termine della scansione, viene visualizzato un messaggio a forma di fumetto per indicare che i file sono in attesa di essere masterizzati sul CD.

6. Aprire la finestra di One Touch, selezionare **Registrare su CD** e fare clic sul pulsante **Proprietà**.

Viene visualizzata la finestra Proprietà dei collegamenti di One Touch 4.0.

- 7. Assicurarsi che nel masterizzatore sia inserito un CD vuoto.
- 8. Fare clic sul pulsante **Registrare su CD**. Il masterizzatore per CD viene avviato e i documenti scansionati vengono scritti sul CD.

**NOTA:** gli eventuali altri file in attesa di essere masterizzati verranno scritti sul CD insieme ai file di One Touch.

## **Scansione con inoltro di eventi**

Se si desidera specificare un'applicazione da utilizzare per la scansione all'inizio del processo, è possibile utilizzare l'inoltro di eventi.

- 1. Aprire la finestra delle proprietà di One Touch.
- 2. Selezionare **Client Still Image** come applicazione di destinazione.
- 3. Per questa opzione non è possibile scegliere un formato di pagina, poiché l'applicazione di destinazione viene selezionata solo dopo l'avvio della scansione.

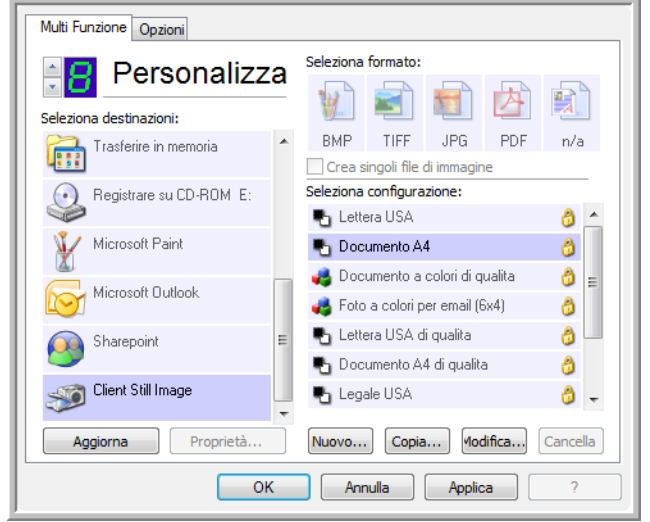

- 4. Scegliere una configurazione di scansione. Fare clic su **OK**.
- 5. Avviare la scansione utilizzando il pulsante selezionato per l'inoltro di eventi.

Viene visualizzata una finestra di dialogo in cui è possibile selezionare l'applicazione da utilizzare per la scansione.

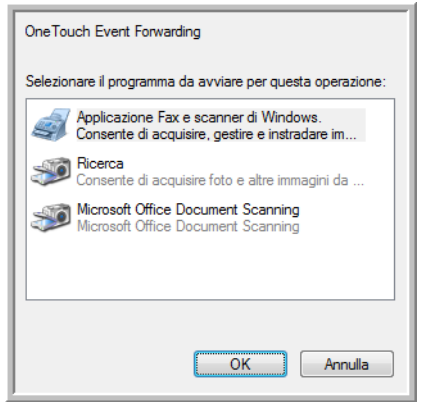

6. Selezionare l'applicazione nella casella e fare clic su **OK**.

A questo punto, viene visualizzata l'applicazione selezionata ed è possibile continuare la scansione utilizzando l'interfaccia TWAIN dell'applicazione.

## **Creazione di una pagina Web HTML dai documenti scansionati**

È possibile convertire le pagine scansionate in formato HTML per inviarle direttamente al proprio sito Web.

- 1. Aprire la finestra delle proprietà di One Touch.
- 2. Selezionare **Microsoft Explorer** come applicazione di destinazione.
- 3. Scegliere **HTML** come formato.

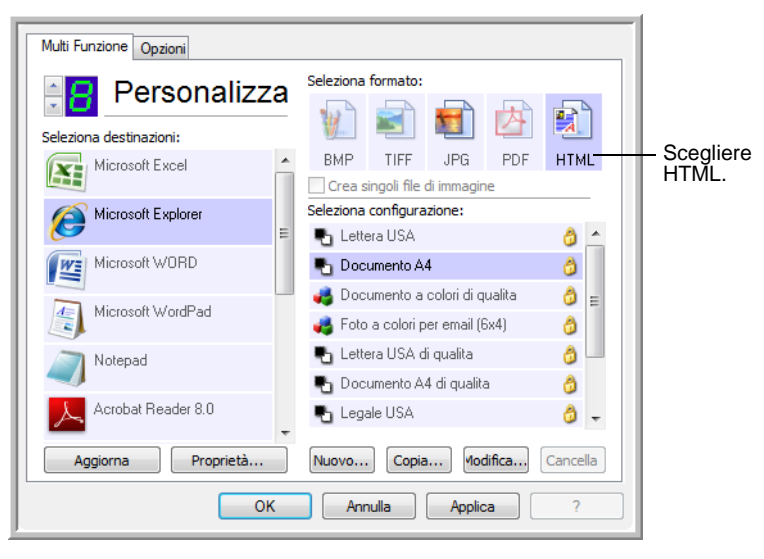

- 4. Scegliere una configurazione di scansione. Fare clic su **OK**.
- 5. Avviare la scansione utilizzando il pulsante selezionato per la scansione con il formato HTML.

Al termine della scansione, il documento viene convertito prima in testo modificabile mediante l'elaborazione OCR, quindi in un formato HTML. La pagina convertita viene visualizzata in Microsoft Internet Explorer.

- 6. Scegliere **Salva con nome** nel menu **File** di Internet Explorer, assegnare un nome alla pagina e salvarla nella posizione utilizzata per i file delle pagine Web.
- 7. A questo punto, è possibile utilizzare Microsoft Internet Explorer o un'altra applicazione per inviare il documento alla pagina Web seguendo la procedura utilizzata per le altre pagine HTML.

## **Trasferimento dei documenti scansionati in memoria**

Il processo di scansione denominato Trasferire in memoria consente di eseguire la scansione dei documenti e di salvarli in una cartella in una sola operazione. Il processo risulta particolarmente utile per archiviare i documenti senza doverli salvare manualmente o sottoporli a un altro tipo di elaborazione. Se si sceglie un formato di testo come formato file, i documenti vengono inoltre convertiti automaticamente dall'elaborazione OCR in testo e numeri modificabili prima di essere memorizzati.

- 1. Aprire la finestra delle proprietà di One Touch.
- 2. Selezionare **Trasferire in memoria** come destinazione.
- 3. Fare clic sul pulsante **Proprietà**.

In Posizione di archiviazione, individuare la cartella in cui si desidera salvare i documenti scansionati.

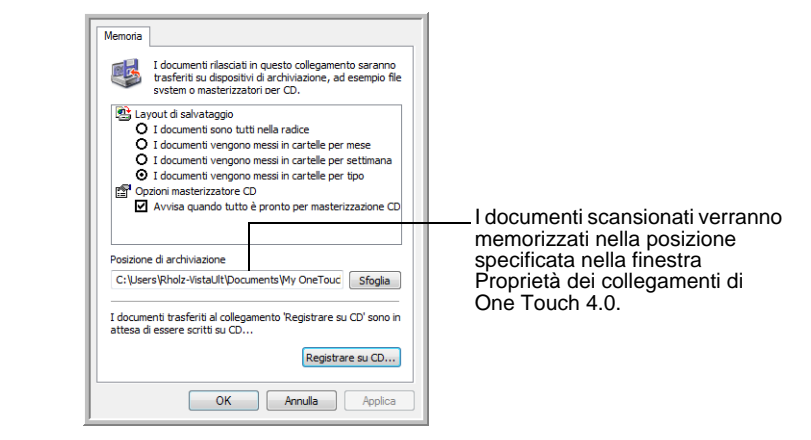

4. Scegliere un formato di file per il documento.

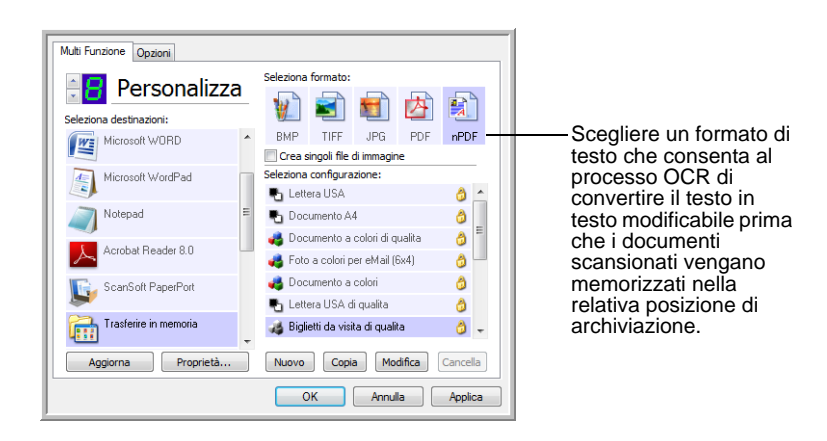

5. Scegliere una configurazione di scansione. Fare clic su **OK**.

Eseguire la scansione dei documenti utilizzando il pulsante impostato per usare Trasferire in memoria come applicazione di destinazione.

#### **Scansione in più cartelle di archiviazione**

Quando si esegue la scansione nella destinazione Trasferire in memoria, è possibile effettuare questa operazione in più cartelle. Ad esempio, si potrebbe utilizzare una cartella per le "Ricevute commerciali", un'altra per le "Ricevute personali" e una terza per le "Ricevute annuali".

Per eseguire la scansione in più cartelle, creare più configurazioni, ciascuna con una posizione di archiviazione diversa per i documenti scansionati, quindi assegnare una configurazione di scansione differente a ciascun pulsante.

**NOTA:** le selezioni effettuate usando la scheda Opzioni salvataggio sostituiscono le opzioni di salvataggio impostate nelle proprietà dei collegamenti di archiviazione.

#### **Impostazione di più cartelle per il trasferimento in memoria:**

- 1. In Microsoft Windows creare le cartelle che si desidera utilizzare per l'archiviazione degli elementi scansionati.
- 2. Aprire la finestra delle proprietà di One Touch.
- 3. Selezionare **Trasferire in memoria** come applicazione di destinazione.

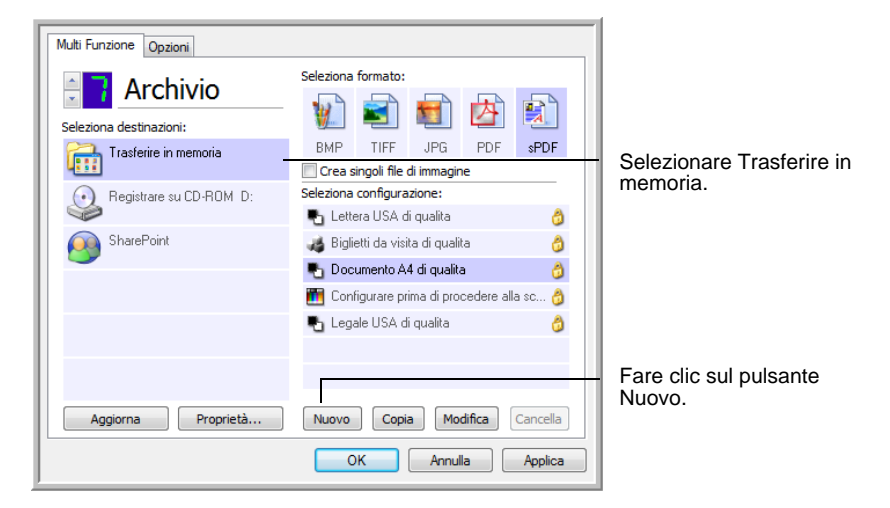

4. Fare clic sul pulsante **Nuovo**.

- 5. Per ricordarsi il nome della cartella, assegnare alla nuova configurazione un nome che indichi il nome della cartella, ad esempio "Ricevute commerciali".
- 6. Fare clic sulle schede **Impostazioni scansione**, **Impostazioni pagina** e **Impostazioni avanzate** e selezionare le impostazioni desiderate.

7. Fare clic sulla scheda **Opzioni salvataggio**, in cui è possibile impostare le diverse posizioni delle cartelle per le nuove configurazioni.

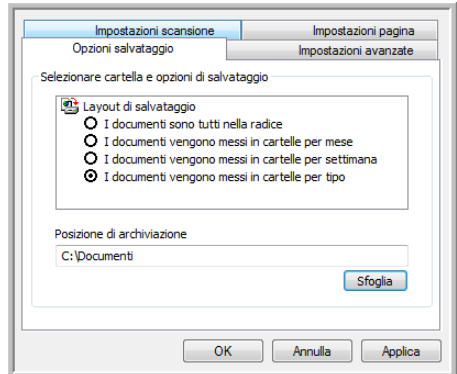

8. Fare clic sul pulsante **Sfoglia** e selezionare la cartella creata per l'archiviazione dei documenti scansionati.

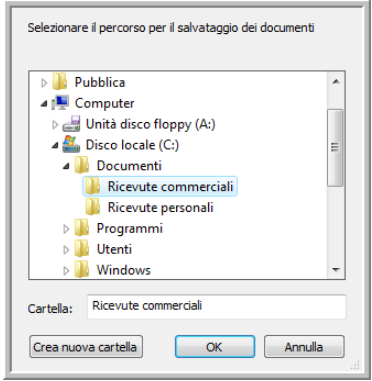

9. Fare clic su **OK**. A questo punto, la cartella selezionata verrà impostata come posizione di archiviazione, ad esempio "Ricevute commerciali".

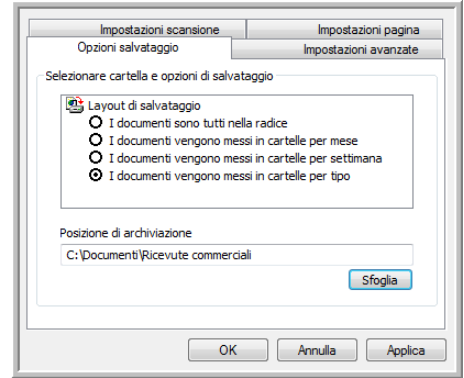

- 10. Fare clic su **OK**.
- 11. Ripetere il processo per creare nuove configurazioni aggiuntive, ad esempio "Ricevute personali".

Assicurarsi di specificare cartelle separate come posizioni di archiviazione per le nuove configurazioni.

12. A questo punto, sono state impostate più configurazioni per la destinazione Trasferire in memoria, per ciascuna delle quali la scansione dei documenti viene eseguita in cartelle separate.

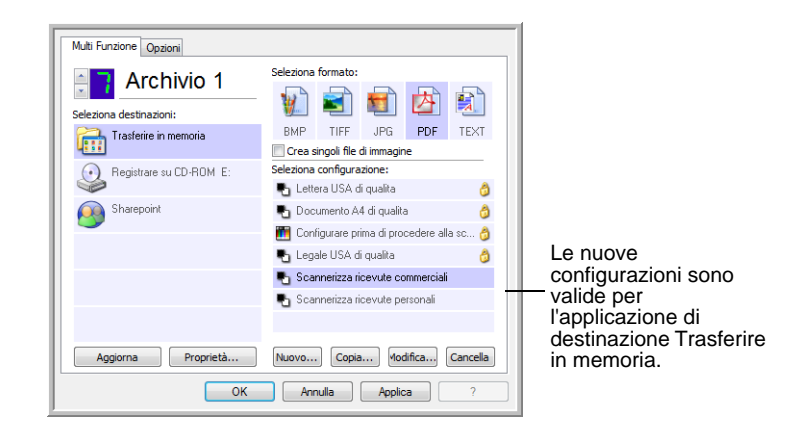

13. Fare quindi clic sui pulsanti con le frecce per selezionare un pulsante dello scanner per ogni nuova configurazione. Fare clic su **Applica** per associare quel pulsante alla configurazione.

Negli esempi seguenti i pulsanti 7 e 8 sono stati impostati per la scansione associata a ogni nuova configurazione.

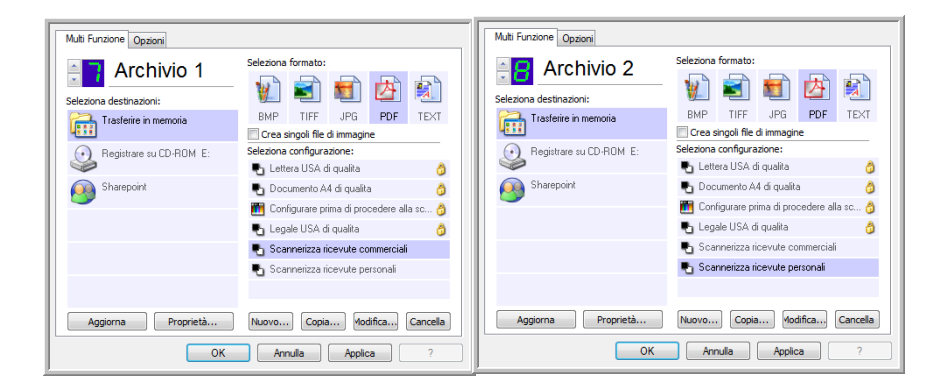

## **Per eseguire la scansione in più cartelle di archiviazione:**

- 1. Inserire i documenti che si desidera scansionare e archiviare.
- 2. Premere i pulsanti di **selezione della destinazione** sullo scanner e individuare quello impostato per la scansione e l'archiviazione.
- 3. Premere il pulsante **Scan** per effettuare la scansione dei documenti.
- 4. Al termine della scansione, inserire il gruppo successivo di documenti, premere i pulsanti di **selezione della destinazione** e individuare il pulsante successivo impostato per la scansione.
- 5. Premere il pulsante **Scan** per effettuare la scansione dei documenti.

Al termine della scansione, i documenti vengono memorizzati in due cartelle distinte.

## <span id="page-61-0"></span>**Verifica dell'hardware e impostazione della modalità di risparmio energetico della lampada**

1. Fare clic con il pulsante destro del mouse sull'icona di One Touch e scegliere **Mostra hardware** dal menu di scelta rapida.

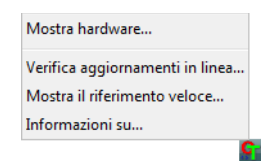

2. Viene visualizzata la finestra di dialogo Proprietà dell'hardware contenente informazioni sullo scanner Xerox DocuMate 150.

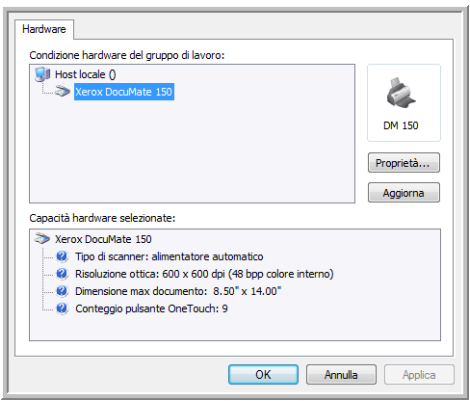

3. Fare clic sul pulsante **Proprietà**.

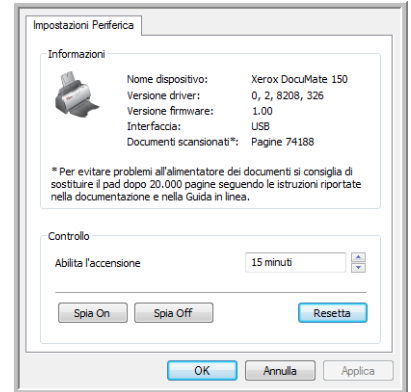

Lo scanner dispone di una funzione di risparmio energetico incorporata che prevede lo spegnimento dopo 15 minuti di inattività. È possibile modificare il periodo di tempo prima che lo scanner si spenga specificando un valore compreso tra 1 minuto e 4 ore.

4. Fare clic sulle frecce per impostare il timeout della lampada e scegliere un valore.

Per accendere o spegnere manualmente la lampada senza spegnere lo scanner, fare clic sui pulsanti **Spia on** o **Spia off**.

Per ripristinare le impostazioni di fabbrica dello scanner, fare clic sul pulsante **Resetta**.

5. Fare clic su **OK** per salvare le modifiche e chiudere la finestra.

# <span id="page-63-0"></span>**Scansione con l'interfaccia TWAIN**

È possibile eseguire la scansione da qualsiasi applicazione di scansione TWAIN piuttosto che dai pulsanti di One Touch dello scanner o dal pannello dei pulsanti di One Touch.

**Nota sullo scanner e sullo standard TWAIN:** TWAIN è uno standard riconosciuto a livello mondiale utilizzato dalle applicazioni software per ricevere immagini da scanner, fotocamere digitali e altri dispositivi digitali. Le applicazioni PaperPort e OmniPage ricevute con lo scanner utilizzano lo standard TWAIN. È possibile aprire la stessa interfaccia TWAIN da molte altre applicazioni grafiche e di creazione di immagini. Poiché l'interfaccia TWAIN rimane invariata indipendentemente dal software utilizzato, è possibile utilizzare le istruzioni riportate nella presente Guida per l'utente per eseguire la scansione con lo scanner Xerox DocuMate 150. Per accedere all'interfaccia TWAIN da un'altra applicazione software, fare riferimento alla guida per l'utente corrispondente.

**NOTA:** è possibile accedere all'interfaccia TWAIN mentre si esegue la scansione del software One Touch. Se la configurazione di One Touch utilizzata è impostata su **Configurare prima di procedere alla scansione** ed è selezionata l'opzione **TWAIN**, viene visualizzata l'interfaccia TWAIN senza che venga prima aperto PaperPort o qualsiasi altro software compatibile con TWAIN. Per informazioni dettagliate, vedere la sezione ["Configurazione prima di procedere alla](#page-49-0)  [scansione" a pagina 45](#page-49-0).

## **Visualizzazione della Guida in linea con il software PaperPort**

Il software PaperPort contiene una serie completa di argomenti della Guida che spiegano le singole funzioni del software. Per aprire la finestra della Guida in linea, premere il tasto **F1** oppure scegliere **Guida di PaperPort** dal menu **?**.

È inoltre possibile consultare la *Guida introduttiva di PaperPort* e la *Guida per l'utente di PaperPort* contenute nel CD.

# **Accesso all'interfaccia TWAIN**

Ogni applicazione software compatibile con TWAIN prevede procedure specifiche per aprire l'interfaccia TWAIN, ma il processo di base è lo stesso per la maggior parte delle applicazioni.

#### **Per accedere all'interfaccia TWAIN da One Touch:**

Se la configurazione di One Touch utilizzata per la scansione è impostata su **Configurare prima di procedere alla scansione** ed è selezionata l'opzione **TWAIN**, viene visualizzata l'interfaccia TWAIN quando si preme un pulsante sullo scanner senza che venga prima aperta un'altra applicazione.

Ad esempio, la figura seguente illustra le opzioni che dovrebbero essere selezionate per il pulsante 9 per aprire l'interfaccia TWAIN.

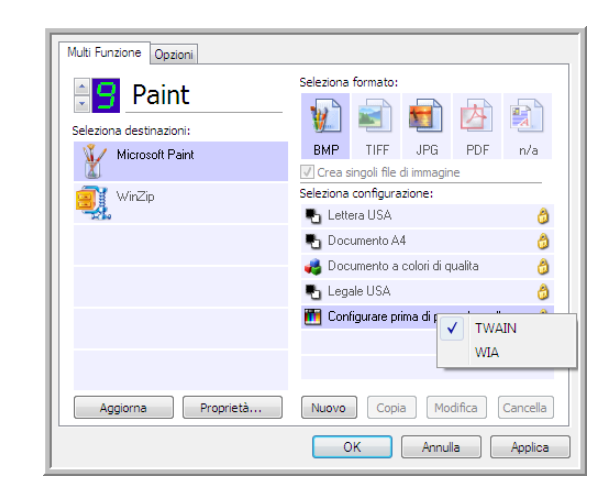

#### **Per aprire l'interfaccia TWAIN da un'applicazione:**

Ogni applicazione software compatibile con TWAIN prevede procedure specifiche per aprire l'interfaccia TWAIN, ma il processo di base è lo stesso per la maggior parte delle applicazioni.

- 1. Aprire un'applicazione di scansione compatibile con TWAIN.
- 2. Utilizzare il comando dell'applicazione per aprire l'interfaccia TWAIN.

In PaperPort fare clic sul pulsante Digitalizza nella barra degli strumenti, quindi scegliere **TWAIN, Xerox DocuMate 150**, quando richiesto. Selezionare **Visualizza finestra di dialogo scanner**, quindi fare clic sul pulsante **Digitalizza** nel riquadro di scansione.

Molte applicazioni Microsoft Office possono inoltre accedere all'interfaccia TWAIN dal menu **Inserisci**, selezionando **Immagine** e quindi **Da scanner o fotocamera digitale**.

Viene visualizzata l'interfaccia TWAIN e il sistema è pronto per iniziare la scansione.

# **Scansione dall'interfaccia TWAIN**

L'interfaccia TWAIN elenca le opzioni di scansione disponibili con lo scanner Xerox DocuMate 150.

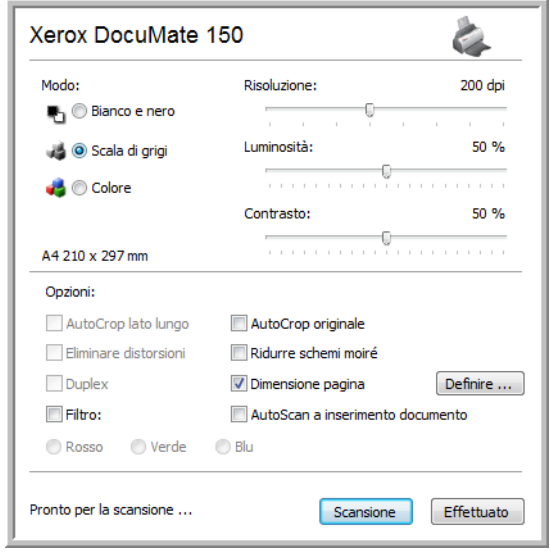

- 1. Regolare le guide della carta in base alla larghezza delle pagine da scansionare.
- 2. Inserire i documenti con il lato da scansionare *rivolto verso il basso* e con i margini superiori rivolti verso lo scanner.

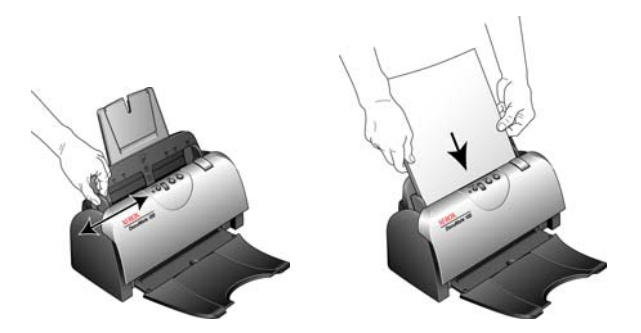

- 3. Regolare le impostazioni dell'interfaccia TWAIN in base all'elemento da scansionare.
- 4. Fare clic sul pulsante **Scansione** nell'interfaccia TWAIN.

5. Al termine della scansione, fare clic su **Effettuato** per chiudere l'interfaccia TWAIN.

Le immagini scansionate vengono visualizzate nell'interfaccia TWAIN. L'esempio seguente mostra un'immagine miniaturizzata di una pagina scansionata sul desktop di PaperPort.

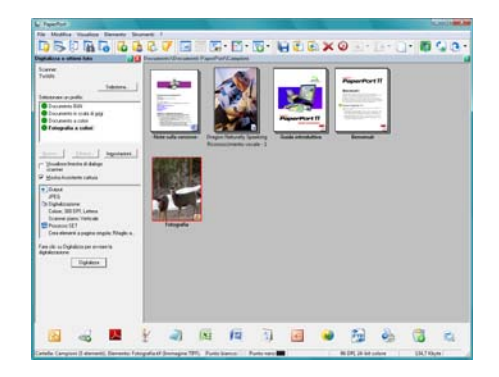

## **Le opzioni nell'interfaccia TWAIN di Xerox DocuMate 150 sono:**

• **Modo**: selezionare una modalità di scansione:

**Bianco e nero** per eseguire la scansione in bianco e nero; utilizzare questa impostazione per lettere, promemoria e altro materiale in bianco e nero.

**Scala di grigi** per eseguire la scansione di elementi, quali documenti contenenti disegni o fotografie in bianco e nero. È anche possibile scansionare una foto a colori per convertire i colori in sfumature di grigio.

**Colore** per scansionare articoli di riviste, fotografie e altre immagini a colori.

- **Risoluzione**: la risoluzione massima è 600 dpi, mentre la minima è 75. Questa opzione determina la quantità di dettagli che è possibile visualizzare nell'immagine scansionata. Più l'impostazione dei dpi è elevata, più nitida e chiara risulta l'immagine scansionata. Tuttavia, un'impostazione di dpi più elevata comporterà un tempo di scansione più prolungato e la creazione di file di dimensioni maggiori.
- **Luminosità**: talvolta, la scansione di un'immagine viene eseguita con un'impostazione troppo chiara o troppo scura di luminosità e contrasto. Ad esempio, un appunto scritto con un tratto leggero di matita deve essere scansionato più scuro per migliorarne la leggibilità. Aumentando o diminuendo la luminosità l'immagine scansionata diventa più chiara o più scura.
- **Contrasto**: la differenza tra le aree più chiare e quelle più scure dell'immagine. Aumentando il contrasto viene accentuata la differenza tra le aree più chiare e quelle più scure di un'immagine mentre riducendo il contrasto tale differenza viene attenuata.

• **AutoCrop originale**: selezionare questa opzione per consentire allo scanner di determinare automaticamente le dimensioni dell'elemento di cui viene eseguita la scansione.

*Con l'opzione AutoCrop originale usare sempre le guide della carta sullo scanner in modo che la pagina non sia inclinata.*

• **Filtro**: questo tipo di filtro consente allo scanner di rimuovere automaticamente un colore da un elemento scansionato. L'opzione Filtro viene applicata alla modalità Bianco e nero o Scala di grigi.

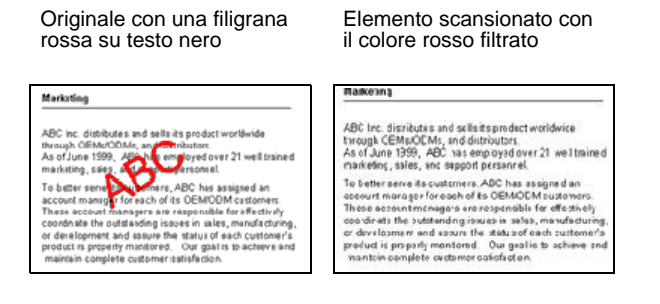

- **Ridurre schemi moiré**: gli schemi moiré sono linee ondeggianti e increspate talvolta visibili sulle immagini scansionate di fotografie o illustrazioni, in particolare illustrazioni di giornali e riviste. Se si seleziona **Ridurre schemi moiré**, gli schemi moiré verranno ridotti o eliminati nell'immagine scansionata. Questa opzione è disponibile solo per le risoluzioni più basse della modalità Scala di grigi o Colore.
- **Dimensione pagina**: fare clic su questa opzione per attivare il pulsante **Definire**. Quindi fare clic sul pulsante **Definire** per visualizzare la finestra di dialogo **Dimensione pagina** e selezionare una dimensione di pagina specifica.

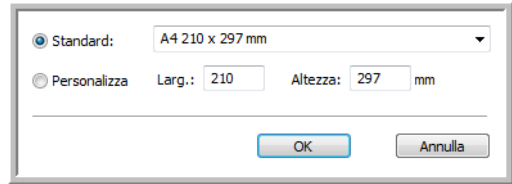

**Standard**: fare clic sulla freccia del menu e scegliere un formato di pagina dall'elenco.

**Personalizza**: immettere nelle caselle le dimensioni orizzontali e verticali della pagina. La dimensione massima è 8,5 x 14 pollici (216 x 356 mm). Fare clic sul nome delle unità (pollici o millimetri) per attivarle in modo alternato.

Fare clic su **OK**.

Il formato di pagina attualmente selezionato viene visualizzato al centro dell'interfaccia TWAIN sul lato sinistro.

• **AutoScan a inserimento documento**: la tecnologia AutoLaunch rileva quando un elemento viene inserito nell'alimentatore della carta e avvia la scansione immediatamente. Se questa opzione non è selezionata, lo scanner attende che si faccia clic sul pulsante **Scansione**.

## **Visualizzazione della configurazione della periferica**

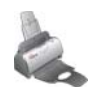

1. Fare clic sull'icona **Xerox DocuMate 150** nell'angolo in alto a destra dell'interfaccia TWAIN.

Viene visualizzata la finestra di configurazione della periferica, che riporta le informazioni relative allo scanner.

Vedere la sezione ["Verifica dell'hardware e impostazione della](#page-61-0)  [modalità di risparmio energetico della lampada" a pagina 57](#page-61-0) per ulteriori informazioni sulle impostazioni della periferica.

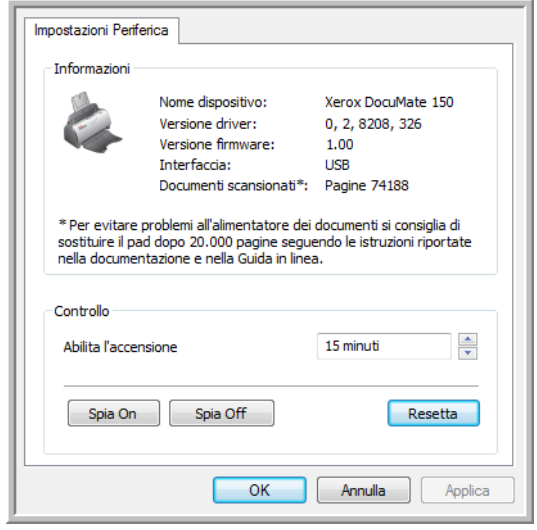

# <span id="page-69-0"></span>**Scansione con l'interfaccia WIA**

Microsoft Windows XP e Windows Vista dispongono di un'interfaccia di scansione propria, denominata Acquisizione di immagini di Windows (WIA), per l'acquisizione di immagini da scanner, fotocamere e altri dispositivi digitali.

La presente sezione illustra come utilizzare Microsoft Paint per effettuare scansioni usando l'interfaccia WIA, ma è anche possibile usare PaperPort e altre applicazioni Windows.

# **Per effettuare una scansione usando WIA da Microsoft Paint:**

- 1. Nella barra delle applicazioni di Windows, fare clic su **Start**, scegliere **Programmi**, **Accessori** e fare clic su **Paint**.
- 2. Dal menu **File** scegliere **Da scanner o fotocamera**.

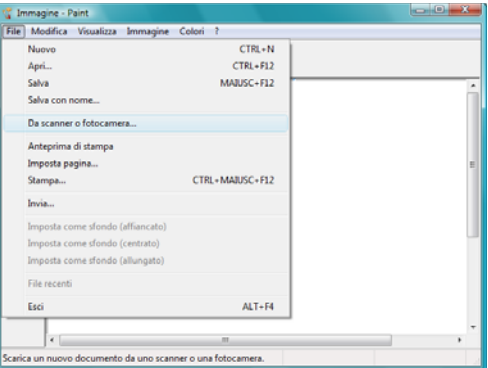

3. Viene visualizzata la finestra **Digitalizza utilizzando Xerox DocuMate 150**.

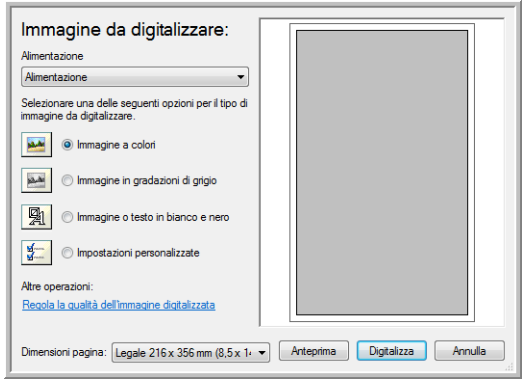

- 4. Fare clic sul pulsante più appropriato per l'elemento che si desidera scansionare.
- 5. Selezionare le dimensioni del foglio dall'elenco Dimensioni pagina.
- 6. Fare clic su **Anteprima** per visualizzare l'immagine in anteprima prima di eseguire la scansione.

**NOTA:** se si utilizza l'opzione di anteprima durante la scansione di una pila di documenti, la prima pagina della pila viene alimentata nell'ADF per l'anteprima. Dopo aver regolato le impostazioni dello scanner, riposizionare la pagina nella pila in modo che venga scansionata con il resto delle pagine.

- 7. Regolare le impostazioni dell'immagine visualizzata in anteprima nel modo desiderato:
	- Modificare la selezione del pulsante per il tipo di immagine.
	- Regolare le impostazioni personalizzate.
	- Modificare la dimensione dell'immagine scansionata. A tal fine, fare clic e tenere il puntatore del mouse su una delle quattro caselle di dimensionamento visualizzate agli angoli dell'immagine in anteprima. Trascinare quindi la casella per aumentare o diminuire le dimensioni dell'immagine.
- 8. Visualizzare nuovamente l'immagine in anteprima. Quando l'immagine è soddisfacente, fare clic sul pulsante **Digitalizza**.
- 9. Le immagini scansionate saranno visualizzate in Microsoft Paint (o altra applicazione WIA in uso).

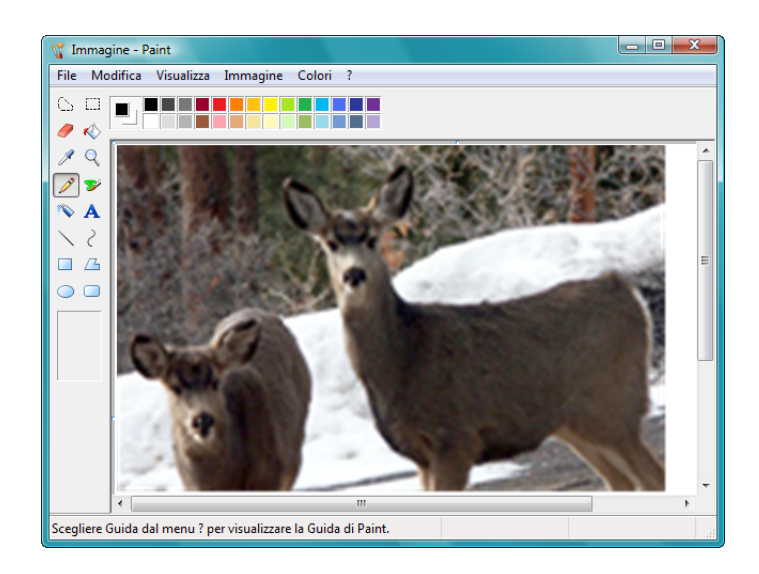

# **Regolazione di precisione delle scansioni**

È possibile selezionare delle nuove impostazioni prima di effettuare una scansione, per regolare con precisione il modo in cui si desidera scansionare un determinato elemento.

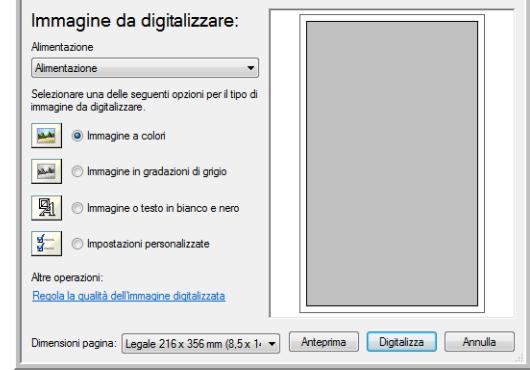

1. Nella finestra di scansione fare clic su **Regola la qualità dell'immagine digitalizzata**.

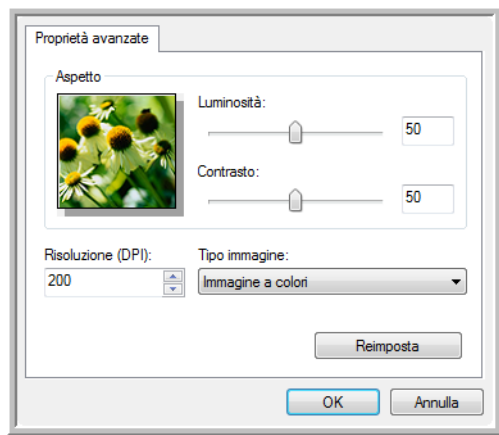

2. Selezionare le opzioni per la scansione.

**Luminosità** e **Contrasto**: trascinare gli indicatori di scorrimento verso sinistra o verso destra per regolare la luminosità e il contrasto dell'immagine scansionata. L'impostazione del contrasto non viene applicata all'impostazione **Immagine o testo in bianco e nero**.

**Risoluzione (dpi)**: fare clic sulla freccia del menu e scegliere i punti per pollice (dpi) della risoluzione. La risoluzione massima è 600 dpi, mentre la minima è 75.

**Tipo immagine**: fare clic sulla freccia del menu e scegliere il tipo d'immagine più appropriato per l'elemento da scansionare.

3. Fare clic su **OK**.

Se si desidera reimpostare le opzioni e ricominciare, fare clic su **Reimposta**.
# **Manutenzione**

La presente sezione contiene informazioni relative alla manutenzione, alla risoluzione dei problemi, alla disinstallazione, alle specifiche dello scanner e alle parti di ricambio.

## **Rimozione della carta inceppata**

Se lo scanner interrompe la scansione a causa di un inceppamento della carta nell'alimentatore automatico di documenti, viene visualizzato un avviso per alcuni istanti.

- 1. Aprire il coperchio dell'alimentatore automatico documenti.
- 2. Rimuovere la carta inceppata e chiudere il coperchio.

<span id="page-72-2"></span>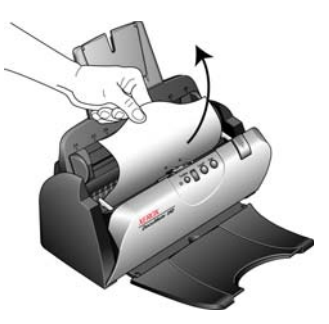

Per ridurre il numero di inceppamenti di carta, fare in modo che la carta si presenti liscia e ben stesa prima della scansione, regolare le guide in base alle dimensioni della carta e inserire la carta in modo regolare nell'ADF.

## <span id="page-72-0"></span>**Pulizia dell'alimentatore automatico documenti**

<span id="page-72-1"></span>Può essere necessario pulire il meccanismo di alimentazione dell'ADF se i documenti scansionati non vengono caricati facilmente nell'ADF o se vengono caricati contemporaneamente più documenti.

- 1. Inumidire un panno morbido con alcol isopropilico (95%).
- 2. Aprire il coperchio dell'alimentatore automatico documenti.
- 3. Strofinare il rullo di alimentazione da lato a lato. Ruotare il rullo per pulirne tutta la superficie.
- 4. Pulire il pad dell'ADF dall'alto verso il basso. Prestare attenzione a non fare impigliare il panno nelle molle ai lati del pad.
- 5. Al termine, richiudere il coperchio.

**NOTA:** prestare attenzione quando si esegue la pulizia del rullo, in quanto è realizzato per ruotare in una sola direzione. Mentre si pulisce il rullo, accertarsi che ruoti agevolmente e continuare a ruotarlo in tale direzione. NON forzare il rullo a ruotare in direzione opposta per evitare di danneggiare lo scanner e causare un possibile caricamento errato delle pagine nello scanner.

## **Sostituzione del gruppo del pad dell'ADF**

<span id="page-73-1"></span>Il pad dell'ADF si usura ed è concepito come parte sostituibile dall'utente. Il verificarsi di problemi nell'alimentazione dei documenti nell'ADF indica che il pad si sta assottigliando per l'usura.

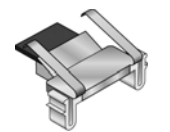

La confezione originale dello scanner contiene un pad di ricambio; inoltre è possibile ordinarne uno nuovo. Vedere ["Elenco delle parti dello scanner](#page-82-0)  [Xerox DocuMate 150" a pagina](#page-82-0) 78 per le informazioni di ordinazione.

#### **Per sostituire il gruppo del pad dell'ADF:**

- 1. Aprire il coperchio dell'alimentatore automatico documenti.
- 2. Il pad dell'ADF è ubicato dietro i pulsanti dello scanner.
- 3. Premere i morsetti di plastica che tengono in posizione il gruppo del pad e sollevare quest'ultimo per estrarlo. Eseguire la procedura nell'ordine inverso per sostituirlo.

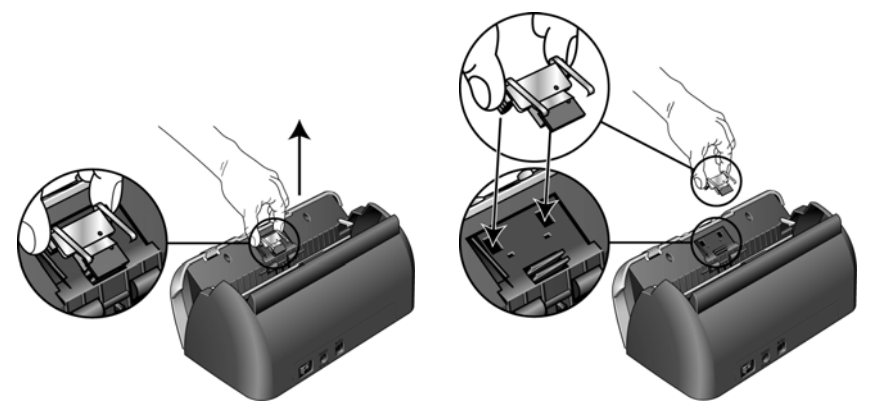

4. Al termine, richiudere il coperchio.

### **Sostituzione del gruppo del rullo**

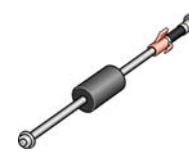

<span id="page-73-2"></span>Dopo un uso prolungato, il rullo può usurarsi e può essere necessario sostituirlo. Si tratta di una parte sostituibile dall'utente che è possibile ordinare. Vedere ["Elenco delle parti dello scanner Xerox DocuMate 150"](#page-82-0)  [a pagina](#page-82-0) 78 per il numero parte.

<span id="page-73-0"></span>Il verificarsi di frequenti inceppamenti della carta indica che il gruppo del rullo è usurato, il che può comportare che la carta venga caricata di sbieco o che vengano caricate più pagine alla volta. Se il rullo è usurato, è necessario sostituirlo per evitare danni alle parti interne dello scanner. Tuttavia, prima di sostituire il rullo, è opportuno pulirlo, poiché una quantità eccessiva di polvere su di esso ne determina un aspetto usurato e liscio al tatto. È necessario pulire il rullo per poter stabilire correttamente se questo è usurato.

#### **Per sostituire il gruppo del rullo:**

- 1. Aprire il coperchio dell'alimentatore automatico documenti.
- 2. Estrarre il cassetto di input della carta.

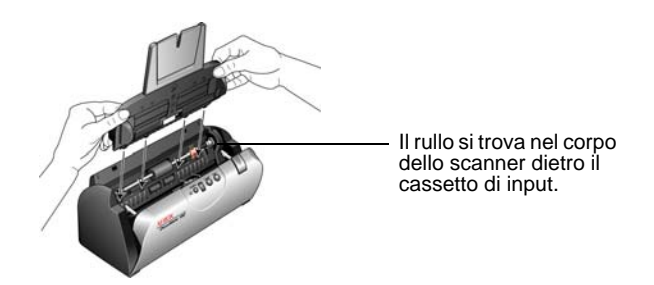

3. Il rullo è trattenuto in posizione da una linguetta di blocco che ruota per bloccarlo e sbloccarlo. Per sbloccare la linguetta, ruotarla verso l'alto fino a quando la piccola flangia di blocco è completamente libera.

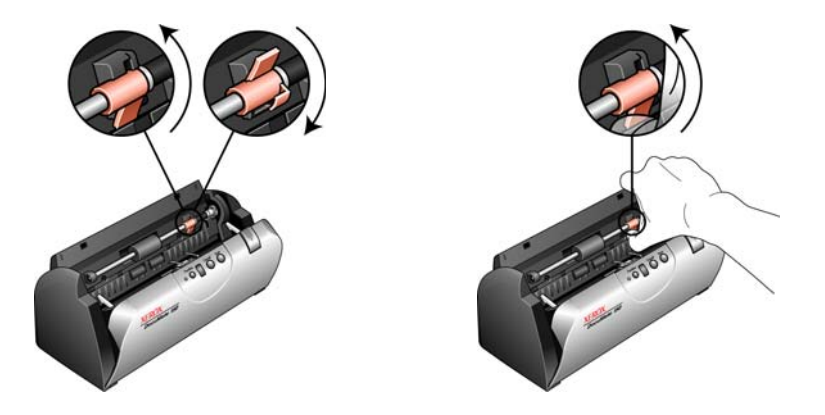

4. Premere delicatamente il rullo verso destra per liberare la parte sinistra. Inclinare quindi il rullo verso la parte anteriore dello scanner fino a quando non è libero dall'alloggiamento ed estrarlo dal corpo dello scanner.

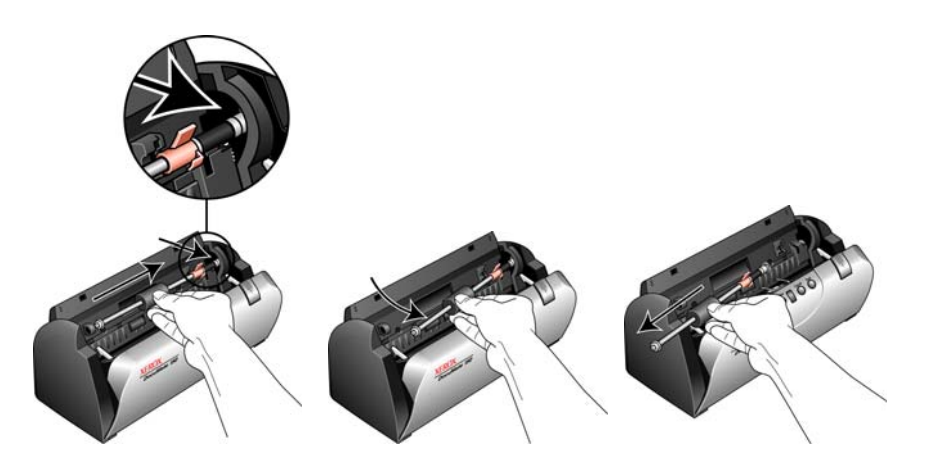

- 5. Eliminare il rullo usurato. Non è possibile ripararlo.
- 6. Prima di installare il nuovo rullo, pulirlo dall'eventuale polvere depositatasi durante la spedizione.

7. Inserire l'estremità destra del rullo nel supporto dell'alloggiamento. Verificare che la linguetta di blocco sia rivolta verso l'alto e la flangia di blocco non sia ostruita. Se gli ingranaggi all'estremità del rullo non si incastrano facilmente, ruotare leggermente il rullo premendolo delicatamente all'interno dell'alloggiamento fino a quando non scattano in posizione. Non forzare gli ingranaggi per farli agganciare.

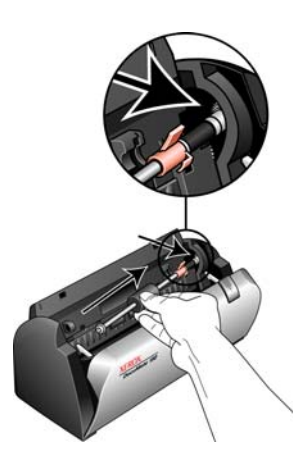

8. Quando si è certi che gli ingranaggi siano agganciati, ruotare il rullo nello scanner e allineare la parte sinistra con il relativo supporto. Quindi fare scorrere delicatamente il rullo verso sinistra per fissarne l'estremità sinistra nel supporto. Accertarsi che l'estremità sinistra del rullo sia saldamente inserita nel supporto.

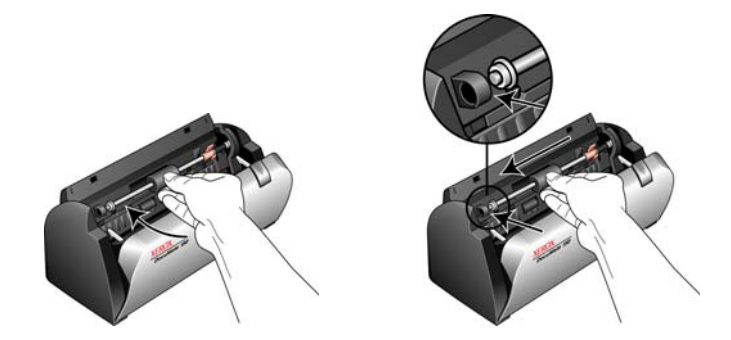

9. Ruotare la linguetta di blocco verso il basso in modo che la flangia di blocco si agganci nel fermo corrispondente. Non forzare la linguetta di blocco in posizione. Se non ruota liberamente per entrare in posizione, verificare che la flangia sia adeguatamente inserita nel relativo fermo.

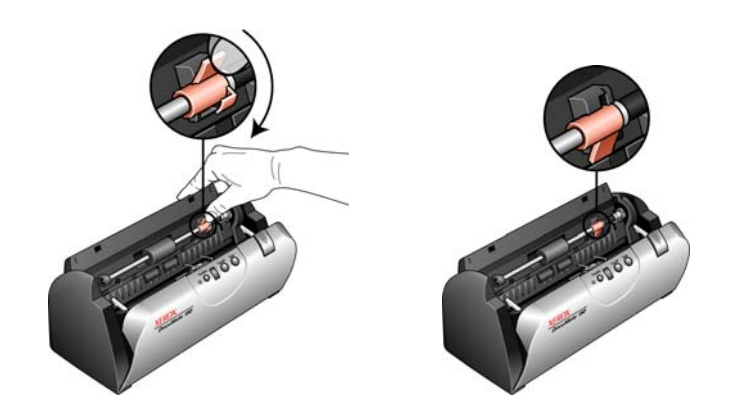

10. Riposizionare il cassetto di input negli alloggiamenti all'interno del corpo dello scanner. Tirare indietro il cassetto fino a quando non è completamente in posizione.

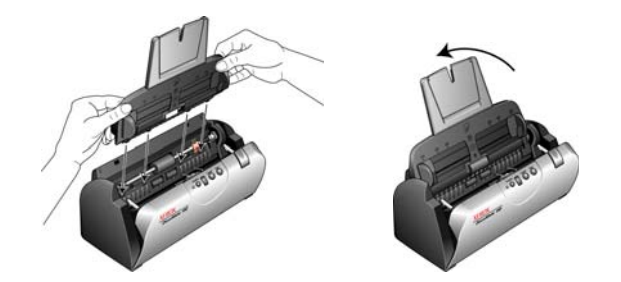

11. Al termine, chiudere il coperchio.

## **Risoluzione dei problemi**

<span id="page-76-2"></span><span id="page-76-1"></span>In aggiunta alle informazioni di risoluzione dei problemi contenute nella presente sezione, consultare il file Readme nel CD di installazione. Visitare inoltre il sito www.xeroxscanners.com per ulteriori informazioni tecniche.

#### **Problema: lo scanner non effettua la scansione. Qual è la causa?**

Verificare le seguenti possibilità:

- **Vi sono cavi non saldamente collegati?** Controllare i collegamenti di tutti i cavi e accertarsi che siano saldi.
- <span id="page-76-0"></span>• **L'indicatore di stato dello scanner è acceso?** Accendere l'alimentazione dello scanner. Se l'indicatore di stato non si accende, collegare lo scanner ad un'altra presa elettrica.
- **Il computer è stato riavviato dopo l'installazione del software?**  Se il computer non è stato riavviato, potrebbe non aver caricato tutti i file del software. Provare a riavviare il computer.
- **Lo scanner è stato collegato a un hub USB?** Se si utilizza un hub USB per collegare lo scanner, l'hub deve disporre di alimentazione propria. In caso contrario, collegare lo scanner a una porta USB sul computer.
- **È stata selezionata un'altra origine TWAIN per l'acquisizione delle immagini?** Se si usano più periferiche TWAIN con il computer in uso, è possibile che sia stata selezionata un'altra origine per le immagini. Assicurarsi che **Xerox DocuMate 150** sia selezionato come scanner.

**Problema: con l'opzione AutoCrop originale selezionata, a volte si ottengono pagine bianche o pagine con linee. Qual è la causa?**

Le pagine scansionate erano probabilmente storte o inclinate. Per utilizzare AutoCrop originale, le pagine da scansionare devono essere diritte. Regolare le guide della carta sullo scanner in modo che le pagine vengano alimentate diritte.

#### **Problema: con l'opzione AutoCrop originale selezionata, a volte si ottengono pagine bianche o pagine con linee.**

Le pagine scansionate erano probabilmente storte o inclinate. Per utilizzare AutoCrop originale, le pagine da scansionare devono essere diritte. Regolare le guide della carta sullo scanner in modo che le pagine vengano alimentate diritte.

#### **Problema: è stato visualizzato un messaggio di errore indicante che PaperPort non può allocare memoria sufficiente per eseguire operazioni interne critiche.**

Chiudere tutte le applicazioni attive per rendere disponibile ulteriore memoria. Se si fa clic su Continua, PaperPort sposta il file nella directory dei dati di PaperPort e lo rinomina con il prefisso "bad". Ciò consente di recuperare il file in un secondo momento.

Per recuperare il file, importarlo in PaperPort usando il comando Importa nel menu File.

**Problema: l'installazione non viene completata. Se l'installazione viene terminata, le opzioni One Touch 4.0 dello scanner non funzionano correttamente.**

Sul computer potrebbe essere installato un driver per un altro scanner che interferisce con l'installazione dello scanner Xerox DocuMate 150. Potrebbe essere necessario rimuovere questi driver e installare di nuovo lo scanner Xerox DocuMate 150. Consultare la documentazione acclusa all'altro scanner per i passi necessari alla rimozione dei relativi programmi del driver.

#### **Problema: l'ADF non carica correttamente le pagine.**

Un gruppo del pad dell'ADF sporco o usurato o la presenza di sporco sul rullo può comportare che la carta venga caricata in modo trasversale o che vengano caricate più pagine alla volta. Provare innanzitutto a pulire il rullo. Vedere ["Pulizia dell'alimentatore automatico documenti" a](#page-72-0)  [pagina](#page-72-0) 68.

#### **Problema: se il cavo USB si scollega durante una scansione, lo scanner non si ricollega quando il cavo USB viene reinserito.**

Disinserire il cavo di alimentazione dallo scanner, quindi reinserirlo.

Se lo scanner non si ricollega:

- 1. Disinserire il cavo di alimentazione dallo scanner.
- 2. Riavviare il computer.
- <span id="page-78-1"></span>3. Quando il riavvio è completo, reinserire il cavo di alimentazione.

#### **Codici di risoluzione dei problemi dell'indicatore di stato**

L'indicatore di stato indica lo stato corrente dello scanner. La spia blu indica lo stato di normale funzionamento dello scanner. La spia rossa indica la presenza di un problema hardware.

#### **Funzionamento normale**

- **Spia blu lampeggiante:** indica che lo scanner sta uscendo dallo stato di risparmio energetico e si sta preparando alla scansione.
- **Spia blu fissa:** indica che lo scanner è pronto per la scansione.

#### **Codici di errore**

Se si verificano problemi hardware, l'indicatore rosso lampeggerà e il LED riporterà una "E" seguita dal numero del codice di errore.

<span id="page-78-0"></span>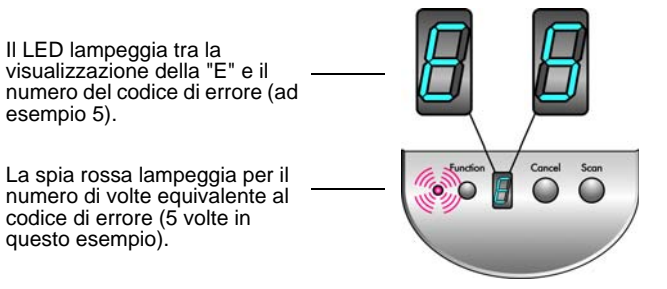

In ogni caso, è necessario spegnere lo scanner e controllarne l'installazione. Aprire lo scanner e assicurarsi che il cassetto di input sia perfettamente in sede all'interno dell'unità dello scanner, assicurarsi che il pad dell'ADF sia saldamente in posizione e verificare i collegamenti al PC e alle prese elettriche.

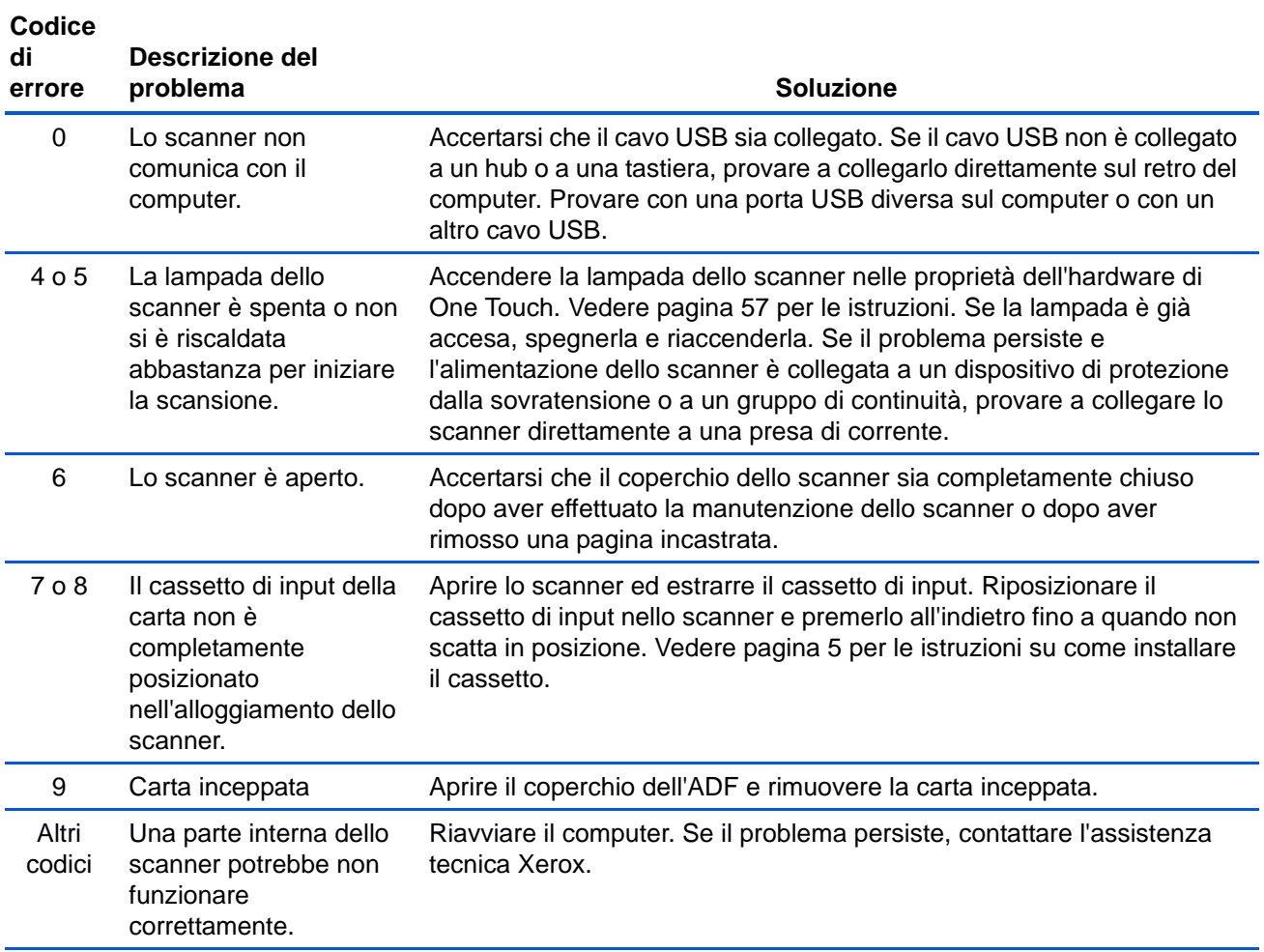

### **Disinstallazione dello scanner**

<span id="page-80-0"></span>Per disinstallare lo scanner DocuMate 150, rimuovere il software One Touch 4.0, PaperPort e qualsiasi altro software fornito con lo scanner.

#### **Disinstallazione dello scanner e del software One Touch**

- 1. Sulla barra delle applicazioni di Windows, fare clic su **Start**, scegliere **Impostazioni**, quindi fare clic su **Pannello di controllo**.
- 2. *Windows 2000* e *Windows XP*: fare doppio clic sull'icona **Installazione applicazioni**.

*Windows Vista:* fare doppio clic sull'icona **Programmi e funzionalità**.

- 3. Dall'elenco dei programmi selezionare **One Touch 4.0**. Fare clic sul pulsante **Cambia/Rimuovi**.
- 4. Fare clic su **Sì** alla richiesta di conferma della rimozione di questi programmi software.
- 5. Seguire questi stessi passi per selezionare e rimuovere i moduli **Kofax VirtualReScan 4.10** e **One Touch 4.0 ScanSoft OmniPage OCR** dall'elenco dei programmi installati.

Il software e i moduli di One Touch 4.0 vengono rimossi dal computer.

- 6. Scollegare il cavo USB dallo scanner.
- 7. Chiudere tutte le finestre aperte e riavviare il computer.

### **Disinstallazione del software PaperPort e OmniPage**

- 1. Sulla barra delle applicazioni di Windows, fare clic su **Start**, scegliere **Impostazioni**, quindi fare clic su **Pannello di controllo**.
- 2. *Windows 2000* e *Windows XP*: fare doppio clic sull'icona **Installazione applicazioni**.

*Windows Vista:* fare doppio clic sull'icona **Programmi e funzionalità**.

- 3. Selezionare **PaperPort** o **OmniPage** e fare clic su **Rimuovi**.
- 4. Viene visualizzato un messaggio che richiede se si desidera rimuovere PaperPort dal computer. Fare clic su **Sì**.
- 5. Chiudere tutte le finestre aperte e riavviare il computer.

#### **Per installare un ulteriore driver**

Seguire le istruzioni riportate nella sezione ["Passo 2: installazione del](#page-10-0)  [software" a pagina](#page-10-0) 6.

# **Specifiche dello scanner Xerox DocuMate 150**

<span id="page-81-0"></span>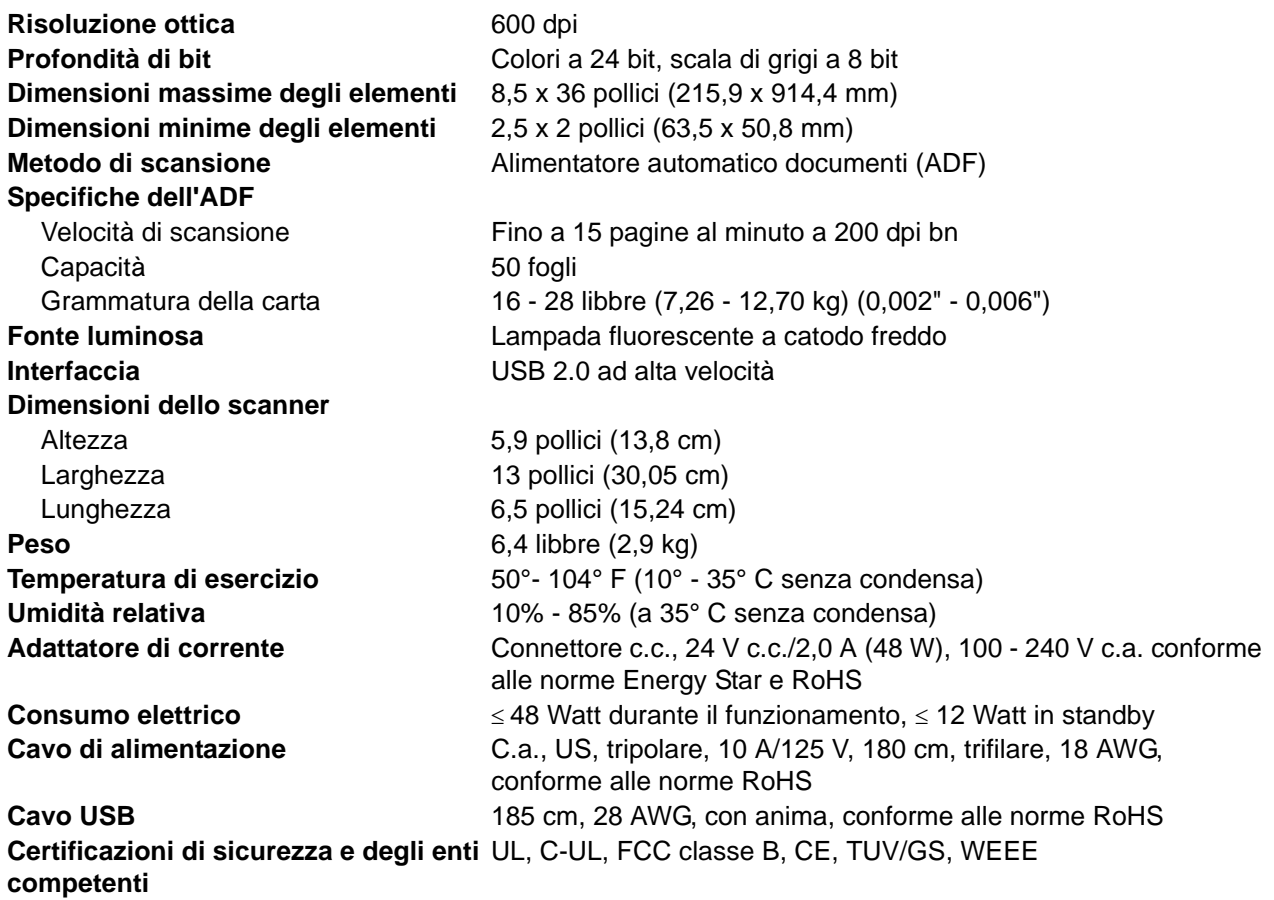

# <span id="page-82-0"></span>**Elenco delle parti dello scanner Xerox DocuMate 150**

Utilizzare le seguenti denominazioni delle parti e i relativi numeri in caso di ordinazione di parti di ricambio per lo scanner.

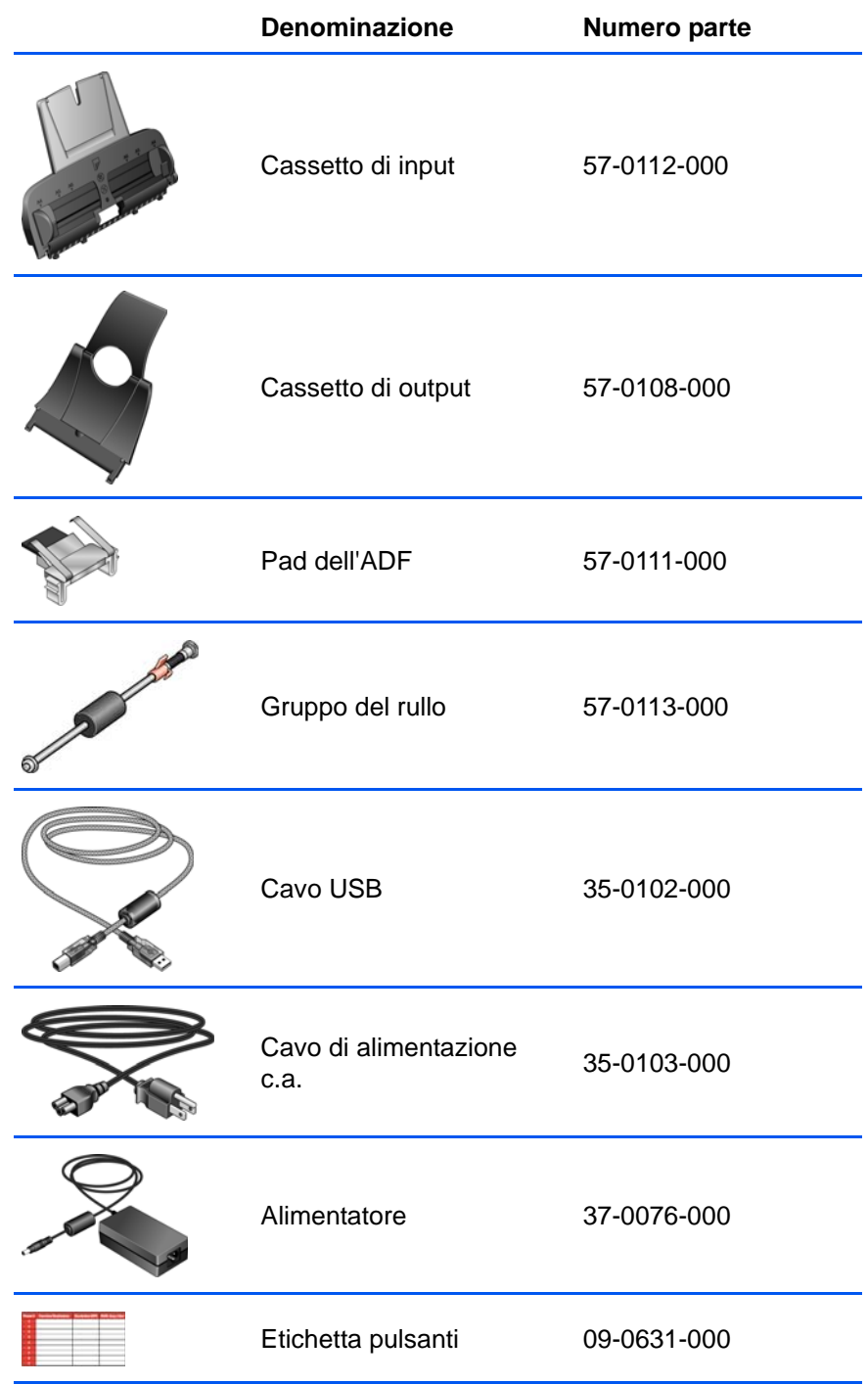

# **Appendice A Avvertenze**

## **Sezione 1: introduzione alla sicurezza**

#### **Avvisi e sicurezza**

Leggere attentamente le istruzioni seguenti prima di utilizzare la macchina e consultarle secondo necessità per garantirne un funzionamento costante e sicuro.

Il prodotto e i materiali Xerox sono stati progettati e collaudati in modo da soddisfare i requisiti di sicurezza più rigorosi. Tali requisiti comprendono valutazione e certificazione da parte degli enti preposti e conformità alle normative sulle apparecchiature elettromagnetiche e agli standard ambientali riconosciuti.

I test e le prestazioni di sicurezza e ambientali di questo prodotto sono stati verificati utilizzando esclusivamente materiali Xerox.

**AVVISO**: modifiche non autorizzate, compresa l'aggiunta di nuove funzioni o la connessione di apparecchiature esterne, possono invalidare la certificazione del prodotto. Per ulteriori informazioni, rivolgersi al proprio rappresentante Xerox.

### **Sezione 2: EMC**

Questa apparecchiatura è stata testata e ritenuta conforme ai limiti dei dispositivi digitali di Classe B, in conformità alle specifiche della Parte 15 delle Normative FCC. Questi limiti sono progettati per fornire una protezione efficiente contro le interferenze generate dall'uso dell'apparecchiatura in un'installazione commerciale. L'apparecchiatura genera, utilizza e può irradiare frequenze radio e se non viene installata e utilizzata in conformità al manuale di istruzioni può generare interferenze dannose alle comunicazioni radio.

**AVVISO: per consentire l'uso di questa apparecchiatura in prossimità di attrezzature industriali, scientifiche e mediche (ISM), è possibile che le radiazioni esterne provenienti da tali apparecchiature ISM debbano essere ridotte oppure potrebbe essere necessario applicare misure speciali di attenuazione.**

Cambiamenti e modifiche apportate all'apparecchiatura senza approvazione da parte di Xerox possono invalidare il diritto dell'utente a utilizzare questa apparecchiatura.

### **Sezione 3: informazioni di sicurezza operativa**

L'apparecchiatura e i materiali Xerox sono stati progettati e collaudati in modo da soddisfare i requisiti di sicurezza più rigorosi. Tali requisiti comprendono valutazione e approvazione da parte degli enti preposti e conformità agli standard ambientali riconosciuti.

Per garantire un funzionamento costante e sicuro dell'apparecchiatura Xerox, seguire sempre le linee guida di sicurezza riportate di seguito.

#### **Cosa fare**

- Seguire sempre tutte le avvertenze e le istruzioni accluse o riportate sull'apparecchiatura.
- Prima di pulire il prodotto, scollegarlo dalla presa elettrica. Utilizzare sempre materiali progettati specificatamente per questo prodotto; l'uso di altri materiali può generare prestazioni scadenti e creare situazioni pericolose. Non utilizzare detergenti spray, poiché in determinate condizioni possono essere esplosivi e infiammabili.
- Prestare sempre attenzione durante lo spostamento o il trasferimento dell'apparecchiatura. Rivolgersi al centro di assistenza Xerox locale per disporre il trasferimento esterno dell'apparecchiatura.
- Posizionare sempre la macchina su una superficie di appoggio solida e sufficientemente robusta da sopportarne il peso.
- Posizionare sempre la macchina in un'area dotata di ventilazione e di spazio di manovra adeguato per gli interventi tecnici.
- Scollegare sempre l'apparecchiatura dalla presa elettrica prima di pulirla.

**NOTA:** Questa apparecchiatura Xerox è dotata di un dispositivo di risparmio energetico per limitare il consumo di elettricità quando non viene utilizzata; può quindi essere lasciata sempre accesa.

#### **Cosa non fare**

- Mai utilizzare un adattatore con messa a terra per collegare l'apparecchiatura a una presa elettrica priva della messa a terra.
- Mai tentare operazioni di manutenzione non descritte specificatamente in questa documentazione.
- Mai estrarre i coperchi o le protezioni fissate con viti, poiché al loro interno non vi sono aree riparabili dall'operatore.
- Mai posizionare la macchina vicino a un radiatore o altri fonti di calore.
- Mai aggirare o disattivare i dispositivi di blocco elettrici o meccanici.
- Mai posizionare questa apparecchiatura in luoghi in cui le persone possono inciampare sul cavo di alimentazione o calpestarlo.

# **Sezione 4: informazioni sull'elettricità**

#### **Avviso - Informazioni di sicurezza elettrica**

- 1. La presa elettrica destinata alla macchina deve soddisfare i requisiti specificati sulla targhetta dati riportata sul retro dello scanner. Se non si è sicuri dei requisiti dell'alimentazione elettrica, consultare la società elettrica o un elettricista.
- 2. La presa deve essere installata presso l'apparecchiatura e deve essere facilmente accessibile.
- 3. Utilizzare il cavo di alimentazione fornito in dotazione alla macchina. Non utilizzare una prolunga, né rimuovere o modificare la spina del cavo di alimentazione.
- 4. Inserire il cavo di alimentazione direttamente in una presa elettrica correttamente collegata a terra. Se non si è sicuri della messa a terra di una presa, consultare un elettricista.
- 5. Non utilizzare un adattatore per collegare un'apparecchiatura Xerox a una presa elettrica priva di messa a terra.
- 6. Non posizionare questa apparecchiatura in luoghi in cui le persone possono inciampare sul cavo di alimentazione o calpestarlo.
- 7. Non posizionare alcun oggetto sul cavo di alimentazione.
- 8. Non aggirare o disattivare i dispositivi di blocco elettrici o meccanici.
- 9. Non spingere alcun oggetto negli alloggiamenti o nelle aperture della macchina, poiché ciò può provocare scosse elettriche o incendi.

#### **Alimentazione elettrica**

1. Questo prodotto deve essere utilizzato con il tipo di alimentazione elettrica indicata sulla targhetta dati del produttore. Se non si è sicuri dei requisiti dell'alimentazione elettrica, consultare la società elettrica.

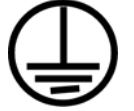

- 2. **AVVISO:** questa apparecchiatura deve essere collegata a un circuito protettivo di messa a terra ed è fornita di una spina con piedino di messa a terra. Per motivi di sicurezza, la spina può essere inserita solo in una presa elettrica dotata di messa a terra. Se non si riesce a inserire la spina nella presa, contattare il proprio elettricista per sostituire la presa.
- 3. Collegare sempre l'apparecchiatura a una presa elettrica correttamente collegata a terra. In caso di dubbi, fare controllare la presa da un elettricista qualificato.

#### **Dispositivo di disinserimento**

Il cavo di alimentazione è il dispositivo di disinserimento di questa apparecchiatura ed è collegato al retro della macchina. Per interrompere l'alimentazione elettrica all'apparecchiatura, scollegare il cavo di alimentazione dalla presa elettrica.

# **Sezione 5: spegnimento di emergenza**

Se si verifica una delle condizioni seguenti, spegnere immediatamente la macchina e **scollegare il cavo o i cavi di alimentazione dalla presa o dalle prese elettriche**, quindi contattare un rappresentante del servizio di assistenza Xerox per risolvere il problema:

- L'apparecchiatura emette odori o rumori insoliti.
- Il cavo di alimentazione è danneggiato o consumato.
- È scattato un salvavita nel pannello a muro, un fusibile o un altro dispositivo di sicurezza.
- È stato versato un liquido nella macchina.
- La macchina è stata esposta all'acqua.
- Una parte qualsiasi della macchina è danneggiata.

### **Sezione 6: informazioni di manutenzione**

- 1. Tutte le procedure di manutenzione del prodotto da parte dell'operatore sono descritte nella documentazione per l'utente allegata al prodotto.
- 2. Non eseguire sul prodotto operazioni di manutenzione non descritte nella documentazione per il cliente.
- 3. Non utilizzare detergenti spray. L'uso di detergenti non approvati può generare prestazioni scadenti dell'apparecchiatura e creare condizioni pericolose.
- 4. Utilizzare solo materiali e prodotti di pulizia indicati nel presente manuale.
- 5. Non estrarre i coperchi o le protezioni fissate con viti, poiché al loro interno non vi sono parti riparabili dall'operatore.
- 6. Non eseguire procedure di manutenzione se non dietro istruzioni specifiche da parte di un rivenditore locale autorizzato o a meno che una procedura non sia descritta specificatamente nel manuale per l'utente.

### **Sezione 7: certificazione di sicurezza del prodotto**

L'ente preposto certifica che questo prodotto è conforme agli standard di sicurezza elencati:

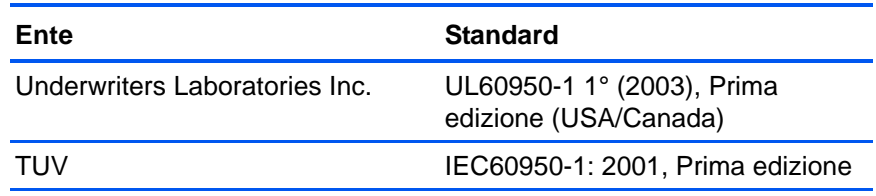

# **Sezione 8: informazioni sulle normative**

#### **Certificazioni europee**

Il marchio CE applicato a questo prodotto indica la dichiarazione di CE. conformità di XEROX alle seguenti normative applicabili dell'Unione Europea, aggiornate alle date riportate :

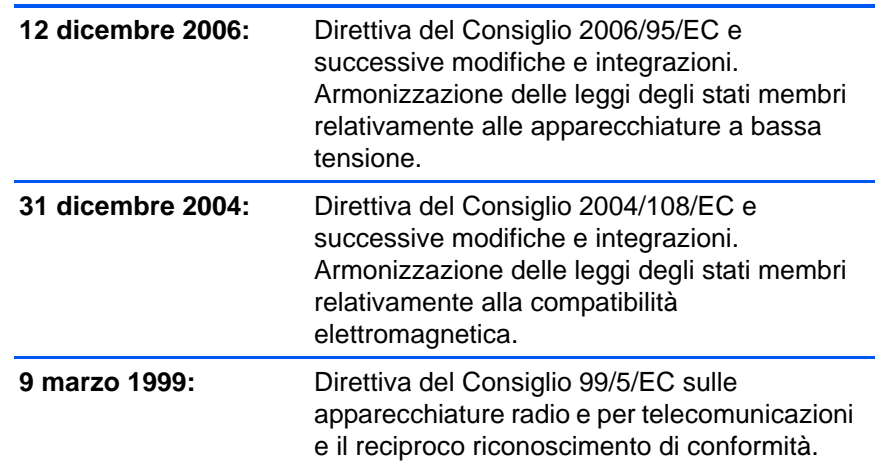

È possibile ottenere una dichiarazione di conformità completa, che definisce le normative pertinenti e gli standard di riferimento, dal proprio rappresentante XEROX Limited o contattando:

Environment, Heath and Safety The Document Company Xerox Bessemer Road Welwyn Garden City **Herts** AL7 1HE Inghilterra, Telefono +44 (0) 1707 353434

# **Sezione 9: informazioni sulla conformità**

#### **Riciclaggio e smaltimento del prodotto: USA e Canada**

Xerox applica un programma mondiale di riutilizzo/riciclo basato sul reso delle apparecchiature. Per determinare se questo prodotto Xerox fa parte del programma, contattare il rappresentante Xerox (1-800-ASK-XEROX). Per ulteriori informazioni sui programmi ambientali di Xerox, visitare il sito: www.xerox.com/environment.html.

Se ci si deve occupare personalmente dello smaltimento del proprio prodotto Xerox, ricordare che il prodotto contiene lampade al mercurio e può contenere piombo, perclorato e altri materiali il cui smaltimento può essere regolamentato per motivi ambientali. La presenza di questi materiali è pienamente conforme alle normative mondiali applicabili al momento dell'introduzione del prodotto sul mercato. Per informazioni sul riciclaggio e lo smaltimento, rivolgersi alle autorità locali. Per gli Stati Uniti è anche possibile consultare il sito Web della Electronic Industries Alliance: http://www.eiae.org/.

Materiali in perclorato: questo prodotto può contenere uno o più dispositivi contenenti perclorato, quali le batterie. Può essere necessario un trattamento speciale; visitare il sito: http://www.dtsc.ca.gov/hazardouswaste/perchlorate/.

#### **Unione Europea**

#### **Conformità RoHS e WEEE**

Questo prodotto è conforme alle Normative RoHS del Parlamento Europeo e della Direttiva del Consiglio sulla RoHS (Restrictions of the Use of Certain Hazardous Substances, Restrizione delle sostanze dannose) nelle apparecchiature elettriche ed elettroniche (2002/95/EC) e alla Direttiva WEEE (Waste Electrical and Electronic Equipment, Rifiuti di apparecchiature elettriche ed elettroniche) (2002/96/EC).

Alcune apparecchiature possono essere utilizzate in un'installazione domestica e professionale o aziendale.

#### **Ambiente professionale o aziendale**

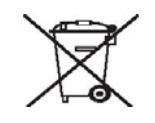

L'applicazione di questo simbolo sull'apparecchiatura conferma la necessità di uno smaltimento conforme alle procedure nazionali riconosciute. In conformità alla legislazione europea, le apparecchiature elettriche ed elettroniche esaurite devono essere smaltite nel rispetto delle procedure riconosciute.

#### **Energy Star per gli USA**

#### **Conformità al programma energetico**

lenerg

In qualità di partner ENERGY STAR®, Xerox Corporation ha determinato che questo prodotto soddisfa le linee guida ENERGY STAR per l'efficienza energetica.

ENERGY STAR e il contrassegno ENERGY STAR sono marchi registrati negli Stati Uniti. Il programma per le apparecchiature di imaging ENERGY STAR è uno sforzo congiunto tra i governi degli USA, dell'Unione Europea e del Giappone e il settore delle apparecchiature per ufficio, atto a promuovere fotocopiatrici, stampanti, fax, macchine multifunzione, personal computer e monitor a efficienza energetica. La riduzione del consumo energetico dei prodotti contribuisce alla lotta contro lo smog, le piogge acide e i cambiamenti climatici a lungo termine, tramite la riduzione delle emissioni generate dalla produzione di energia.

Le apparecchiature Xerox ENERGY STAR sono configurate in fabbrica. La macchina viene consegnata con il timer per il passaggio alla modalità di risparmio energetico impostato a 15 minuti dall'ultima copia o stampa. Una descrizione più dettagliata di questa funzione è riportata nella sezione della presente guida relativa alla configurazione della macchina.

# **Sezione 10: copie illegali**

#### **USA**

Lo statuto del congresso vieta la riproduzione in determinate circostanze dei documenti riportati di seguito. Chi esegue tali riproduzioni può essere soggetto a sanzioni di tipo pecuniario o detentivo.

1. Obbligazioni o titoli del Governo degli Stati Uniti, quali:

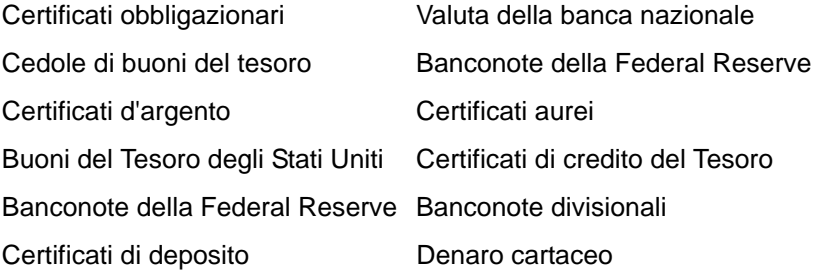

Buoni del tesoro e obbligazioni di determinate agenzie governative, quali FHA, e così via.

Buoni del Tesoro (i buoni di risparmio USA possono essere fotografati solo a scopo pubblicitario e relativamente alla campagna di vendita di tali buoni).

Marche da bollo dell'erario (se è necessario riprodurre un documento legale che riporta una marca da bollo vidimata, la riproduzione del documento è consentita laddove viene effettuata a scopi legali).

Francobolli postali, vidimati o non vidimati (i francobolli postali possono essere fotografati a scopi filatelici, purché la riproduzione sia in bianco e nero e le dimensioni siano inferiori del 75% o superiori del 150% alle dimensioni lineari dell'originale).

Vaglia postali.

Effetti, assegni o tratte in denaro emessi o autorizzati da funzionari statunitensi in possesso di autorizzazione.

Francobolli e altri sostituti del denaro, con qualsivoglia denominazione, che sono stati emessi o possono essere emessi in conformità con un Atto del Congresso.

- 2. Certificati d'indennità conguagliati per i veterani delle due guerre mondiali.
- 3. Obbligazioni o titoli di qualsiasi governo, banca o persona giuridica estera.
- 4. Materiale coperto da copyright, se non dietro consenso del proprietario del copyright o se la riproduzione ricade entro l'utilizzo lecito o è contemplato da clausole sui diritti di riproduzione delle opere librarie della legge sul copyright. Ulteriori informazioni su tali clausole possono essere reperite presso l'Ufficio del copyright, Biblioteca del Congresso, Washington, D.C. 20559. Chiedere della Circolare R21.
- 5. Certificati di cittadinanza o naturalizzazione (i certificati di naturalizzazione estera possono essere fotografati).
- 6. Passaporti (i passaporti esteri possono essere fotografati).
- 7. Documenti d'immigrazione.
- 8. Schede di registrazione tratte.
- 9. Documenti del servizio di reclutamento selettivo che riportano le seguenti informazioni sul titolare:

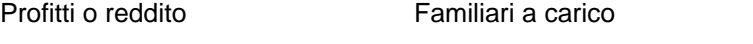

Verbali di processo Servizio militare precedente

Condizione fisica o mentale

Eccezione: i certificati di congedo dell'Esercito e della Marina degli Stati Uniti possono essere fotografati.

- 10. Tesserini, carte d'identità, lasciapassare o distintivi di personale militare o membri dei vari dipartimenti federali, quali FBI, Tesoro, ecc. (a meno che una fotografia non sia ordinata dal responsabile di tale dipartimento o bureau).
- 11. La riproduzione dei documenti seguenti è inoltre vietata in determinati stati: patenti automobilistiche/di guida, documenti di proprietà di veicoli.

L'elenco sopra riportato non è completo; si declina ogni responsabilità relativamente alla sua completezza o accuratezza. In caso di dubbi, consultare il proprio legale.

#### **Canada**

Lo statuto del parlamento vieta la riproduzione dei documenti seguenti in determinate circostanze. Chi esegue tali copie può essere soggetto a sanzioni di tipo pecuniario o detentivo.

- 1. Banconote o denaro cartaceo in corso.
- 2. Obbligazioni o titoli di un governo o di un istituto di credito.
- 3. Documenti di titoli di stato o tributari.
- 4. Il pubblico sigillo del Canada o di una provincia o il sigillo di un ente o autorità pubblica in Canada o di un tribunale.
- 5. Bandi, ordini, normative o nomine oppure notifiche a essi correlate (con l'intento di simulare la stampa da parte della "Queen's Printer for Canada" o stampante equivalente in caso di una provincia).
- 6. Marche, marchi, sigilli, involucri o disegni utilizzati da o per conto del governo o di una provincia canadese, dal governo di uno stato diverso dal Canada o di un dipartimento, ente, commissione o agenzia nominata dal governo o da una provincia canadese o dal governo di uno stato diverso dal Canada.
- 7. Francobolli stampati o adesivi utilizzati a scopo di reddito dal governo o da una provincia canadese o dal governo di uno stato diverso dal Canada.
- 8. Documenti, registri o archivi conservati da funzionari pubblici incaricati della creazione o dell'emissione di copie certificate, dove la riproduzione ha l'intento di simulare una copia certificata di tali documenti.

9. Materiale coperto da copyright o marchi registrati di qualsiasi tipo senza il consenso del proprietario del copyright o del marchio.

L'elenco sopra riportato viene fornito per comodità e assistenza all'utente, ma non è completo; si declina ogni responsabilità relativamente alla sua completezza o accuratezza. In caso di dubbi, consultare il proprio legale.

#### **Altri paesi**

La copia di determinati documenti può essere illegale nel proprio paese. Chi esegue tali riproduzioni può essere soggetto a sanzioni di tipo pecuniario o detentivo.

- Biglietti di banca
- Banconote e assegni
- Buoni del Tesoro e titoli bancari e statali
- Passaporti e carte d'identità
- Materiali o marchi coperti da copyright senza il consenso del proprietario
- Francobolli o altri strumenti negoziabili

Nota: questo elenco non è completo e si declina ogni responsabilità relativamente alla sua completezza o accuratezza. In caso di dubbi, consultare il proprio legale.

## **Sezione 11: informazioni per contattare il reparto EH&S (Environment, Health and Safety)**

#### **Informazioni di contatto**

Per ulteriori informazioni sull'ambiente, la salute e la sicurezza relative a questo prodotto e ai materiali Xerox, contattare le linee di assistenza clienti seguenti:

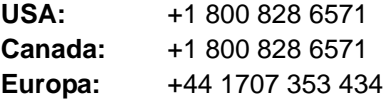

# **Indice**

### **A**

Acquisizione di immagini di Windows *[65](#page-69-0)* ADF pulizia *[68](#page-72-1)* Anteprima, pulsante *[66](#page-70-0)* Applica, pulsante *[26](#page-30-0)* Applicazione di destinazione *[20,](#page-24-0) [21,](#page-25-0) [23](#page-27-0)* formato file di testo *[35](#page-39-0)* OCR *[24](#page-28-0)* Archivio, pulsante *[53](#page-57-0)* AutoCrop a originale *[28,](#page-32-0) [63](#page-67-0)*

# **B**

Bianco e nero *[27,](#page-31-0) [62](#page-66-0)* BMP *[34](#page-38-0)*

# **C**

Carta inceppata *[68,](#page-72-2) [69](#page-73-0)* Codici di errore *[74](#page-78-0)* Colore *[27,](#page-31-1) [62](#page-66-1)* Componenti *[2](#page-6-0)* Configurare prima di procedere alla scansione *[45](#page-49-0)* Configurazione *[4](#page-8-0)* Configurazione del colore *[62](#page-66-2)* Configurazione di scansione *[23](#page-27-1)* Contrasto *[27,](#page-31-2) [62,](#page-66-3) [67](#page-71-0)* CSV, formato file *[36](#page-40-0)*

### **D**

Delimitato da virgole *[36](#page-40-1)* Dimensioni della pagina *[63](#page-67-1)* Disinstallazione *[76](#page-80-0)* Documentazione *[3](#page-7-0)* Documento HTML *[36](#page-40-2)* Documento Word *[36](#page-40-3)* dpi *[67](#page-71-1)*

### **E**

Editor di immagini *[38](#page-42-0)* Editor di testo *[38](#page-42-1)* eMail *[39](#page-43-0)*

### **F**

Fax e stampa *[39](#page-43-1)* File di immagine, formato *[34](#page-38-1)* Filtro a colori *[29,](#page-33-0) [63](#page-67-2)* Foglio elettronico Excel *[36](#page-40-4)* Formati di testo *[35](#page-39-1)* Formato di pagina HTML *[52](#page-56-0)* Formato di pagina, opzioni *[34](#page-38-2)* Formato file *[23,](#page-27-2) [36](#page-40-5)* Formato file di testo *[35](#page-39-2)* Formato RTF *[36](#page-40-6)*

### **G**

Gamma *[30](#page-34-0)* Gestione documento *[38](#page-42-2)* Gruppo del pad dell'ADF sostituzione *[69](#page-73-1)* Guida della carta *[5](#page-9-1)* Guida in linea *[3,](#page-7-1) [59](#page-63-0)*

### **H**

HTM, formato file *[36](#page-40-7)* HTML, pagina *[52](#page-56-1)* HTML, pagina Web *[52](#page-56-2)*

### **I**

Icona di One Touch *[21,](#page-25-1) [22,](#page-26-0) [23](#page-27-3)* Impostazioni avanzate, scheda *[30](#page-34-1)* Impostazioni pagina, scheda *[28](#page-32-1)* Impostazioni periferica *[31](#page-35-0)* Impostazioni scansione, scheda *[27](#page-31-3)* Indicatore di stato *[12,](#page-16-0) [13,](#page-17-0) [72](#page-76-0)* codici di risoluzione dei problemi *[74](#page-78-1)* Inoltro evento STI *[39](#page-43-2)* Installazione *[4](#page-8-1)* Installazione completa *[9](#page-13-0)* Interruttore acceso/spento *[12](#page-16-0)* Invertire immagine *[29](#page-33-1)*

### **J**

JPG *[34](#page-38-3)* JPG, dimensione dei file *[35](#page-39-3)*

### **L**

Luminosità *[27,](#page-31-4) [62,](#page-66-4) [67](#page-71-2)*

### **M**

Memoria e CD-R/W *[39](#page-43-3)* Microsoft Internet Explorer *[52](#page-56-3)* Microsoft Outlook *[44](#page-48-0)* Migliorie e impostazioni *[28](#page-32-2)* Monitor *[3](#page-7-2)* Mostra hardware *[57](#page-61-0)* Mostra tutte le destinazioni *[38](#page-42-3)*

## **N**

nPDF *[37,](#page-41-0) [49](#page-53-0)* Numero di LED *[17,](#page-21-0) [18](#page-22-0)*

# **O**

OCR *[35](#page-39-4)* riconoscimento ottico dei caratteri *[48](#page-52-0)* OCR, pulsante *[48](#page-52-1)* OmniPage Pro *[36,](#page-40-8) [37](#page-41-1)* One Touch, pannello dei pulsanti *[21](#page-25-2)* impostazioni iniziali *[19](#page-23-0)* nomi *[37](#page-41-2)* OCR *[48](#page-52-2)* visualizzazione Dettagli *[22](#page-26-1)* visualizzazione Hardware *[22](#page-26-2)* visualizzazione Pulsanti *[22](#page-26-3)* Opzioni dei pulsanti *[38](#page-42-4)* Opzioni non disponibili *[23](#page-27-4)*

# **P**

Pagina inclinata *[28,](#page-32-0) [63](#page-67-0)* PaperPort *[59](#page-63-1)* applicazione *[20,](#page-24-1) [21](#page-25-3)* argomenti della Guida *[59](#page-63-2)* Parti *[1](#page-5-0)* PDF *[35,](#page-39-5) [39](#page-43-4)* PDF normale *[37,](#page-41-0) [49](#page-53-1)* PDF ricercabile *[36,](#page-40-9) [49](#page-53-1)* PDF, dimensione dei file *[35](#page-39-3)* Porta USB *[12](#page-16-1)* Profondità di bit *[77](#page-81-0)* Proporzioni *[31](#page-35-1)* Proprietà dei collegamenti *[40](#page-44-0)* Proprietà dei documenti di immagine *[42](#page-46-0)* Proprietà dei documenti di testo *[41](#page-45-0)* Proprietà di archiviazione *[43](#page-47-0)* Proprietà di One Touch, finestra *[23,](#page-27-5) [40](#page-44-1)* opzioni *[26,](#page-30-1) [38](#page-42-5)* Proprietà di PaperPort *[40](#page-44-2)*

Proprietà eMail *[44](#page-48-1)* Pulsante Proprietà *[25](#page-29-0)*

# **R**

Raddrizzare immagine *[29](#page-33-2)* Registrare su CD *[50](#page-54-0)* applicazione di destinazione *[50](#page-54-1)* Requisiti di sistema *[3](#page-7-3)* Risoluzione *[27,](#page-31-5) [62,](#page-66-5) [67](#page-71-3)* Risoluzione dei problemi *[72](#page-76-1)* Risparmio energetico *[57](#page-61-1)* RTF, formato file *[36](#page-40-10)* Ruota per adattamento ottimale *[31](#page-35-2)*

# **S**

Saturazione *[30](#page-34-0)* Scala di grigi *[27,](#page-31-6) [62](#page-66-6)* **Scanner** componenti *[2](#page-6-1)* risoluzione dei problemi *[72](#page-76-2)* Scansione da PaperPort *[59](#page-63-3)* Scansione con inoltro di eventi *[51](#page-55-0)* Schemi moiré *[28,](#page-32-3) [63](#page-67-3)* Seleziona configurazione *[25](#page-29-1)* Seleziona destinazioni *[24,](#page-28-1) [38](#page-42-6)* Seleziona formato *[25](#page-29-2)* Sostituzione del rullo *[69](#page-73-2)* sPDF *[36,](#page-40-9) [49](#page-53-0)* Specifiche del computer *[3](#page-7-4)*

# **T**

Testo semplice *[36](#page-40-11)* TIFF *[34](#page-38-4)* Timeout della lampada, impostazione *[58](#page-62-0)* Tipo d'immagine *[67](#page-71-4)* Tonalità *[30](#page-34-0)* Trasferire in memoria *[53](#page-57-1)* TWAIN *[45,](#page-49-1) [51](#page-55-1)* TWAIN, standard *[59](#page-63-4)*

## **U**

Unità CD-ROM *[3](#page-7-2)*

### **W**

WIA *[45,](#page-49-2) [65](#page-69-1)*

# **X**

XLS, formato file *[36](#page-40-12)*

05-0747-000